# VLSプラットフォームユーザーガイド

### VLS3.75、VLS4.75、VLS6.75 (廃止さ れたモデルVLS3.60、VLS4.60、VLS6.60の場合も)

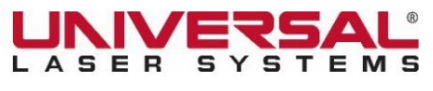

[www.ulsinc.com](http://www.ulsinc.com/)

バージョン2020.09.0102

#### お客様各位:

ユニバーサルレーザーシステムズ®をお選びいただき、ありがとうございます。私たちをあなたのビジネスの不可欠な部分にしてくれたあなたのような革新的な顧客に感 謝します。ユニバーサルレーザーシステムズ® (ULS)は、最高レベルの顧客満足とサポートを提供することをお約束します。良好な顧客体験を保証するために、機器に付 属のドキュメントをよくお読みになることをお勧めします。

あなたの満足は私たちにとって不可欠であり、私たちはあなたのフィードバックを歓迎します。 [moreinfo@ulsinc.com](mailto:moreinfo@ulsinc.com)でユニバーサルレーザーシステムズと当社の製 品の使用経験について教えてください。

ご不明な点がございましたら、ULSサポートチーム ( support@ulsinc.com[\)までメールでお問い合わせください。](mailto:support@ulsinc.com)

繰り返しになりますが、ULSをお選びいただきありがとうございます。

心から、

ユニバーサルレーザーシステムズ

©2020ユニバーサルレーザーシステムズ。全著作権所有。

Universal Laser Systems、Inc.™の名前とロゴは登録商標です。 Digital Laser Material Processing(DLMP™)テクノロジー、Rapid Reconfiguration™テクノ ロジー、1-Touch Laser Photo™、MultiWaveHybrid™テクノロジー、およびSuperSpeed™は、ユニバーサルレーザーシステムズの商標です。に記載されているその他 すべての会社名および製品名は、それぞれの会社の商標または登録商標です。

ユニバーサルレーザーシステムは、1つ以上の⽶国特許で保護されています:6,983,001; 7,060,934; 7,415,051; 7,469,000; 7,715,454; 7,723,638; 7,947,919; 8,101,883; 8,294,062; 8,599,898; 8,603,217; 9,155,988; 9,263,844; 9,263,845; 9,281,649; 9,346,122; 9,354,630; 9,694,448; 10,456,875; 9,737,958; 10,391,345。その他の⽶国および国際特許は申請中です。

### 目次

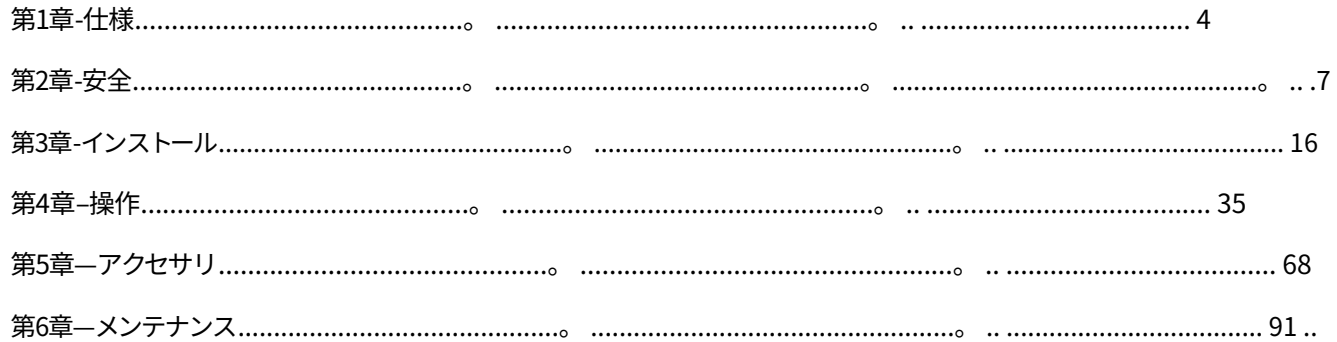

ソフトウェア

リファレンスガイドには、インストールソフトウェアをオンラインでダウンロードする場所についての説明が含まれています。従ってください 適切なインストールの手順。

### 保証

リファレンスガイドには、購入に関連する保証文書が含まれています。保証書のコピーが必要な場合は、ULS (support@ulsinc.com)までご連絡ください。

#### 部品

ユニバーサルレーザーシステムの部品を注文するには、ULS (support@ulsinc.com)にお<mark>問い合わせください。</mark>

Machine Translated by Google

# 第1章-仕様

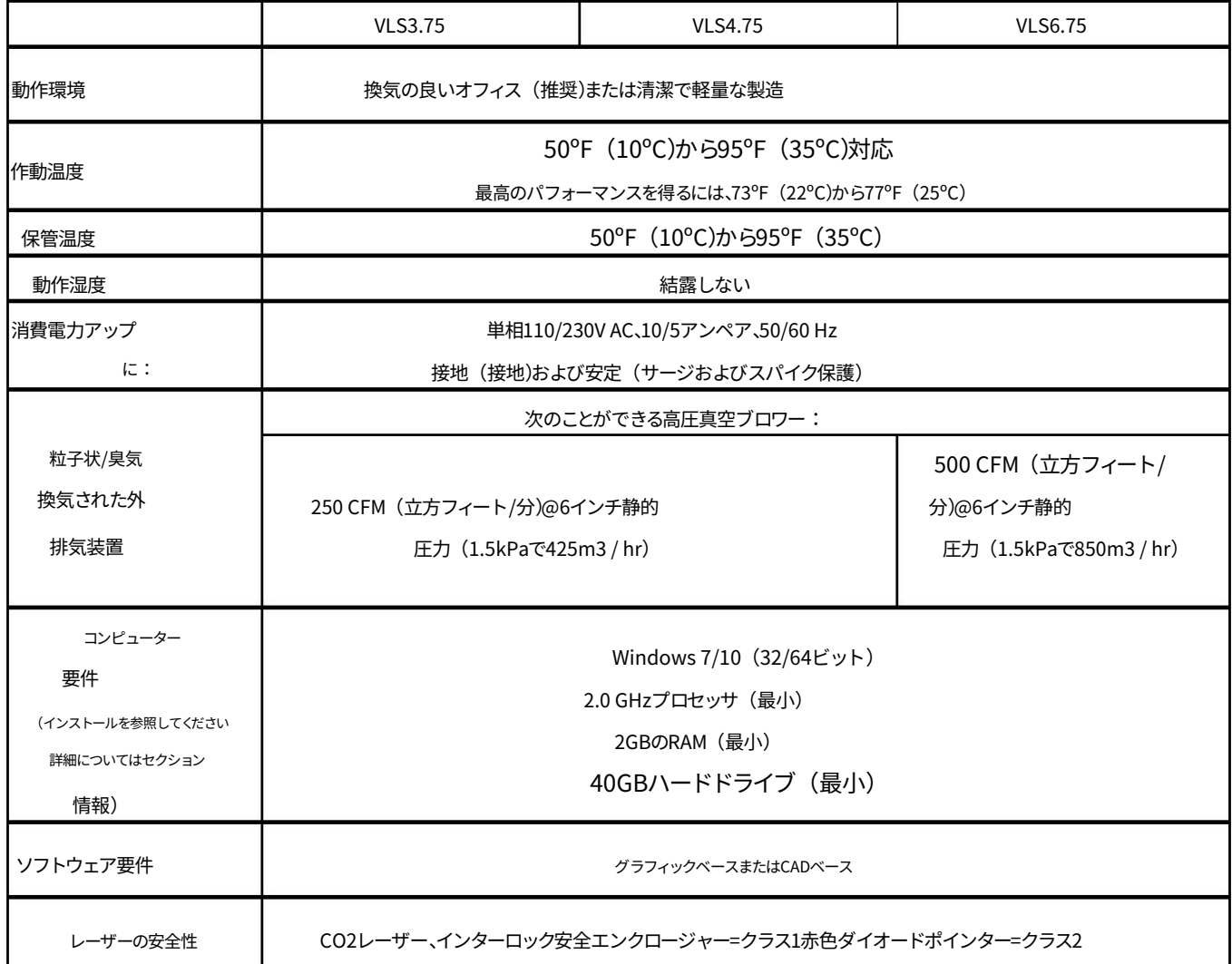

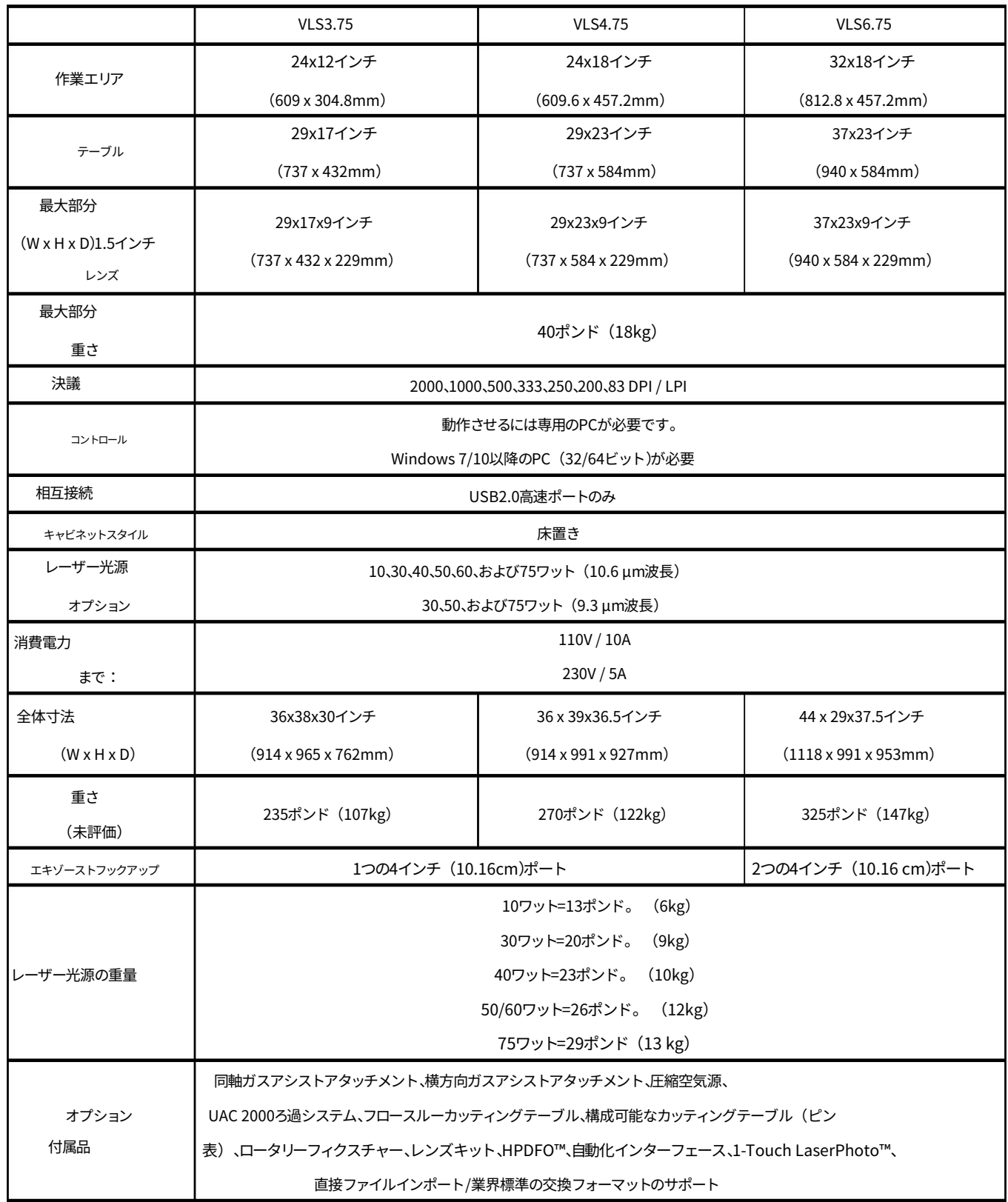

Machine Translated by Google

# 第2章-安全性

#### 適切な使用法の説明このデバイスは、オフィス、実験

室、ワークショップ、または軽量製造環境でのレーザー切断および彫刻用に設計されています。処理される材料は、適切な操作のためにシステム内 に完全に収まる必要があります。

注意:このデバイスは、医療アプリケーション、外科アプリケーション、医療デバイスの製造、または米国食品医薬品局または他の同様の政府による承 認、テスト、または認証を必要とする同様の手順またはプロセスでの使用を目的として設計、テスト、意図、または承認されていません。

エンティティ。

⼀般的な安全性このマ

ニュアルに記載されている以外の方法で機器を使用したり、このマニュアルに記載されている操作要件や安全ガイドラインに従わなかったりすると、怪 我をしたり、機器や施設に損傷を与える可能性があります。

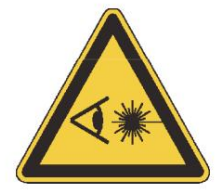

レーザービームへの暴露は、物理的な⽕傷を引き起こす可能性があり、重度の原因となる可能性があります 目の損傷。このシステムの適切な使用と手入れは、安全な操作に不可欠です。で指定された以外の制御または調整または手順の 実行を使用すると、危険な放射線被曝を引き起こす可能性があります。

および彫刻プロセス。レーザー光線にさらされると、可燃物が発火し、火災の原因となることがあります。適切にメンテナンスされた 消火器は常に手元に置いておく必要があります。 切断を常に監視せずにレーザーシステムを操作しないでください

使用後は、必ずスクラップを含むすべての材料を機械から取り除いてください。取り外し可能なカッティングテーブルに集ま る材料を含む、レーザーシステムに残ったスクラップ材料は、火災の危険性があります。また、作業領域を離れる前に、スクラッ プ材料を冷ましておくことをお勧めします。適切にメンテナンスされた消火器は、手元に置いておく必要があります。 レーザー加⼯が終了した後は、レーザーシステムに材料を残さないでください。

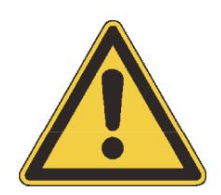

回数。

適切に構成、設置、維持、運用されている粒子状物質 レーザーシステムを操作するときは、煙の排出システムが必須です。 彫刻プロセスからの煙と煙は、レーザーシステムから抽出し、ろ過するか、外部に排出する必要があります。

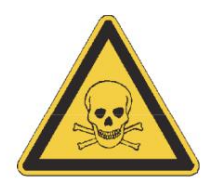

⼀部の材料は、レーザーで彫刻または切断すると、有毒で腐⾷性の煙を発⽣する可能性があります。レーザーシステムで処理する すべての材料の製造元から製品安全データシート (MSDS)を入手することをお勧めします。MSDSは、特定の材料を取り扱うまたは 処理する際のすべての危険性を開⽰しています。

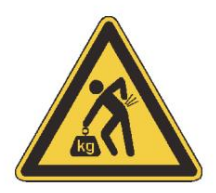

錆、金属のエッチングやピッチング、塗料の剥離など、レーザーシステムの化学的劣化を引き起こす材料の処理は中止してく ださい。腐⾷性ガスによるレーザーシステムの損傷は保証の対象外です。

不適切な持ち上げ技術を使⽤したり、システムを落としたりすると、怪我をする可能性があります。 このシステムを単独で移動または持ち上げようとしないでください。の支援を得る 持ち上げるときまたは運ぶときの追加の⼈(持ち上げる前にモーションシステムとドアを固定します)。 危険な電圧は、この電⼦エンクロージャ内に存在します

システム。通常の操作では、これらの領域にアクセスする必要はありません。サービス上の理由でこれらのエンクロージャーの 1つを開く必要が⽣じた場合は、電源コードを電源から切断することを忘れないでください。

アース線を電気コードに取り外してシステムを接続しないでください

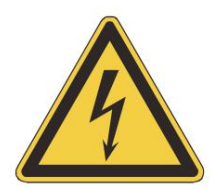

接地されていないアウトレットに。適切に接地されていないレーザーシステムは危険であり、重大 または致命的な感電を引き起こす可能性があります。適切な接地がないと、レーザーシステムは散発的ま たは予測できない動作を⽰す可能性があります。システムは常に適切に接地された(アースされた)コンセント に接続してください。

電源コードはMAINS切断装置です。機器は、簡単にアクセスできる電源コンセントの近くに配置する必要があります。を切断するに は

電源メインからの機器の場合、電源コードはユニットの電源コンセントまたは主電源インレット(アプライアンスカプラー)か ら抜く必要があります。

レーザーシステムは、クラスI、グループA、プラグイン可能なデバイスとして設計されています。また、ユーザーに最も柔軟性を 提供するIT電源システムへの接続用に設計されています。

このデバイスは、21歳未満のCDRHパフォーマンス要件に準拠するように特別に設計されています CFR 1040.10および1040.11、およびEN60825に基づくヨーロッパのレーザー安全規制に準拠するため-

1. CDRHは、米国食品医薬品局 (FDA)の放射線健康デバイス部門のセンターです。 Universal Laser Systems、Inc.が指定した用途以外の用途については、 適合性または安全性の保証はありません。

CO2レーザーの安全性ULS

レーザーシステムは、赤外線スペクトルで10.6ミクロンの波長で強力な目に見えないレーザー放射を生成する密閉型二酸化炭素 (CO2)レーザーカートリッ ジをサポートするように設計されています。保護のため、レーザーはCO2レーザービームを完全に収容するように設計されたクラス1\*エンクロージャー内に収容 されています。注意:で指定された以外の制御または調整または⼿順の実⾏を使⽤すると、危険なレベルの⽬に⾒えないレーザー放射にさらされる可能性があり ます。

•CO2からの10.6ミクロンのレーザー放射を遮断するために、ラミネートされた安全ガラスが表示ウィンドウに採用されています レーザー。この表⽰ウィンドウは、CO2レーザー放射の透過をブロックし、レーザー処理の安全な観察を可能にします。ビューポートが損 傷している場合、ドアのいずれかが取り外されている場合、または安全インターロックのいずれかが無効になっている場合は、レーザー システムを操作しないでください。

•彫刻または切断プロセス中に現れる強い光は、材料の産物です

燃焼または気化。長い間、この強い光を見つめないでください。

双眼鏡や顕微鏡などの光学機器で直接表示します。

•このデバイスには、切断する材料の位置決めを支援するための可視の赤色ダイオードポインタ (クラス2)が含まれています。

双眼鏡や顕微鏡などの光学機器。 刻印。レッドレーザービームを直接見たり、反射面を使用してレッドレーザービームをリダイレクトまたは表示したりしないでください。を使用し て赤いレーザービームを見ようとしないでください

•ユーザードアは安全に連動しているため、ユーザードアを開いたときにCO2レーザービームが発射されるのを防ぎます。レッドダイオードポインターは安 全に連動しておらず、ドアを開いたり閉じたりすると⾃動的にアクティブになります。

•安全機能が変更、無効化、または削除された場合は、レーザーシステムを操作しないでください。これは、⽬に⾒えないCO2レーザー放 射への偶発的な曝露につながる可能性があり、深刻な眼の損傷および/または皮膚に深刻な火傷を引き起こす可能性があります。

•レーザーシステムを操作するときは、常に注意してください。

\*該当する波⻑と放射時間の間、クラス1のアクセス可能な放射制限を超えるレーザー放射への⼈間のアクセスを許可しないエンクロージ ャ。

改ざん防止ラベルすべてのレ

ーザーカートリッジには、改ざん防⽌ラベルが付いています。 Universal Laser System、Inc.(ULS)レーザーカートリッジ内に は、現場で修理可能な部品はありません。レーザーカートリッジの修理が必要な場合は、カスタマーサービスチーム ( support@ulsinc.com[\)にご連絡ください。](mailto:support@ulsinc.com)

安全ラベルCDRH

およびCE規制では、すべてのレーザーメーカーが機器全体の特定の場所に警告ラベルを貼付することを義務付けています。安全のため、レーザ ーシステムには次の警告ラベルが貼られています。いかなる理由でもこれらのラベルを削除しないでください。ラベルが損傷したり、何らかの 理由で剥がされたりした場合は、レーザーシステムを操作せず、すぐにユニバーサルレーザーシステムズ社( support@ulsinc.com )に連絡 してください。無料交換のため。

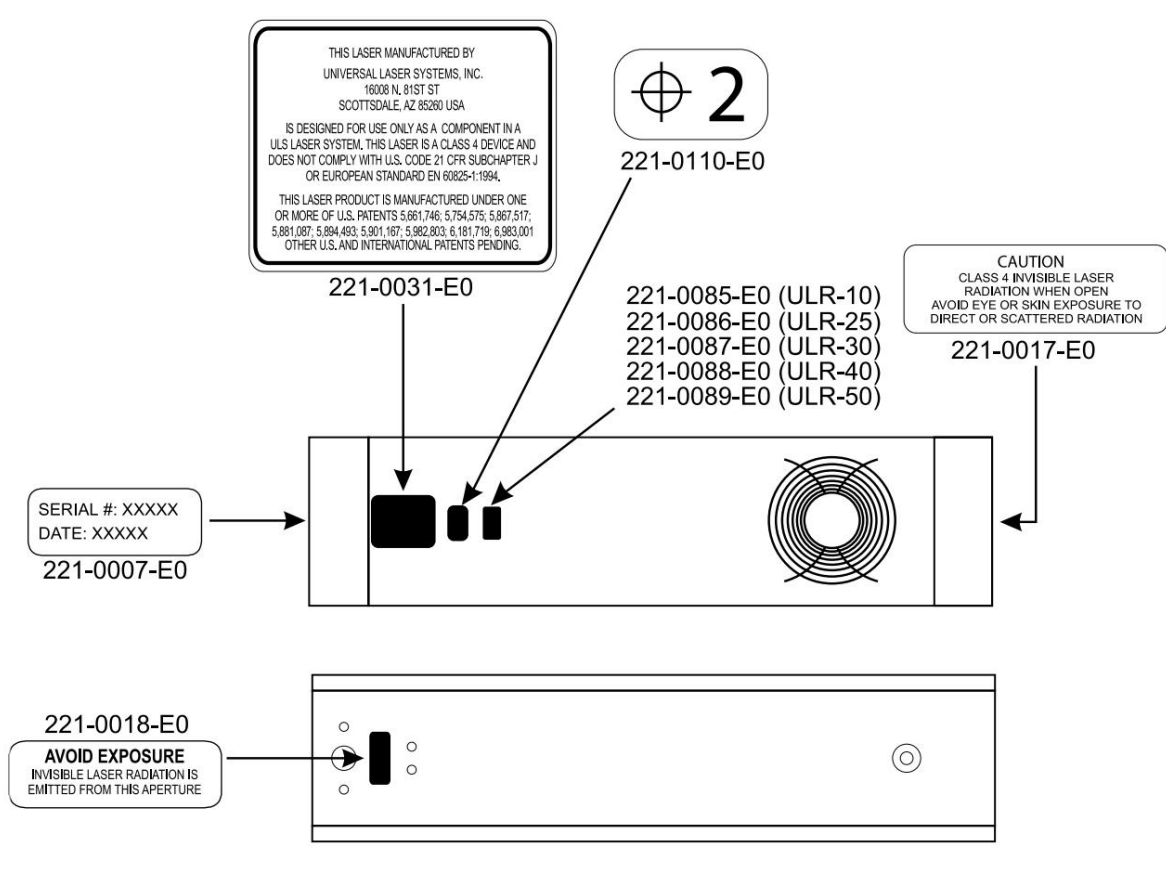

ULSCO2レーザー光源ラベル

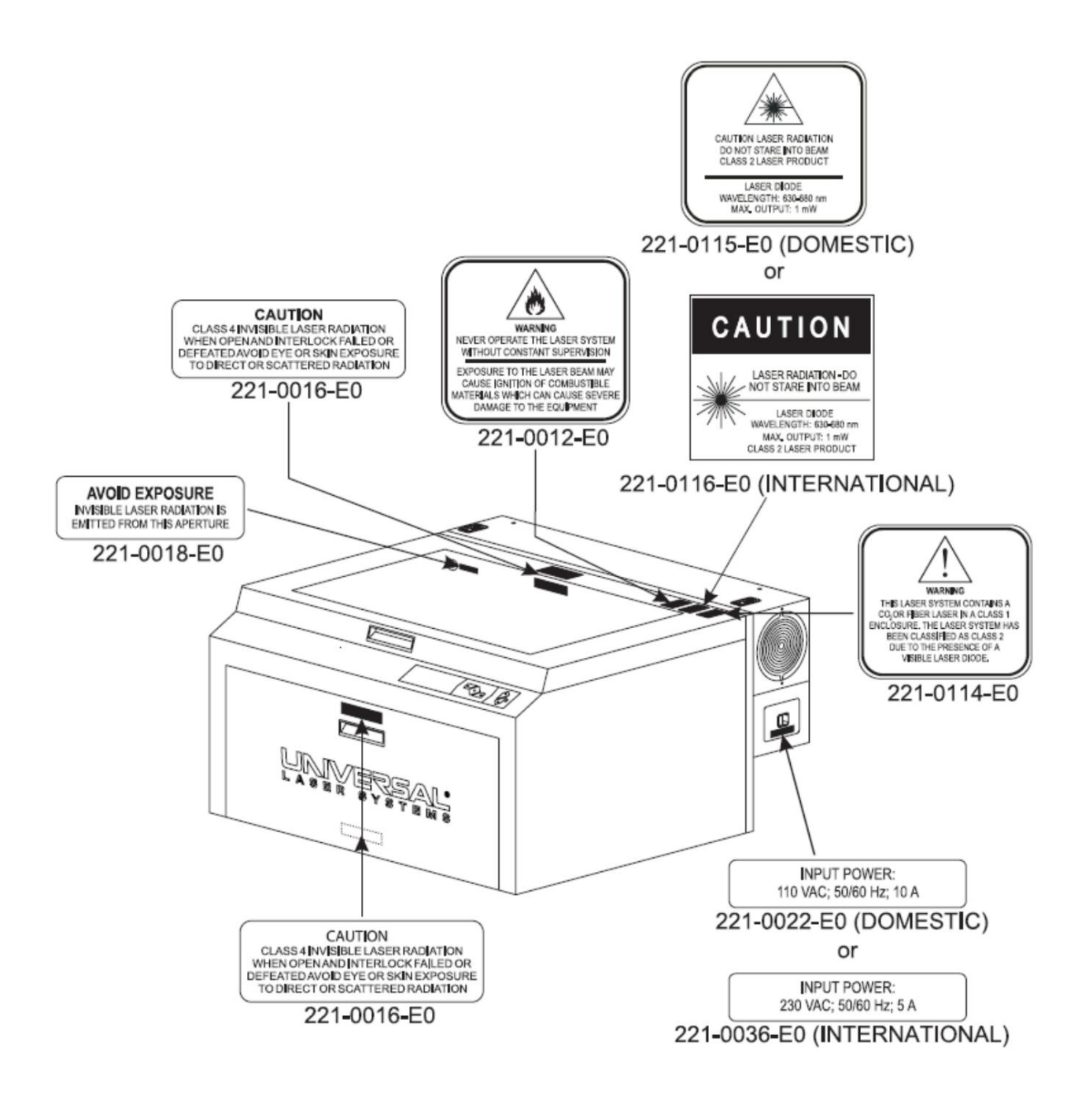

すべてのVLSモデルの正⾯図

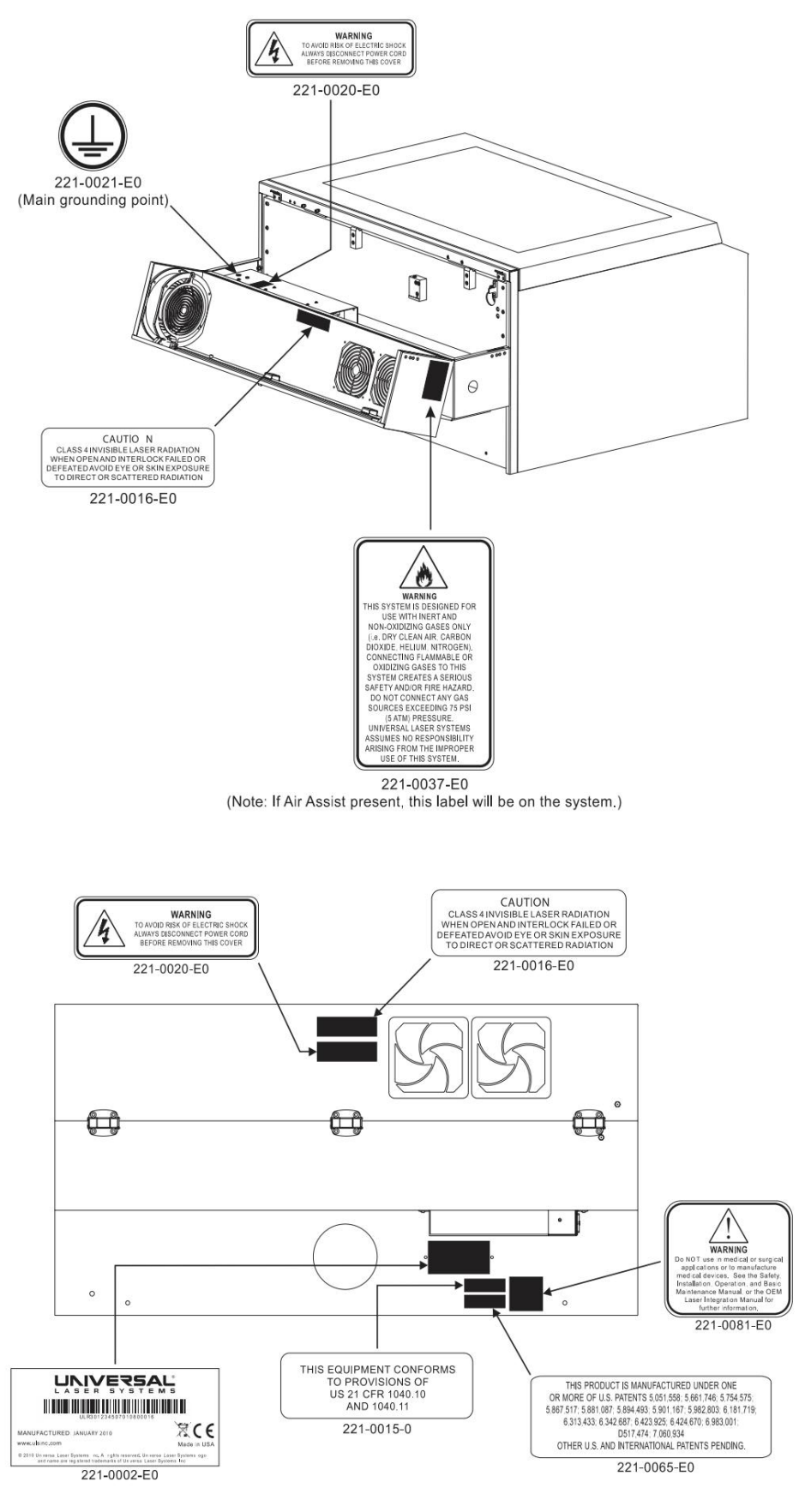

VLS3およびVLS4の背面図

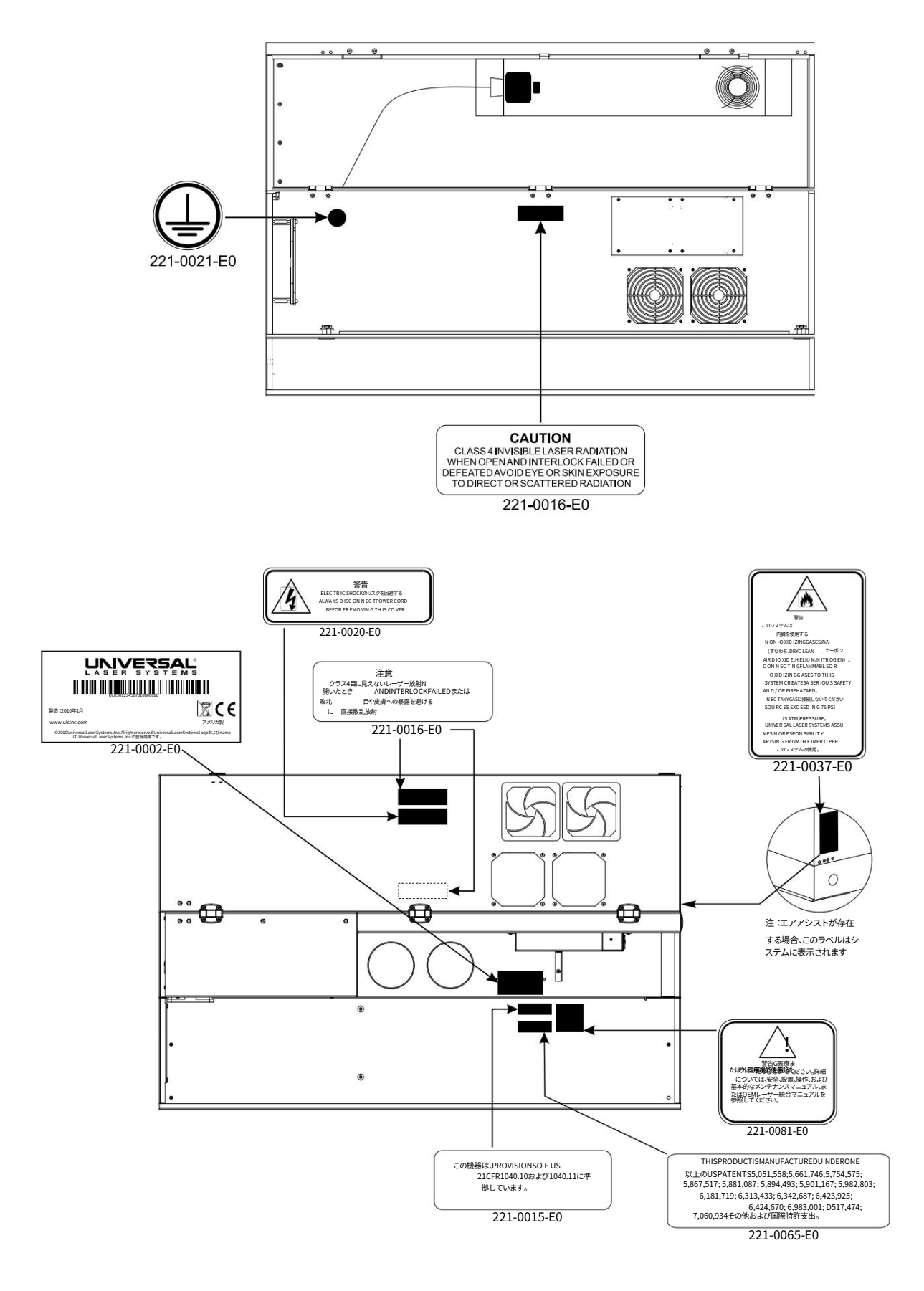

VLS6背面図

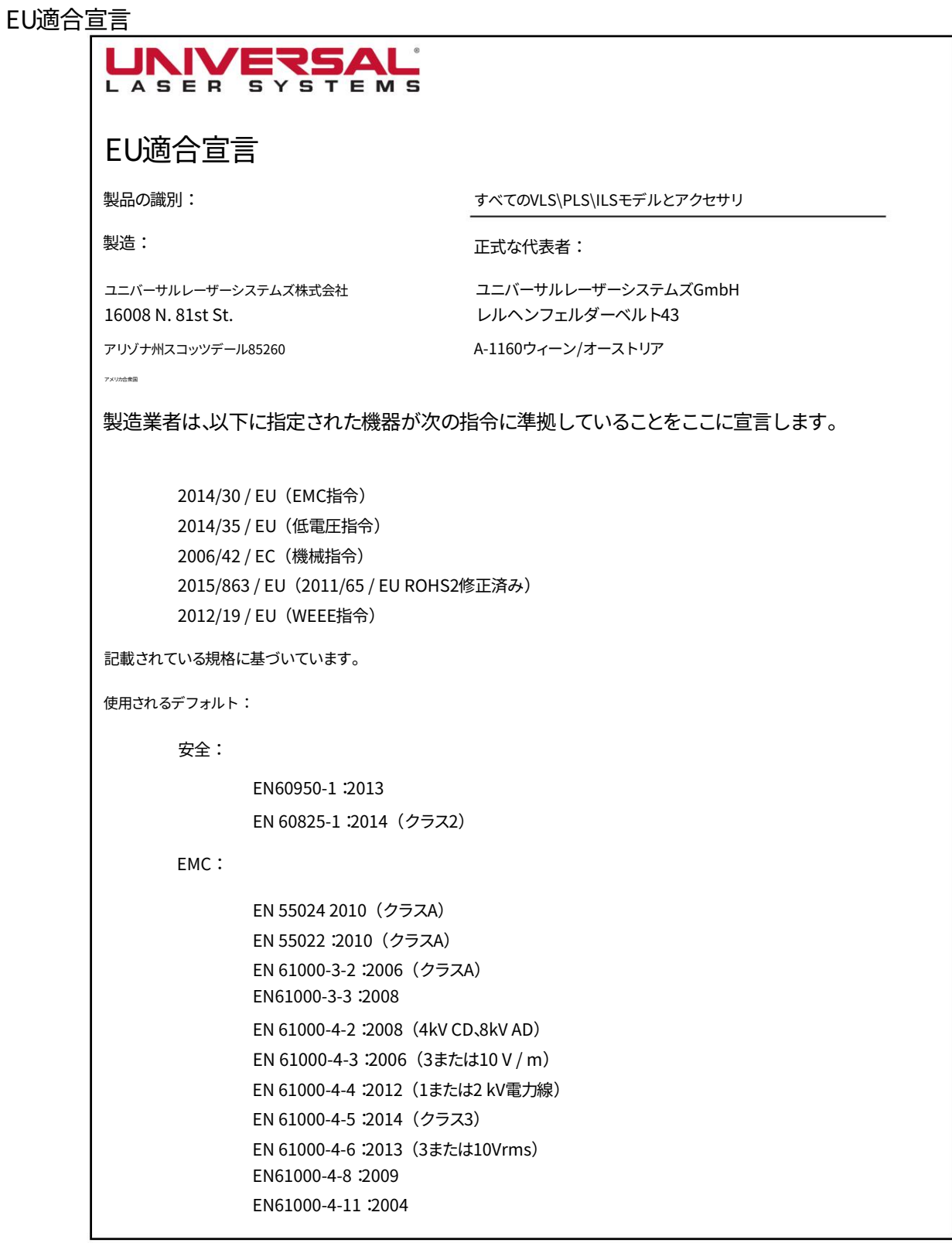

警告:これはクラスA製品です。家庭環境では、本製品が電波干渉を引き起こす可能性があります。その場合、ユーザーは適切な対策を講じる必要 があります。

FCC準拠このULSレ

ーザーシステムはテスト済みであり、電磁両⽴性(EMC)に関する連邦通信委員会(FCC)の指令に準拠していることが確 認されています。これらの指令に従い、ULSはお客様に以下の情報を提供する必要があります。

FCCコンプライアンスステートメントと警告

このデバイスは、FCC規則パート15に準拠しています。操作には、次の2つの条件が適用されます。

1.このデバイスは、有害な干渉を引き起こさない可能性があります。

手術。 2.このデバイスは、望ましくない原因となる可能性のある干渉を含め、受信したすべての干渉を受け入れる必要があります

この機器はテスト済みであり、FCC規則のパート15に規定されているクラスAデジタルデバイスの制限に準拠していることが確認されていま す。これらの制限は、機器が商業環境で操作されている場合に有害な干渉に対して合理的な保護を提供するように設計されています。この装置 は、無線周波数エネルギーを生成、使用、および放射する可能性があり、製造元の指示に従って設置および使用しない場合、無線通信に有害な 干渉を引き起こす可能性があります。住宅地でのこの機器の操作は、有害な干渉を引き起こす可能性があります。その場合、ユーザーは自己負担 で干渉を修正する必要があります。

ユーザーは、メーカーによって明示的に承認されていないこの機器への変更または修正は、機器を操作するユーザーの権限を無効にす る可能性があることに注意する必要があります。

この機器はタイプテストされており、シールドケーブルを使用してFCCパート15のコンピューティングデバイスの制限内に準拠していることが確 認されています。 FCC規制への準拠を確実にするために、シールドケーブルを使用する必要があります。

リサイクル

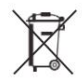

ユニバーサルレーザーシステムズは、当社の製品と付属品に上記の記号を付けることにより、都市の埋め立て地に廃棄される電子機器の廃棄物 の量を削減することに尽⼒していることを⽰しています。したがって、ユニバーサルレーザーシステムズは、消費者にこの製品とその付属品をリサ イクルするように促しています。ユニバーサルレーザーシステムズは、その電子製品と付属品のいずれかをリサイクルするために装備されており、 お客様のリサイクルオプションを⽀援します。 ULS製品またはアクセサリのリサイクルを⼿配するには、support@ulsinc.comでユニバーサル レーザーシステムズに詳細をお[問い合わせください。](mailto:support@ulsinc.com)

# 第3章-インストール

このセクションでは、サイトの準備、コンピューター/ソフトウェアのセットアップ、レーザーシステムの組み立てと接続について段階的に説明しま す。示されている順序で指示に従ってください。

2.オペレーティングシステムの要件とソフトウェアのインストール 3.レーザーシステムの組み立てと接続 1.サイトの準備

注:レーザーシステムをPCのUSBポートに接続する前に、必ず手順2 (ソフトウェアのインストール)を完了してください。

注意:不適切または不適切な設置または操作によるレーザーシステムの損傷は、ユニバーサルレーザーシステムズ(ULS)の保証の対象外で す。詳細については、ULS保証を参照してください。 ULS保証書はレーザーシステムに付属しています。保証書のコピーが必要な場合は、ULS カスタマーサービスチーム( support@ulsinc.com )までご連絡ください。

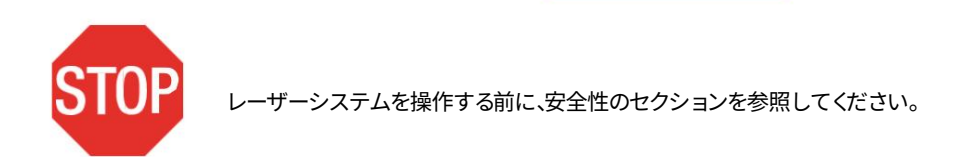

ステップ1:サイトの準備

動作環境(ユーザー提供)

1.レーザーシステムは、オフィス、実験室、ワークショップ、または軽工業に設置する必要があります 環境。

2.ほこりや汚れた環境は、レーザーシステムに損傷を与える可能性があります。サンドブラスト、サンディング、機械加⼯などの浮遊粒 子を生成するプロセスからレーザーシステムを隔離してください。また、油や水のミストを必要とする機器からレーザーシステム を隔離してください。潤滑用。

空気中のほこりや液体は、光学部品やモーションシステムのコンポーネントを覆ったり損傷したりする可能性があります。

3.小さな、囲まれた、換気されていないエリアは避けてください。いくつかの材料は、レーザー彫刻または切断後、

処理後、数分間ヒュームを放出し続けます。これらの物質が密閉された換気されていない部屋に存在すると、健康に害を及ぼす 可能性があります。

- 70°F(21°C)と78°F(25°C)の周囲温度の間。 4.最良の結果を得るには、レーザーカートリッジは空冷式であるため、レーザーシステムを操作することをお勧めします
- 5.50°F (10℃)および95°F (35℃)の温度以外でレーザーシステムを保管することは避けてください。過度に低温または高 温になると、レーザーカートリッジが損傷したり、寿命が短くなる可能性があります。

6.光学部品を保護するために、周囲の湿度レベルは結露しないようにする必要があります。

7.レーザーシステムは、アクセスと適切な換気を可能にするために、壁や障害物から少なくとも1フィート(300 mm)離れている必要が あります。

### 電源(ユーザー提供)

- 1.システムの電気的要件については、電源の近くにある「INPUTPOWER」ラベルを参照してください。 インレット。
- 2.注意:電気コードへのアース線を外したり、レーザーシステムをアースされていないコンセントに差し込んだりしないでください。適 切に接地されていないレーザーシステムは危険であり、重⼤または致命的な感電を引き起こす可能性があります。適切な接地がな いと、レーザーシステムは散発的または予測できない動作を示す可能性があります。システムは常に適切に接地された(アースさ れた)コンセントに接続してください。
- 3.ノイズの多い、または不安定な電気および電圧スパイクは、干渉を引き起こし、レーザーシステムの電子機器に損傷を与え る可能性があります。お住まいの地域で電⼒の変動、停電、または絶え間ない停電が問題になる場合は、最寄りの電気技 師に連絡して電源遮断を⾏ってください。および規制モジュール。⼤型モーターを備えた機器など、電気的にノイズの多 い機器も、同じコンセントに差し込むと干渉を引き起こす可能性があります。問題を解決するために、レーザーシステムを 専⽤の電線に接続する必要がある場合があります。
- 4.レーザーシステムは、クラスI、グループA、プラグ可能なデバイスとして設計されています。また、ユーザーに最 も柔軟性を提供するITPowerシステムへの接続⽤に設計されています。
- エキゾーストシステム (ユーザー提供)
	- 1.地域の安全と建築基準を満たすために、認可された請負業者に相談することをお勧めします 要件。
	- 2.排気システムは、最低でも次のものを供給できる必要があります。
		- a。 VLS3.75およびVLS4.75-静圧6インチ(1.5kPaで425m3 / hr。)の負荷の下での250 CFM(立方フィート/分)の気 流
		- b。 VLS6.75-静的な6インチの負荷の下での気流の500CFM (立方フィート/分)
			- 圧⼒(1.5kPaで850m3 / hr)
	- 3.前傾、後傾、インライン、または換気扇を設置しないでください。これらのタイプのエアハンドラーは、このタイプの設置には 不十分で不適切です。最小気流要件を満たすには、高圧ブロワーを使用する必要があります。
	- 建物。 4.個人の安全と騒音制御のために、排気ブロワーを屋外に取り付けることをお勧めします
	- 5.ブロワーとレーザーシステム間の接続の大部分には、剛性のあるチューブを使用する必要があります。チューブは、壁が 滑らかで、90度の曲がりができるだけ少ない必要があります。
	- 6.排気ゲートを取り付けて、空気の流れを調整し、レーザーを使用していないときに排気を閉じます。
		- このゲートをレーザーシステムの近くに5〜10フィート(1.50〜3.00メートル)以内に配置します。
	- 7.工業用グレードのワイヤー強化ゴムチューブを使用して、各レーザーシステムの排気ポートを排気ゲートに接続し、ホ ースクランプで固定します。これにより、排気ブロワーの振動がレーザーシステムから分離されます。

8.簡単にオン/オフ制御できるように、排気ブロワーを同じ部屋の壁スイッチに電気的に配線します。

注:次の図は、一般的な排気システムのレイアウトを示しています。これは、排気システムを適切に設置するためのガイドラ インとして使⽤してください。この図は⼀例ですが、地域の安全、環境、建築基準の要件を満たし、特定の設置に必要な正しいサイ ズのブロワーを計算するために、認可された請負業者に相談することをお勧めします。正しいエキゾーストブロワーユニットを決 定する際には、エキゾーストパイプの⻑さ、エキゾーストパイプの直径、90度の⾓度の数、およびその他の制限を計算する必要があ ります。⼩さめまたは⼤きめのブロワーを取り付けることは安全ではないだけでなく、レーザーシステムの過度の摩耗や破損や早 期の故障につながる可能性があります。

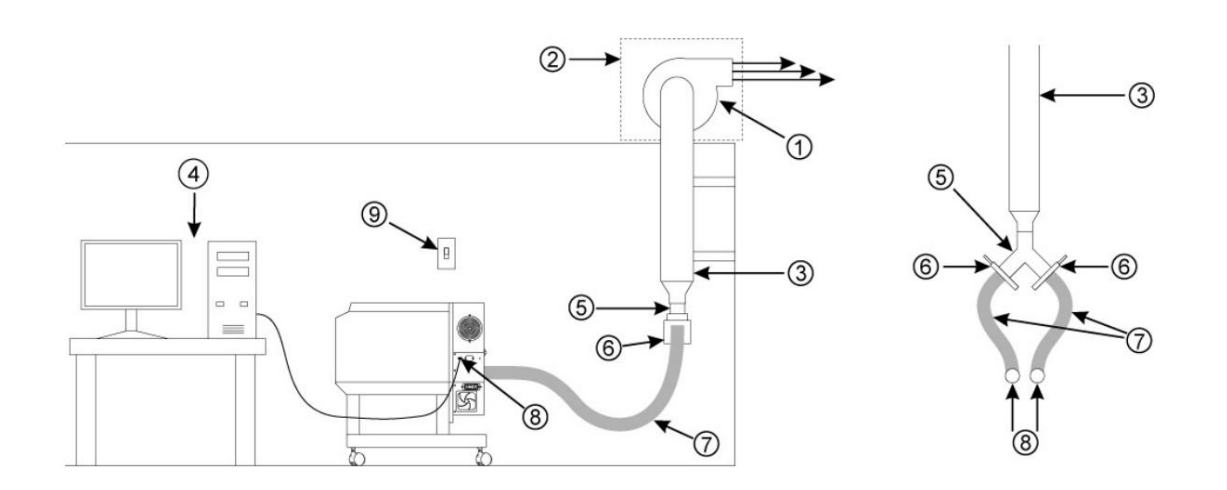

3.ブロワー入口の直径に一致する剛性ダクト(ユーザー提供) 4.コンピューター(ユーザー提供) 1.外部に取り付けられた排気ブロワー(ユーザー提供) 2.耐候性シールド (ユーザー提供) 8.レーザーシステムへの接続 9.排気オン/オフスイッチ (ユーザー提供) 5. Yパイプ (ユーザー提供) 7.柔軟な、ワイヤーで補強された、工業用グレードのゴムホース (ユーザー提供) 6.シャットオフまたはエアフローゲート(ユーザー提供)

※排気ブロワーのイラストはお住まいの地域によって異なる場合があります。

#### ステップ2:コンピューターの要件とソフトウェアのインストールコンピューターはレ

ーザーシステムの操作における重要なコンポーネントです。実際、コンピューターが接続されておらず、電源がオンで、Windowsを実行 し、ユニバーサルコントロールパネルを実⾏していない場合、レーザーシステムを操作することはできません( UCP)ソフトウェア。

コンピューターごとに実行できるレーザーシステムは1つだけです。所有するレーザーシステムごとに個別のコンピューターを購入する必要があります。付属 の6フィート (2メートル)のUSBケーブルを介してレーザーシステムに直接接続されているコンピューターを使用して、レーザーシステムを操作する必要が あります。 USBケーブルが6フィート (2メートル)より長いと、レーザーシステムが誤動作する可能性があります。

コンピューターとオペレーティングシステムの要件

•2.0GHzプロセッサ (最小) •利用可能なUSB2.0Hi-Speed準拠のポートのみ •インターネット接続(オプション) •Windows7/10の32ビットまたは64ビットバージョン •2GBのRAM (最小) •40GBハードドライブ (15 GBの空き容量) (最小) •コンピューターの最小要件 (ユーザー提供)

注:一部のコンピューターメーカーのUSBポートは、USB2.0Hi-Speed規格に準拠していません。これにより、レーザーシステムが不安定な動 作を示す可能性があります。コンピューターがUSB2.0Hi-Speedであることを確認します

[コンピュータのマニュアルを確認して準拠してください。 USB 2.0 Hi-Speedの互換性の詳細については、 www.usb.orgにアクセスしてく](http://www.usb.org/) ださい。

⼤量のコンピュータ処理能⼒を必要とする他のUSB周辺機器は、レーザーシステムの動作と⽣産性を低下させる可能性があります。別のUSBデバイス の使用中にレーザーシステムの動作に問題が発生した場合は、そのデバイスの使用を中止することをお勧めします。レーザーシステムが使用されてい ます。レーザーシステムの実⾏中は、USBデバイスを接続または切断しないでください。

コンピューターの電源管理コンピュ

ーターの電源管理設定は、レーザーシステムが材料を処理している間、PCをスタンバイモードまたはスリープモ ードにすることにより、レーザーシステムの適切な動作を妨げる可能性があります。設定は、PCのWindowsコント ロールパネルの電源オプションを使⽤して制御できます。次の図は、電源管理を無効にする⽅法を⽰しています。

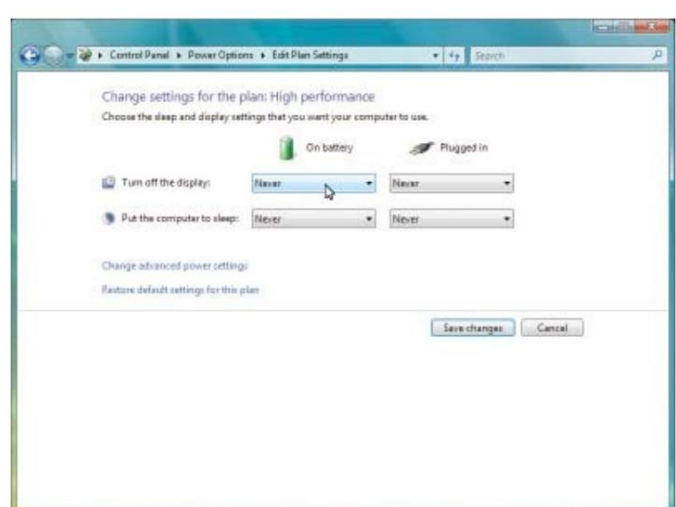

使用中の電源設定で、「ディスプレイの電源を切る」および「コンピュータをスリープ状態にする」のすべてのオプションで「しない」を選 択します。

Windows7および10

ソフトウェアのインストール

この時点で、ユニバーサルコントロールパネル(UCP)とプリンタードライバーをインストールする必要があります。ソフトウェアをインストー ルするには、インストールを開始する前に、コンピューターの管理者権限が必要です。

1.ULSWebサイトから最新のソフトウェアインストールパッケージをダウンロードします

[\(www.ulsinc.com/support/technical-downloads\)。イ](http://www.ulsinc.com/support/technical-downloads)ンストーラーを起動し、ソフトウェアをインストールするレーザーシステムを選択 します。

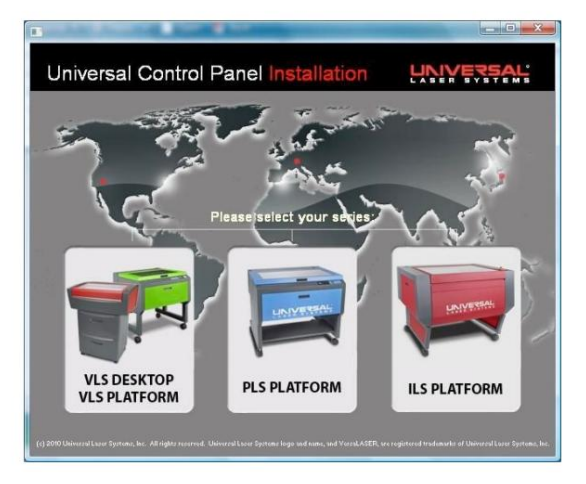

2.インストールプロセスは、進行状況バーに示されているように進行します。

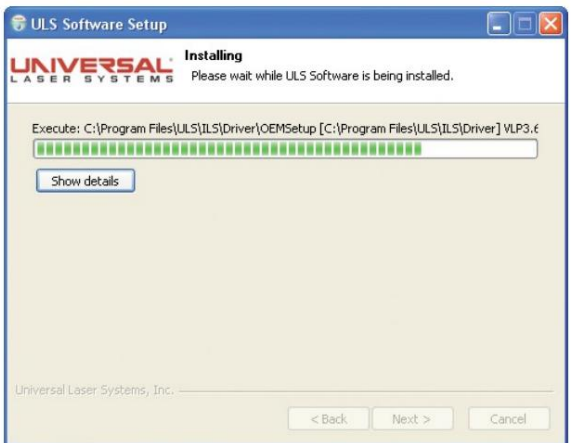

3.インストールプロセスが終了すると、「ULSソフトウェアセットアップウィザードの完了」ウィンドウで、PCを再起動してインストール を完了するように求められます。 Windowsで他のアプリケーションを実行している場合は、再起動する前に作業内容を保存して ください。 PCの再起動が完了すると、ソフトウェアのインストールが完了し、レーザーシステムをPCに接続する準備が整います。

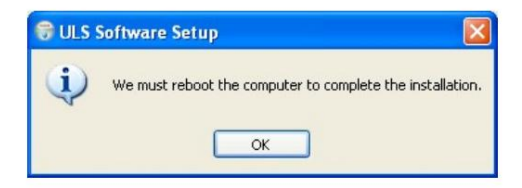

ステップ3:レーザーシステムの組み立てと接続

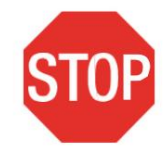

始める前に、⼿順をよく理解してください。

インストールの最後のステップは、レーザーシステムを組み立て、レーザーカートリッジをインストールし、最終的な接続を行 い、ビームアライメントチェックを実⾏することです。最後のステップ「ビームアライメントの確認」まで、レーザーシステムの電源 を⼊れないでください。

レーザーシステムアセンブリVLS3、VLS4、およびVLS61 .レーザーシ

ステムのクレートを解除します。

2.レーザーシステムを操作する予定の場所に移動し、キャスターをロックします。

3.排気システムのワイヤー強化ゴムホースをレーザーシステムの背面にある排気ポートに取り付け、ホースクランプで固 定します。

注:レーザーシステムを狭い出入り口から移動して目的の場所に設置する必要がある場合は、システムをカートから 取り外して2つに分けて輸送することができます。その場合は、内部のパッキング材料またはアクセサリを取り外した 後、以下の手順に従ってください。そうでない場合は、レーザーカートリッジの取り付けにスキップしてください。

a。レーザーシステムをカートから持ち上げる前に、強力な梱包テープを使用して前面ドアと上部ドアをテープで閉じ、閉 じたままにしてください。

システム(以下を参照)。 2本(VLS3&4)または4本(VLS6)のネジで、カートの背⾯パネルを レーザーシステムの背⾯と4本のネジで、カートの脚をレーザーシステムの下部に固定します。 b。カートをレーザーに接続している6本のネジ (VLS3&4)または8本 (VLS6)を見つけて取り外します

c。レーザーシステムをカートから持ち上げて、輸送⽤の台⾞の上にレーザーシステムを横に置きます。

つまりカートとレーザーシステムを別々に設置場所に移動できるようになりました。

e。他の人の助けを借りて、カートを入れて逆の順序で組み立て直します

最初に配置し、キャスターをロックします。次に、カートの脚にある位置合わせピンを使用してレーザーシステムを慎 重に並べ、カートの上に置きます。

f。ネジを使⽤してレーザーシステムをカートに固定し、ネジを少し緩めておきます。

G。正面玄関を完全に開いて、カートの脚にこすれたり干渉したりしないようにします。

ドアがカートの脚に接触する場合は、カートの脚をそっと引き離して、ドアとカートの脚が接触しないようにしま す。ネジを締めます。

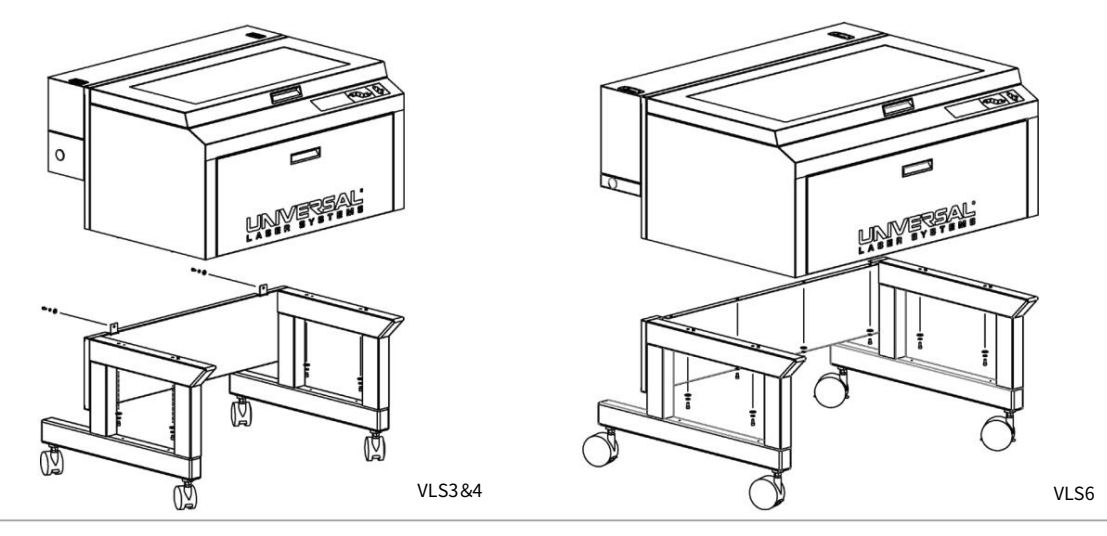

レーザーカートリッジの取り付け

1.この時点でレーザーシステムの電源コードが接続されていないことを確認してください。リアレーザーを開く

レーザーカバーの上部にあるラッチを使⽤してカバーします。⼀部のレーザーシステムにはキー付きロックが付属しているため、ラッチのロックが解除 されていることを確認してください。

注:レーザーカバーのアクセスラッチはロック可能です。キーを紛失した場合は、カスタマーサービスチー[ムsupport@ulsinc.comまで](mailto:support@ulsinc.com)ご連 絡ください。新しいキー用。

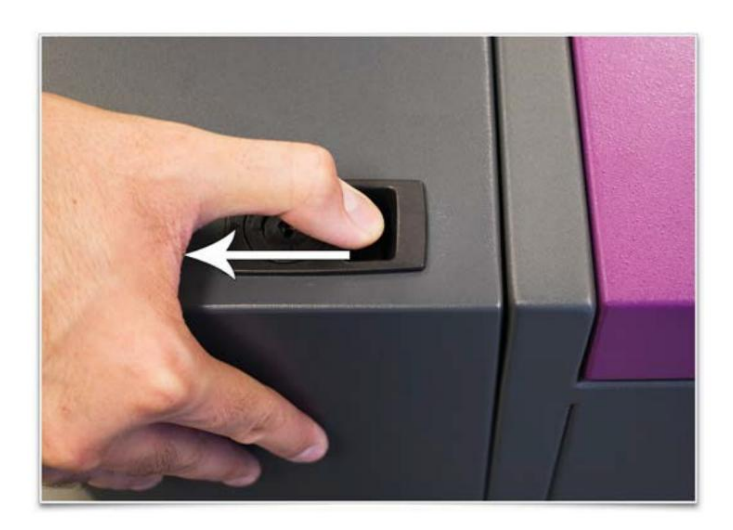

2.取り付けブロック(1)、レーザーラッチ(2)、および位置合わせフォーク(3)の位置を確認します。位置合わせフォークには、2つのブロックの 間に溝(6)があり、1つは短い(4)、もう1つは⾼い(5)ことに注意してください。

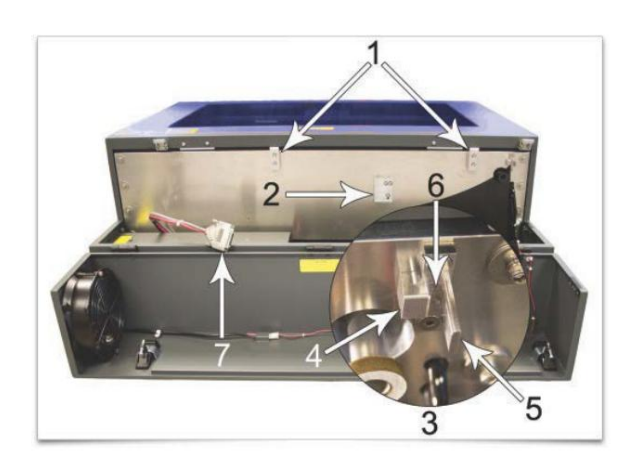

- 
- 3.レーザーカートリッジベースプレートの上部 (3)と下部 (2)に沿って「V」溝を見つけ、 ベースプレートの端にある位置合わせプレート(1)。

上部の「V」溝を取り付けブロックの上に配置して、手順2に示す取り付けブロックに取り付けます。位置合わせプレートの 外側の端(2)が位置合わせフォークの背の⾼いブロックの内側の端に接触するまで、カートリッジを右にスライドさせます。 4.レーザーカートリッジの両端を持ち上げ、図のように30°の角度で傾けます (1) 。カートリッジを取り付けます

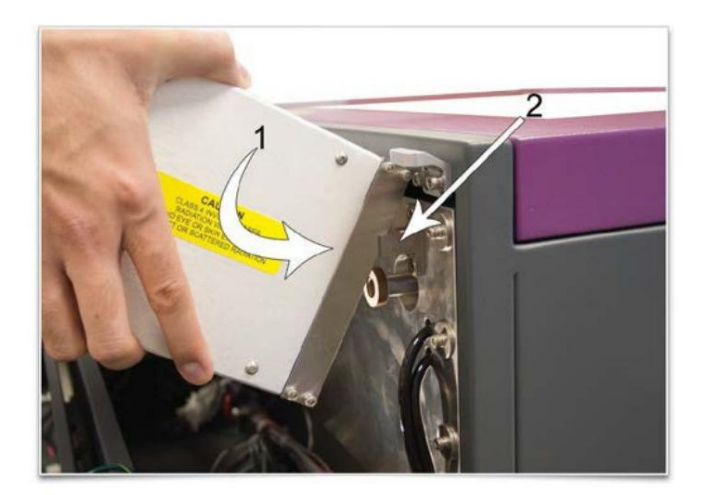

5.レーザーカートリッジをゆっくりと所定の位置まで回転させ、位置合わせプレートが位置合わせフォークの溝の中央にあることを確認し ます。レーザーは、ステップ2に⽰すバネ仕掛けのレーザーキャッチをクリックして、所定の位置にロックする必要があります。レーザー をレーザーラッチに無理に押し込まないでください。レーザーがスムーズに取り付けられない場合は、ワイヤーやホースの挟み込み、ま たはレーザーラッチの結合などの障害物がないか確認してください。取り付けたら、位置合わせプレートが位置合わせフォークの中央 にあることを確認します。

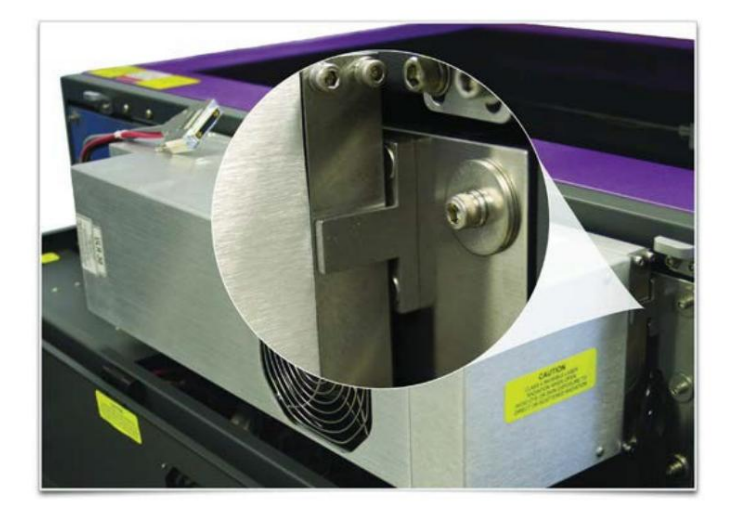

6.電源コネクタ(1)をレーザーカートリッジに接続します。

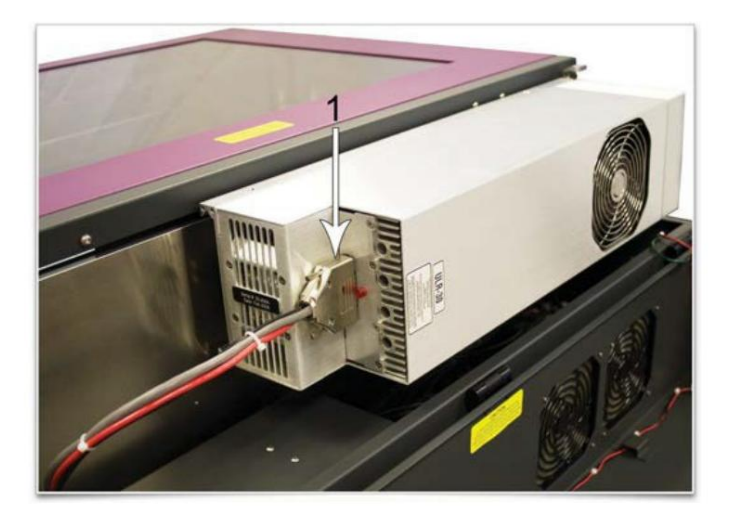

7.ワイヤーやホースを挟まないように注意しながら、背面カバーをそっと閉じます。

8.レーザーカートリッジを取り付けたら、「レーザーシステムレベリング」に進みます。

レーザーシステムのレベリング

レーザーシステムを設置したら、キャスターをロックし、レーザーシステムキャスターに付属のレベリングナットを使⽤してレーザーシステムを レベリングする必要があります。これにより、レーザービームの位置合わせとZ軸の結合に影響を与える可能性のある床下のレベルが原因でレ ーザーシステムがねじれないようになります。

1.前部 (2)と後部カートの脚 (3)に水準器 (1)を配置します。カートの後部と前部の両方が互いに水平になるまで、調整ナット (4)を使用してキャスターの高さを調整します。

システムが⽔平になったら、ロックナット(5)をカートの脚に締めて、すべてのキャスターを固定します。

2.モーションシステムを輸送用に固定している可能性のある弾性バンドなどのアイテムを含め、残りの梱包材と付属品を機械の 内部から取り除きます。

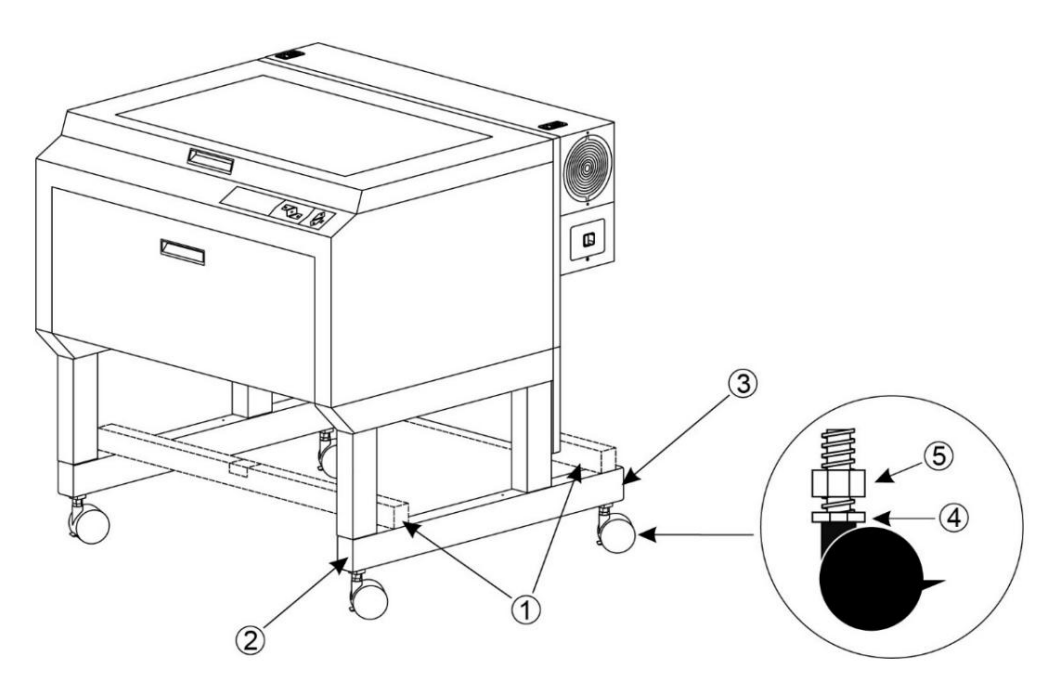

3.機械のレベルを確認するには、フォーカスキャリッジを手で左上隅に移動します。

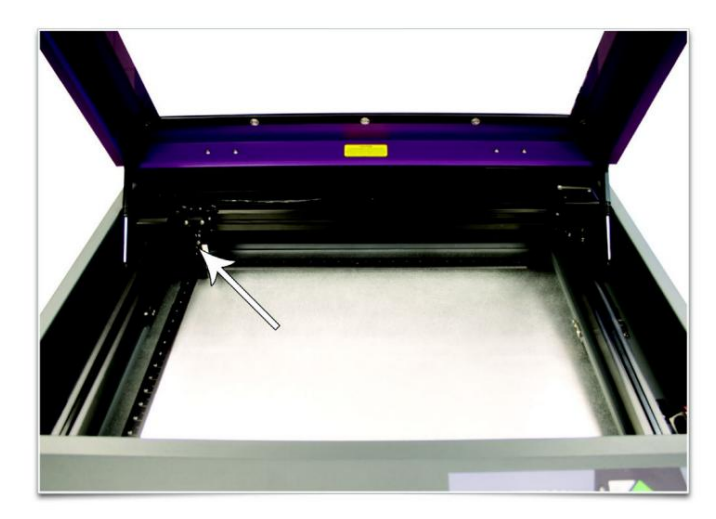

4.図のようにフォーカスツールの平らな端がフォーカスキャリッジの前面に当たるように、フォーカスツール\*を黒いレン ズプレート (フォーカスキャリッジ)に配置します。システムの左上隅にあるフォーカスツール (右の図のように見え るはずです)の適合に注意してください。この隅が基準点になります。

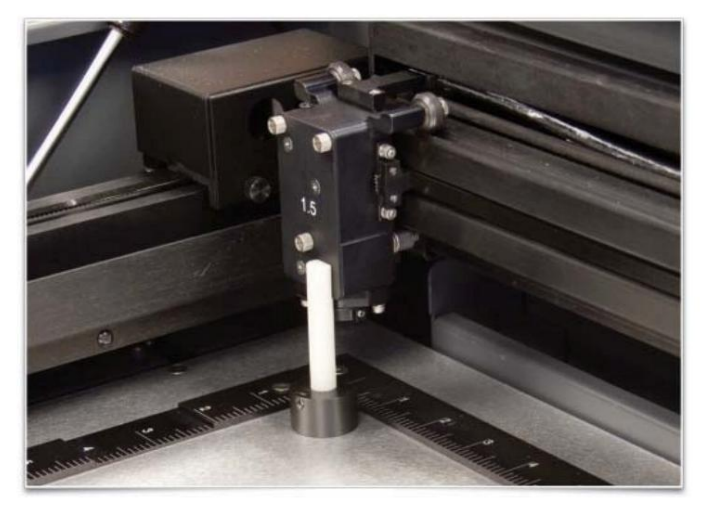

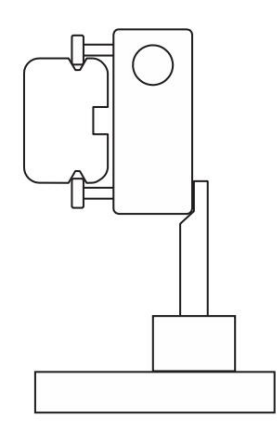

\*代替レベリング方法が利用可能です。このセクションの終わりを参照してください。

5.左上隅を基準点として、フォーカスキャリッジを手で各隅に移動します

フィールドの左上隅にあるフォーカスツールのフィットと、他の各コーナーにあるフォーカスツールのフィットの違いに 注意してください。

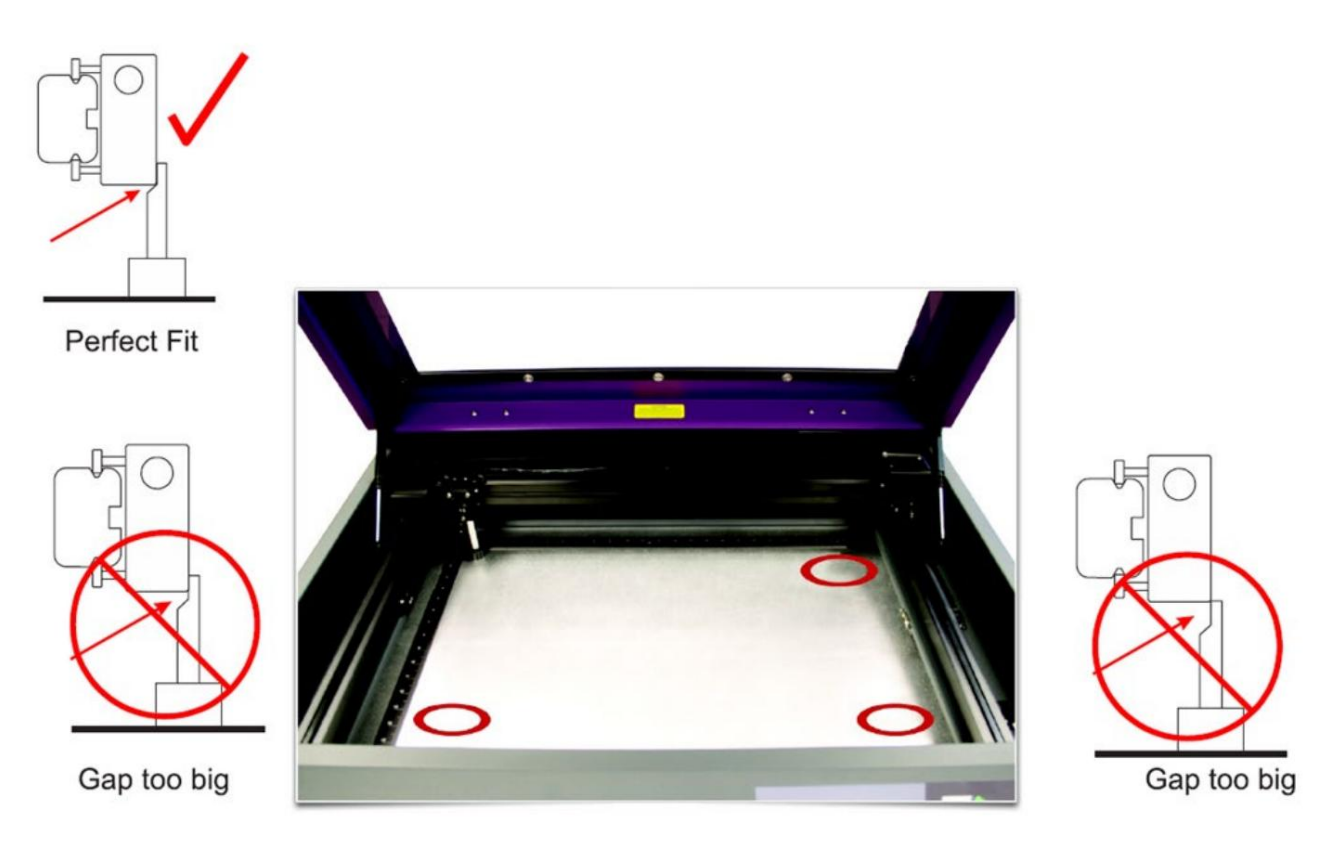

6.他の1つまたは複数のコーナーが左上隅と一致しない場合は、ロックナットを緩め、そのコーナーのフォーカスツールの はめあいが左上隅のはめあいと⼀致するまで、そのコーナーの真下にあるキャスターを上下に調整します。まずロッ クナット(1)を緩め、次に調整ねじ(2)を1/8回転回します。⾜が正しい⾼さになったら、ロックナット(1)を締めま す。完了したら、四隅すべてにフィットするフォーカスツールは同じである必要があります。

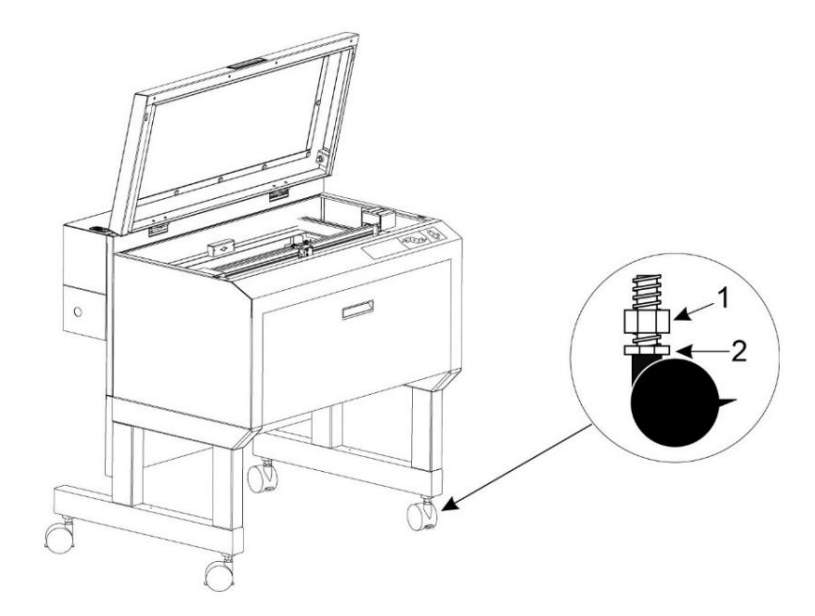

\*代替レベリング方法

最良のレベリング結果を得るには、デジタルノギスを使用して、左上隅の高さと一致するまで、左上隅の高さと一致 しない各コーナーの真下にあるキャスターを調整します。測定を⾏う前に、キャリパーをゼロにすることを確認してく ださい。各コーナーの⾼さは、左上隅の⾼さの0.010インチ(0.254 mm)以内である必要があります。

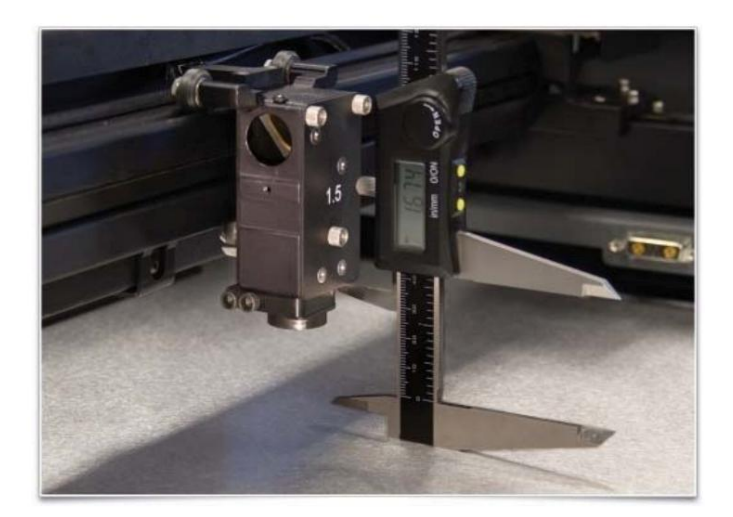

接続の終了説明されている

順序で次の接続を行います。そうしないと、静電気によってコンピュータやレーザーシステムの電子機器が 損傷する可能性があります。

1.4インチ (101.6mm)のフレキシブルラバーエキゾーストシステムをレーザーシステムの背面に接続します。

出口。 2.レーザーシステムの電源コードとコンピューターの電源コードを接地された電気に接続します

注意:海外のユーザー-ローカルコンセントにアダプターまたは交換用の電源コードを使用している場合は、アダプターを電源コード に正しく接続し、適切に接地された(アースされた)アダプターと電源を使用していることを確認してください。

3.この時点ではレーザーシステムの電源を入れないでください。

4.レーザーシステムの側面にあるサーマルセンサーバッテリーホルダードロワーの位置を確認します。フラットヘッドドライバーを使用 して付属の9ボルトサーマルセンサーバッテリーを取り付け、ドロワーを開きます。

回数。 注:レーザーシステムを操作するには、適切に取り付けられた9ボルトのバッテリーが必要です。レーザーシステムは、充電されたバッテリー が取り付けられていないと機能しません。予備の9ボルト電池を手元に置いておきます

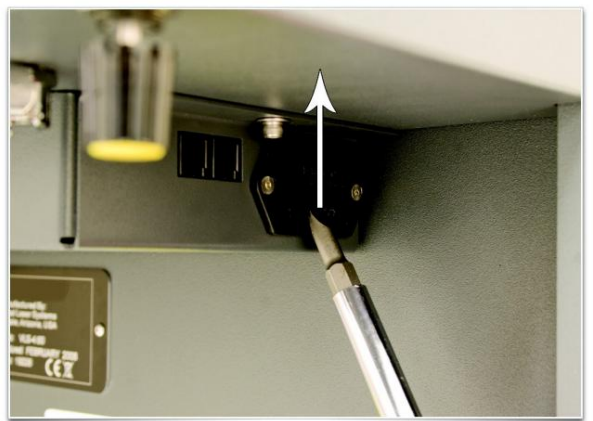

5.レーザーシステムに付属のUSBケーブルをコンピューターのUSBポートと レーザーシステムの背⾯にあるUSBポート。

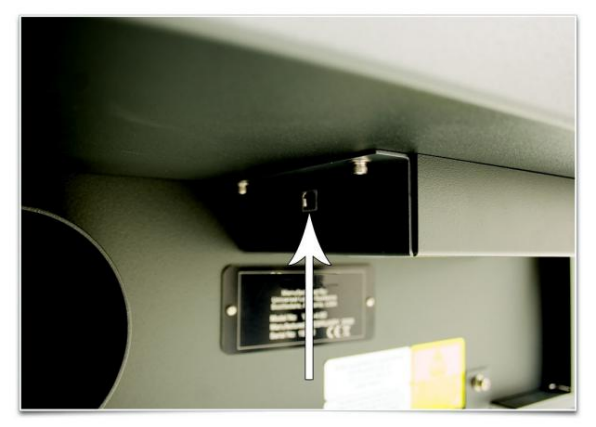

注意:レーザーシステムはUSB 2.0 Hi-Speed (のみ)です。レーザーシステムには、高品質の6フィート (2.0メートル)のUSB2.0認定ケーブ ルが装備されています。この付属のケーブルを使⽤することをお勧めします。コンピューターのUSBポートとレーザーシステムのポートの間に、 アダプター、延長ケーブル、6フィート (2.0メートル)を超えるUSBケーブル、またはその他のデバイスを使用しないでください。散発的または 予測できない動作が発⽣する可能性があります。

6. USBコードを接続すると、「新しいハードウェアの検出ウィザード」が開き、USB接続用のドライバーがインストールされます。ウィザードが

「WindowsUpdate」に接続してソフトウェアを検索することを提案している場合は、「いいえ、現時点ではありません」を選択します。次に、「次 へ」を選択して続⾏します。

ソフトウェアインストールCD-ROMを挿入します。 a。 「ソフトウェアを自動的にインストールする」を選択します。次に、「次へ」を選択して続行します。あなたはする必要はありません

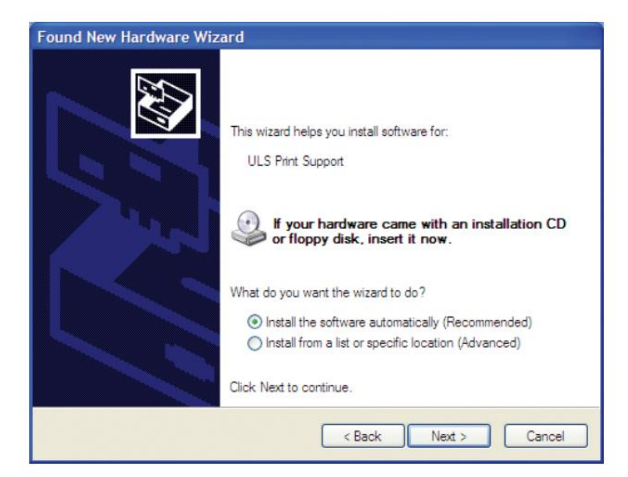

b。 「完了」を選択してウィザードを閉じます。

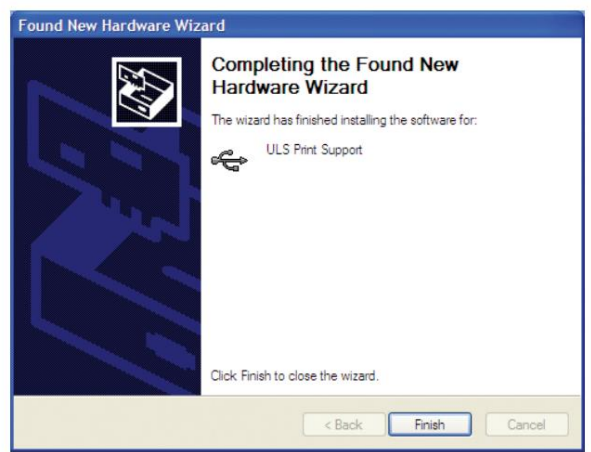

注:最初のUSB接続の後に、別の新しいハードウェアウィザードウィンドウのセットが表示される場合があります。 前述と同じ⼿順に従います。完了すると、USB接続が確⽴されます。

ビームアライメントの確認インストー

ルプロセスの最後のステップとして、ビームアライメントをチェックする必要があります。これは、赤いポインタービームを使用して行います。

1.上部ドアを開きます。

- 2.フォーカスキャリッジ (1)の3/4インチ (19mm)の穴にマスキングテープの小片を置きます。テープを通して穴の輪郭が見えるように、穴の端 にテープをそっとこすります(2)。
- 3.コンピューターの電源を入れ、ユニバーサルコントロールパネル (UCP)アイコンがタスクバーに表示されていることを確認します。そうでな い場合は、デスクトップの「ユニバーサルコントロールパネル」アイコンを選択してアクティブにします。

4.レーザーシステムの側面にある電源スイッチを押して、レーザーシステムの電源を入れます。

- 5.上部ドアを開くと、マスキングテープ (3)に赤い点が表示されます。赤い点は、1/8インチ (3 mm)以内の中央に表示されます。そうでない場合 は、レーザーシステムの電源を切り、レーザーカートリッジを取り外して再度取り付け、再試行してください。それでも赤い点が中央に表示さ れない場合は、カスタマーサービスチーム( support@ulsinc.com[\)にご連絡ください。](mailto:support@ulsinc.com)
- 6.レーザービームの位置合わせの検証が完了したら、マスキングテープをはがします。

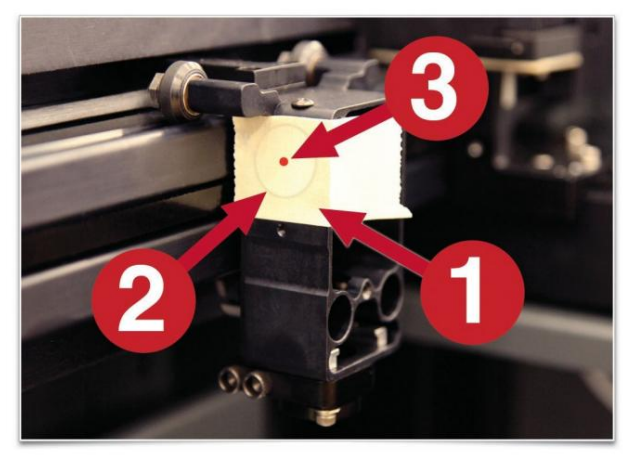

フォーカスキャリッジビームの位置合わせ

付属品

レーザーシステムには、切断用途のフロースルー切断テーブルやULS圧縮空気源、ガスアシスト材料処理用の手動ガスアシストで使用する同 軸ガスアシストアタッチメントおよびラテラルガスアシストアタッチメントなどのさまざまなアクセサリが含まれている場合があります。マニュアルの アクセサリのセクションでは、これらのアクセサリの取り付け方法と使用方法について詳しく説明しています。

最初のジョブの実⾏この例

では、レーザーシステムに付属の2 x 3.5インチ(50.8 x 89 mm)、0.0195インチ(0.49 mm)の厚さの陽極酸化アルミ ニウムテストカードに画像を彫刻するプロセスについて説明します。追加のテストカードの場合 ユニバーサルレーザーシステムズのカスタマーサービスチーム( support@ulsinc.com[\)までご連絡ください。](mailto:support@ulsinc.com)

注:この例では、CorelDRAWと提供されているCorelDRAWサンプルファイルを使用しています。このファイルは、CorelDRAWが利用できない場合に 他のアプリケーションで使⽤するために、.epsまたは.dxfでも提供されます。

ステップ1 ‒読み込みと ポジショニング 材料

陽極酸化アルミニウム(1)をテーブルの左上隅に、定規に対して配置します。

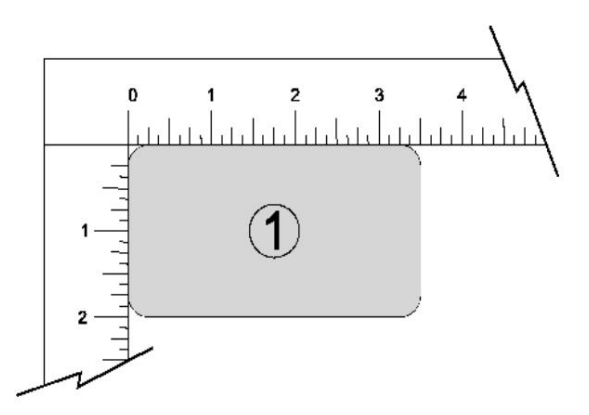

ステップ2 ―作成 グラフィックス

CorelDRAWを使用して、 [https://www.ulsinc.com/support/technicaldownloads](https://www.ulsinc.com/support/technical-downloads)でオンラインで見つかったサンプルグラフィックファイルを開 きます。 [インストールソフトウェアのダウンロード]ドロップダウンメニューで、[ULS追加ファイル[を選択し、ULSTest.cdrという名前のファイルを使用し ます。ダウンロードには、.epsおよび.dxf形式のテストファイルも含まれていることに注意してください。

ステップ3-レーザーシステムへの印刷 ([材料データベース]タブを使用)

1.赤い四角を探して、ユニバーサルコントロールパネル (UCP)がタスクバーで実行されていることを確認します

アイコン。

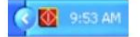

2.ジョブを印刷する準備ができたら、CorelDRAWFILEメニューから[印刷]を選択します。レーザーシステムプリンタードライバーが[宛先 名]ドロップダウンリストに表示されていることを確認し、[プロパティ] (図4)をクリックしてレーザーシステムプリンタードライバー の設定 (図5)を表示します。

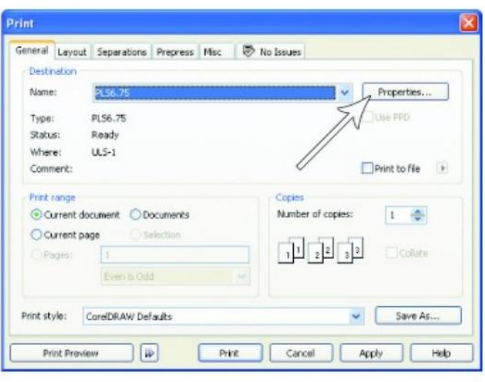

Figure 4

3.材料カテゴリ (この場合は金属)を選択してから、目的の材料を選択します:アルミニウム 陽極酸化(図5)。

 $\overline{a}$ 

4.フィクスチャタイプをNONEに設定します。

注:オプションのアクセサリまたはカスタムフィクスチャを使用している場合は、フィクスチャリストから選択します。

5.材料の厚さを測定し(このタスクにはデジタルノギスをお勧めします)、入力します

6.完了したら[OK]を選択します。 材料の厚さのフィールドに。この例では、提供されているテストカードの厚さは0.019インチ(0.483 mm)です。

7.次に、[印刷]ダイアログウィンドウで[印刷]を選択します(図4)。

8.タスクバーの赤い四角いUCPアイコンを選択してUCPを起動すると、現在の印刷ジョブが起動します。

ユニバーサルコントロールパネルの[ビューア]タブに表示されます (図6)。

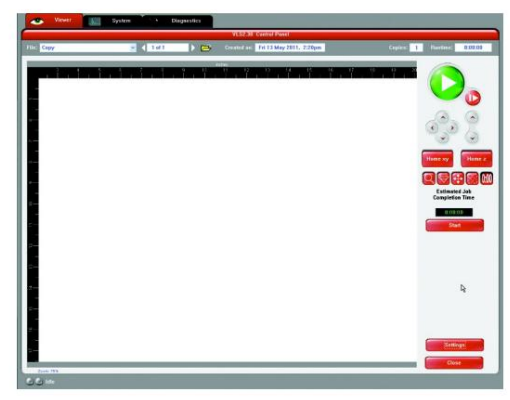

10. [ビューア]タブに戻り、次の手順に進みます。 9.次に、[システム]タブを選択し、[自動Z]ボックスがオンになっていることを確認します。

プロセス ステップ4 ‒開始

1.まだオンになっていない場合は、排気およびレーザーシステムをオンにします。

2.注:レーザーシステムの冷却ファンは可変速度であり、レーザーを冷却するために必要に応じて、動作中に速度を上げたり下げた りする場合があります。

3.材料が彫刻領域内に正しく配置されていることを確認します。

4.上部ドアを閉じます。

5. UCPの緑色のSTARTボタンを押して、レーザー処理を開始します (前のページの図6)。

注意:レーザーシステムが正しく機能していることを確認してください。すべてが正常に機能している場合は、レーザーシステムがジョブを実行して いるときに、テストカードに画像が表示されます。画像が表示されない場合は、ユーザーガイドの説明に従って手動でフォーカスを確認し、必要に応 じて調整してください。問題を解決できない場合は、販売代理店またはULSカスタマーサービス部⾨にお問い合わせください。レーザー加⼯中は、レ ーザーシステムを放置しないでください。

ステップ5 ‒材料の除去とリロード レーザーシステムが材料の処理を完了すると、フォーカスキャリッジは処理フィールドの右上隅にあるホームポジションに移動しま す。

上部ドアを開く前に、数秒待って、レーザー処理で残った煙が排気システムから排出されるようにします。

おめでとう !これで、最初のレーザー加工作業が完了しました。以下は、レーザー処理後のサンプルテストカードの画像です。結果が満足のいく ものでない場合は、カスタマーサービス部⾨( support@ulsinc.com[\)に連絡してください。](mailto:support@ulsinc.com)

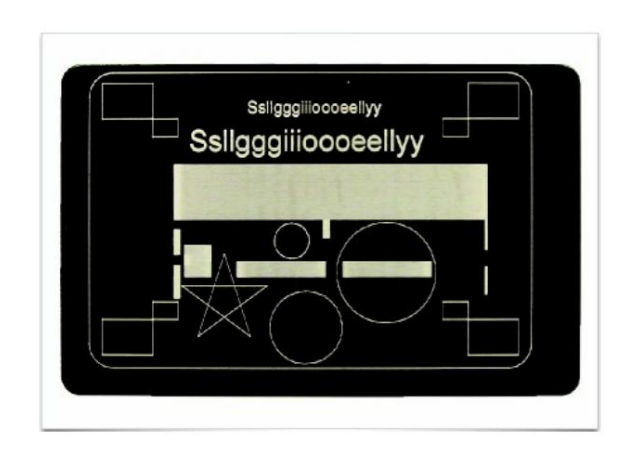

Machine Translated by Google

# 第4章—操作

重要な概要注意:レーザーシス

テムを操作する前に、安全性のセクションを参照してください。

すべてのULSレーザーシステムは、コンピュータープリンターのように動作するように設計されています。レーザーシステムには、MicrosoftWindows ベースのオペレーティングシステム⽤に設計された2つのソフトウェアコンポーネントが付属しています。最初のコンポーネントは、Windows印刷 システムを介して印刷できる任意のWindowsベースのグラフィックソフトウェアから印刷できるようにするプリンタードライバーです。このコンポー ネントは、Windowsコントロールパネルのプリンターセクションにプリンターとして表示されます。 2番目のコンポーネントはユニバーサルコントロ ールパネル(UCP)と呼ばれるタスクバーアプリケーションで、USBポートを介してレーザーシステムを制御および操作します。このコンポーネントが レーザーシステムに接続されたPCで実⾏されていない限り、レーザーシステムは機能しません。このコンポーネントは次のように表⽰されます。タスク バーの⾚いひし形のアイコン。

プリンタードライバーを介して印刷すると、レーザーシステムのジョブが作成され、UCPのジョブキューに転送されて保存されます。このキューか ら、必要に応じてレーザーシステムでジョブを選択して実行できます。プリンタドライバには、印刷時にアクセスできる印刷設定インターフェイスがあ り、印刷中の特定のジョブのレーザーシステムジョブ設定を設定できます。これらの設定のほとんどは、ジョブがUCPを介して印刷された後に変更す ることもできます。

ULSレーザーシステムは、2つのモードのいずれかで動作します。最大2000LPI(垂直インチあたりの線数)の高解像度でドットのパターンを材料に エッチングすることによって画像を材料にマークまたは刻印するラスターモードと、レーザーが2次元パスをたどるベクトルモード形状を材料にカッ トまたはマークします。プリンタドライバは、印刷されるグラフィックデータの要素がその幅によってベクトルまたはラスターオブジェクトであるかど うかを判断します。 .001インチ(.0254 mm)以下の太さの線と曲線のみがベクトルオブジェクトとして解釈されます。印刷されるグラフィックの他 のすべての要素は、ラスターオブジェクトとして解釈されます。ベクトル要素を印刷するには、印刷元のソフトウェアが.001インチ (.0254 mm)以下の 太さの線の作成をサポートしている必要があります。

べクトルの切断深さとラスター彫刻の深さ(または表面マーキングのみの場合はマーキング強度)は、ラスター彫刻の処理速度とレーザー出 力レベルを指定し、処理速度、レーザー出力レベル、およびパルス数を指定することによって制御されます。ベクトルカットおよびマーキング用のイン チ(PPI)。

これらのパラメーターは、プリンタードライバーの印刷設定インターフェイスで2つの方法のいずれかによって指定されます。 2つの方法は、プリン タードライバーインターフェイスのタブに配置されています。最初の⽅法は、初⼼者やカジュアルユーザー向けのセットアップを簡素化する材料デー タベース方式であり、2番目の方法は、上級ユーザー向けのより詳細な制御を可能にする手動方式です。各メソッドは、印刷されるグラフィックの色への レーザージョブ設定の割り当てと、印刷されるグラフィックのラスター要素とベクトル要素の解釈をわずかに異なる⽅法で処理します。これについて は、次の「プリンタードライバーインターフェイス」セクションで説明します。

### プリンタドライバインターフェイス

プリンタドライバは、Windows印刷システムを使⽤してレーザーシステムのジョブを作成できるソフトウェアです。プリンタドライバには、印刷ジ ョブのさまざまなパラメータを設定できる2つのタブがある設定ダイアログがあります。 1つのタブは、ジョブパラメータを設定するための材料ベ ースのアプローチを提供し、もう1つのタブは、ジョブパラメータを設定するためのより詳細な⼿動アプローチを提供します。

### 材料データベースプリンタドライバタブ(初心者およびカジュアルユーザー)

プリンタードライバーのこのタブは、初⼼者およびカジュアルユーザー向けであり、選択した材料と取り付けられているレーザー の最大出力に基づいて、公称効果の適切なレーザージョブ設定を自動的に計算します。このタブを使用してジョブを設定する場合、すべてのラ スターデータは1つのジョブ設定セットを使用して印刷され、すべてのベクトルカットデータは別のセットを使用し、すべてのベクトルマーキン グデータは3番目のセットを使用して印刷されることに注意してください。
セットする。使⽤できるジョブ設定のセットは、ラスターオブジェクト、ベクターカットオブジェクト、ベクターマークオブジェクトの3セット のみです。1つは印刷ジョブのグラフィック要素のタイプごとに1つずつです。ラスターオブジェクトとして解釈されるグラフィックのすべての 要素は、グレースケールに変換され、グレースケールディザパターンが適用されたラスタージョブ設定を使用して印刷されます。ディザパターン は、さまざまな間隔のドットのパターンを使用してグレーの色合いを模倣する方法です。さらに離れたドットは明るい灰色で表示され、互いに近い ドットは暗い灰色で表示されます。これは、レーザーシステムが影付きの画像や写真を印刷する方法です。ディザパターンではなく、グラフィック の特定の要素の背景を塗りつぶしたい場合は、それらの要素を黒一色にする必要があります。ベクターカットするオブジェクトは赤で、厚さが.001 インチ (.0254 mm)以下である必要があります。ベクトルマークを付けるオブジェクトは青色で、厚さが.001インチ (.0254 mm)以下である必 要があります。

グラフィック内の色が青または赤ではないベクトル要素は、グレースケールに変換され、ラスターオブジェクトとして印刷されます。 [マ テリアルデータベース]タブを使用する場合の実行順序は、最初にラスターオブジェクト、次にベクトルマーキングオブジェクト、最後にベク トルカッティングオブジェクトの順に進みます。

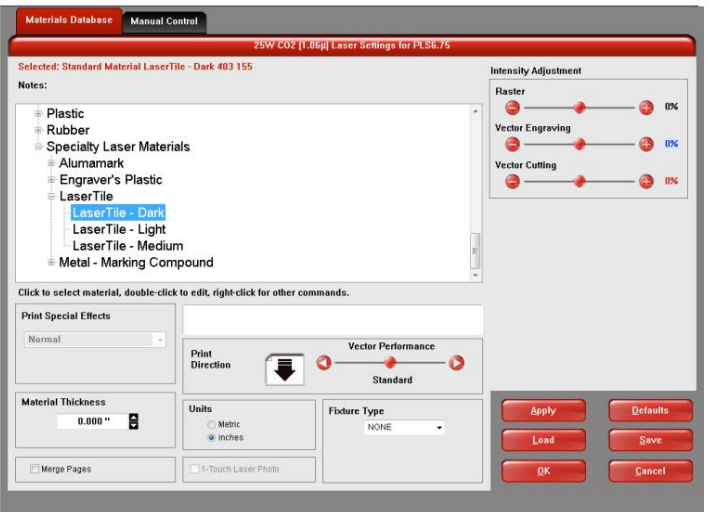

材料データベースのプリンタドライバタブのさまざまなコントロールについて、以下で説明します。

マテリアルツリー

データベース内の材料設定は、マルチレベルのツリー構造に配置されています。材料カテゴリの横にあるプラス記号をクリックしてカテゴリを 展開し、材料タイプを選択します。マテリアルをダブルクリックすると、標準マテリアルのマテリアルレコードを読み取り、このセクションで後述 するマテリアルエディタを使用してカスタムまたはクローンマテリアルを読み取り、編集できます。材料またはカテゴリを右クリックすると、次の オプションを含むメニューが開きます。

新しいカテゴリ(カテゴリのみ) マテリアルツリーに新しいカテゴリを作成します。

新素材(カテゴリーのみ)

新しいカスタムマテリアルを作成します。その後、このセクションで後述するマテリアルエディタを使⽤して設定を編集できます。新しい材 料はVLSエアフィルターユニットと互換性がないことに注意してください。

クローン(素材のみ)

選択した資料のカスタムコピーを作成します。次に、このコピーを編集して、新しいマテリアルレコードを作成できます。

ジョブの定義(マテリアルのみ)

メインレコードの下にサブマテリアルレコードを追加します。このサブマテリアルレコードは、フィクスチャタイプ、マテリアルの厚さ、印刷 方向、ベクトルスライダー、強度調整など、通常は標準のマテリアルレコードの一部ではない「マテリアル]タブGUIのすべてのユーザー定義 設定をキャプチャします。

### 隠れる

選択したマテリアルまたはカテゴリを非表示にします。この機能は、普段処理しない素材を隠すのに便利です。マテリアルを再表示す るには、CTRL-F2を押します。

#### 名前を変更

選択した材料またはカテゴリの名前を変更します。これは、カスタムマテリアルとカテゴリでのみ許可されます。

#### 消去

選択した材料またはカテゴリを削除します。これは、カスタムマテリアルとカテゴリでのみ許可されます。

キャンセル

右クリックメニューを終了します。メニューの外側をクリックしてメニューを終了することもできます。

### 強度調整

強度調整を使用すると、ラスター、ベクトルマーク、およびベクトルカット操作の公称材料設定を最大+/- 50%まで調整できます。強度を上げると、より 深い結果が得られます。強度を下げると、結果が浅くなります。ほとんどの場合、デフォルトのマテリアル設定で十分であり、強度を調整する必要はあり ません。材料のスクラップ⽚の強度調整を常にゼロから開始し、試運転後に必要な変更を加えます

#### 特殊効果を印刷する

カスタムマテリアルの印刷モードを選択します。ほとんどのマテリアルとアプリケーションでは通常、特別なアプリケーションでは他のモードの1つ を選択します。モードは次のように機能します。

ノーマルモード:

このモードでは、すべてのラスターデータがグレースケールに変換されてから、ディザパターンが適⽤されます。次に、ラスターデータのレー ザー処理は、材料データベースから計算された固定のレーザージョブ設定(レーザー出⼒レベルと処理)で実⾏されます。これは、デフォルトの 推奨動作モードです。

3Dモード:

このモードは、画像のラスター要素に影響します。このモードでは、すべてのラスターデータにディザパターンが適⽤される代わりに、画像のグレー スケールレベルに応じてレーザー出力レベルがオンザフライで変化します(マルチカラービットマップは最初にグレースケールに変換されま す)。画像の明るい部分はより少ないレーザー出力を受け取り、暗い部分はより多くのレーザー出力を受け取ります。このモードは、非常に特殊な アプリケーション向けです。 3Dモードを選択した場合、[設定]ボタンを使用して、グレースケールレベルをレーザー出力レベルにマッピングする 方法を調整できます。 3Dモードの使用の詳細については、ユニバーサルレーザーシステムズのアプリケーションラボにお問い合わせください。

ラバースタンプモード:この

モードは、ラバースタンプの作成専用で、ラバースタンプを処理するときにキャラクターの肩を作成するために使用されます。ラバースタン プモードを選択した場合、セットアップボタンを使⽤してラバースタンプモードのショルダー設定を調整できます。

リダクションモード:

このモードは特にバーコード彫刻用であり、読みやすくするためにバーコード要素を調整します。リダクションモードを選択した場合は、SETUPボタ ンを使⽤してリダクション設定を調整できます。

## 材料の厚さ

処理する材料の厚さを入力する必要があります。この値は、レーザーが材料を完全に切断することを保証するために、ベクトル切断ジョブ設定を計算するた めに材料データベースによって使用されます。この値は、自動Zモードを使用するときに、Z軸を適切な焦点高さに移動するためにレーザーシステムでも使用さ れます。キャリパーまたは同様の測定装置を使用して、材料の厚さを測定し、「材料の厚さけ、ックスに入力します。

ページをマージ

この設定により、複数ページのドキュメントをさまざまな方法で処理できます。デフォルトでは、複数ページのドキュメントは個別のジョブとして扱われ、各 ページはUCPで選択され、個別に実行される必要があります。この設定により、その動作を変更できます。この設定を1回選択すると、ページが自動開始でマー ジされます。つまり、すべてのページが1つのジョブとして次々に印刷されます。これは、すべてのグラフィックイメージを1つの素材に印刷したいが、それらが 適用される順序を制御したい場合に便利です。

この設定を再度選択すると、ページが手動で開始されてマージされます。つまり、すべてのページが1つのジョブとして次々に印刷されますが、各ページの間 にレーザーシステムが一時停止します。これは、各ページの間に新しい資料をロードする必要がある場合に役立ちます。

印刷方向

この設定は、ラスターオブジェクトを上から下に処理するか、下から上に処理するかを指定します。一部のマテリアルでは、煙が以前にマークまたは 刻印されたサーフェスを傷つけないように、ラスターを下から上に処理すると有利です。

ベクターのパフォーマンス

この設定により、ベクターのパフォーマンスを標準からスループットまたは品質に調整できます。これは、グラフィックの小さなジオメトリと曲線の処理 方法に影響します。品質モードでは、ジョブの完了時間が長くなりますが、ベクターの品質は向上します。スループットモードはジョブの完了時間を短縮 しますが、ベクターの品質に悪影響を与える可能性があります。

ユニット

このセクションでは、メートル法と英国単位を切り替えることができます。

ワンタッチレーザーフォト™

このスイッチは、Universal Laser Systems 1-TouchLaserPhotoレーザー写真印刷ソフトウェアから写真を印刷するときに⾃動的に選択されます。 このスイッチは、1-で処理された写真を印刷するときにも選択できます。

[レーザー写真]をタッチして、印刷する前に他のソフトウェアにインポートします。このスイッチは、1-Touchレーザー写真画像で最良の結果を得るために設 定を最適化します。

フィクスチャタイプ

なし

どのタイプの器具も使⽤していない場合は、ドロップダウンメニューを[なし]に設定します。

ロータリ

ーこのアクセサリを購入した場合は、ユーザーガイドのアクセサリセクションでこのフィクスチャの取り付け方法と操作方法をお読みください。

ピンテーブル

このアクセサリを購入した場合は、ユーザーガイドのアクセサリセクションでこのフィクスチャの取り付け方法と操作方法をお読みくださ い。

カスタム(カッティングテーブル)

この設定は、カッティングテーブルや、処理する材料をサポートするために使用する可能性のあるカスタムフィクスチャなどのフィクスチャの彫 刻テーブルからの高さオフセットを設定するために使用されます。この値は、自動Zモードを使用するときに、Z軸を適切なフォーカス高さに移動 するために材料の厚さとともに使⽤されます。

マテリアルエディタ (顧客のマテリアルでのみ使用可能-新規 クローン)

データベース。プリンタドライバに付属している標準の資料は編集できないことに注意してください。 ドライバのこのセクションでは、マテリアルに追加した新しいまたはクローン化されたカスタムマテリアルを編集できます

それらは読み取り専用です。 2つの方法のいずれかで新しいマテリアルを作成できます。カテゴリを右クリックして[新しいマテリアル]を選択 すると、入力可能な空白のマテリアルレコードが作成されます。既存のマテリアルを右クリックして[クローン]を選択すると、既存のマテリアルの コピーを作成して編集できます。マテリアルレコードを作成または編集するには、手動制御機能の知識が必要です。 [手動制御]タブの詳細について は、ユーザーガイドの「手動制御」セクションを参照してください。

マテリアル編集ウィンドウ

新しいマテリアルを複製または作成すると、マテリアル編集ウィンドウが次のコントロールとともに表示されます。

材料名

ここに新しい材料の名前を入力します。

カテゴリこ

のプルダウンメニューから、新しいマテリアルを表示するカテゴリを選択します。

オプション

有効な材料

このスイッチは、マテリアルジャントルツリーに表示されるかどうかを制御します。マテリアルを非表示にすると、このスイッチ が設定されます。無効 (非表示)になっているマテリアルを復元するにはCRTLF2を押します。

ファイバー/CO2レーザーサポート

ULSが提供する1つまたは複数のレーザー(レーザーは特定のレーザーシステムと互換性がある必要があります)をファイ バー(1.06ミクロン)、CO2 (10.6ミクロン)、またはCO2 (9.3ミクロン)のいずれかで選択して、特定のタイプのときに材料 記録を利用できるようにしますレーザーのがあなたのレーザーシステムにインストールされています。

サポート 3D

マテリアルが3Dモードをサポートしている場合はこのスイッチを選択し、3D電源ボタンを使用してこのマテリアルのデフォルトの 3D電力レベルを調整します。 3Dモードの詳細については、手動ドライバーのセクションを参照してください。

できる なれ ベクター 切る 材料をカットできる場合はこのスイッチを選択し、ベクターカットセクションに情報を入力します。

### 固定厚さ

追加する材料が特定の厚さでのみ利⽤可能であり、厚さを1つの値に固定する場合は、このスイッチを選択します。

スタンプサポート 素材がラバースタンプモードをサポートしている場合は、このスイッチを選択します。 マテリアルをラスターマークまたは彫刻できる場合は、このスイッチを選択して、情報を入力します。 ラスター彫刻セクション できる なれ ラスタード

構成レーザーモードこのセクション

を使用して、編集している材料設定が適用されるレーザータイプを選択します。 ULSが提供するレーザーには、ファイバー (1.06ミクロ ン)、CO2 (10.6ミクロン)、またはCO2 (9.3ミクロン)の3種類があります(すべてのレーザーが特定のレーザーシステムと互換性が あるわけではありません)。

ラスター彫刻設定[マテリアルエ

ディター]ウィンドウのこのセクションでは、ラスター彫刻に使用するレーザージョブ設定を入力します。これらの設定は、テストを通じ て材料に対して決定する必要があります。これらのレーザージョブ設定の詳細については、マニュアルの「手動プリンタードライバー インターフェイス」タブのセクションを参照してください。

ベクトル彫刻-青ペンマテリアルエデ

ィタウィンドウのこのセクションでは、ベクトルマーキングに使⽤するレーザージョブ設定を⼊⼒します。これらの設定は、テストを通じ て材料に対して決定する必要があります。これらのレーザージョブ設定の詳細については、マニュアルの「⼿動プリンタードライバー インターフェイス」タブのセクションを参照してください。

ベクトル切断-赤ペンマテリアル

エディタウィンドウのこのセクションでは、ベクトル切断に使用するレーザージョブ設定を入力します。これらの設定は、テストを通じて 材料に対して決定する必要があります。材料をレーザーで切断できる場合は、[材料をベクトル切断可能]スイッチを選択してベクトル切 断を有効にします。

材料データベースが任意の材料の厚さに必要なジョブ設定を⾃動的に計算するには、材料の少なくとも2つの異なる厚さのジョブ設 定値を決定し、それらをカットデータウィンドウに入力する必要があります。材料データベースは、必要に応じて、最大深度フィールドに 入力できる最大深度まで、他の厚さを内挿および外挿します。このフィールドでは、印刷時に入力できる材料の厚さの値を制限できます。 レーザー設定を⼊⼒する厚さが多いほど、材料データベースで他の厚さの設定をより正確に計算できます。これらのレーザージョブ設定 の詳細については、マニュアルの「手動プリンタードライバーインターフェイス」タブのセクションを参照してください。

[適用]ボタン[適

⽤]ボタンは、プリンタードライバーの設定に加えられたすべての変更を保存します。

デフォルトボタン

[デフォルト]ボタンは、ドライバー設定を⼯場出荷時のデフォルト値にリセットします。 [キャンセル]を選択すると、これらの変 更を中止できます。 [OK]または[適用]を選択すると、変更が承認されます。

ロードボタン

保存ボタンを使用して以前に.LASファイルに保存されたプリンタードライバー設定のスナップショットを呼び出すには、[ロード]ボタンを選択 し、ダイアログボックスから目的の.LAS設定ファイルを選択します。現在画面に表示されている設定は、.LASファイルの設定に置き換えられま す。 [キャンセル]を選択すると、これらの変更を中止できます。 [OK]または[適用]を選択すると、変更が承認されます。

## 保存ボタン

[保存]ボタンをクリックすると、レーザージョブ設定のスナップショットを保存して後日再読み込みできるダイアログボックスが表示されま す。すべての設定は、拡張⼦が「.LAS」のファイルに保存されます。

.LASファイルを保存する前にSETボタンを押したことを確認して、カラーテーブルへの変更が正しく登録されていることを確認してください。

OKボタン

[OK]ボタンは、プリンタードライバーの設定に加えられたすべての変更を保存し、プリンタードライバーの設定インターフェイスウィンド ウを閉じて、前のウィンドウに戻ります。

キャンセルボタン

[キャンセル]ボタンを押すと、プリンタードライバーの設定インターフェイスウィンドウが閉じ、設定に加えられた変更を保存せずに前の ウィンドウに戻ります。

## 手動プリンタドライバインターフェイスタブ (上級ユーザー)

プリンタードライバーのこのタブは上級ユーザー向けであり、ユーザーはすべてのレーザージョブ設定を手動で構成できます。このアプローチにより、ユー ザーはより多くの構成が可能になりますが、レーザージョブの設定とそれらがレーザー処理にどのように影響するかについての深い知識が必要です。この タブを使用すると、レーザー設定が色で印刷されるグラフィックに適用され、各色にラスターデータとベクターデータを含めることができることに注意して ください。レーザー出力と処理速度の設定を割り当てることができる8色が利用可能です。グラフィック内の要素は、線の太さが.001 (.0254 mm)以下の場 合にのみベクトルとして解釈されます。グラフィック内の他のすべての要素は、ラスターオブジェクトとして扱われます。次に、レーザー出力と処理速度の設 定が、色ごとにラスターオブジェクトルオブジェクトに割り当てられます。ドライバーテーブルの色に直接マップされない色を持つオブジェクトは、 最も近い色に一致します。グレースケールやカラービットマップなどのマルチカラーオブジェクトには、黒と白のディザパターンが適用され、黒のパワーと 速度の設定にマッピングされます。手動ドライバタブを使用する場合の実行順序は、カラーテーブルを上から下に進み、すべてのラスターオブジェクトが最 初に完了し、次にベクトルオブジェクトが続きます。

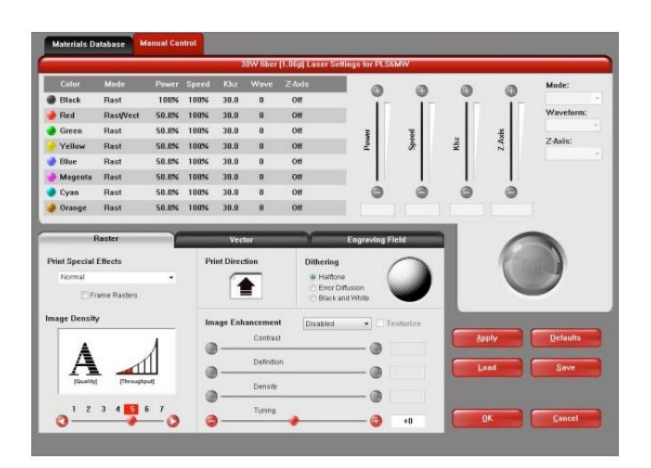

デュアルマテリアルと手動タブの便利な機能は、[マテリアル]タブでマテリアルを選択できることです。 次に、手動タブに切り替えます。これを行うと、材料データベースに保存されている設定が

選択した素材は手動タブに転送されます。これには、カラーテーブルの黒(ラスターマーキング)、赤(ベクトルカット)、青(ベクトルマ ーキング)の色に変換されるレーザー出力と処理速度が含まれます。

[⼿動プリンタドライバインターフェイス]タブのさまざまなコントロールについて、以下で説明します。

### カラーテーブル

カラーテーブルには、印刷中のグラフィックの⾊に関連付けられているすべてのジョブ設定のリストが含まれています。⾊のジョブ設定を 変更するには、その色を選択して強調表示してから、カラーテーブルの右側にあるコントロールを使用して目的の設定を変更します。一度 に複数の色を強調表示することが可能であり、変更は強調表示されたすべての色に適用されます。

## 色の順序 (実行の順序)

表のリストで色を上下にドラッグすると、カラーテーブルの色の順序を変更できます。これにより、これらの色のオブジェクトの実行 順序が変更されます。色の順序を変更できるのは、最初にジョブを印刷するときだけです。ジョブをUCPに印刷すると、そのジョブの色 の順序が固定されます。

% パワー

パワー設定では、0から100%まで適用するレーザーパワーレベルを選択できます。この設定は、カットまたは彫刻の深さに直接関係し ます。設定が高いほど、刻印または切り込みが深くなり、その逆も同様です。パワーは基本的に、ジョブ内の各レーザーパルスのデュー ティサイクルを決定します。レーザーパルス周波数は、ベクトルのPPI設定と、ラスター用に選択された画像密度によって制御されます (画像密度5以下は500 PPIの固定パルス、画像密度6および7は1000 PPIの固定パルス)。

### %Speed

この設定では、0から100%までの処理速度を選択できます。この設定は、モーションシステムの最大移動速度を決定します。実際の彫 刻時間(スループット)は、%速度設定だけでなく、サイズ、複雑さ、および彫刻フィールドでのグラフィックの配置にも依存します。モ ーションシステムは、選択した速度まで一定の速度で加速/減速します。モーションシステムが、フィールド内のグラフィックまたはグ ラフィックの配置のサイズと複雑さに基づいて選択された速度を達成できない場合、モーションシステムは、達成可能な最⼤速度に速 度を自動的に調整します。これは、直線ではなく曲線や円をカットしているときにモーションシステムが自動的に遅くなるのを見ると明 らかです。レーザービームの自動比例パルス (PPIを参照)により、直線から曲線への切断の深さに違いがないことが保証されます。

%Powerと%Speedは、彫刻または切断の深さを決定する際に連携して機能します。より高い電力とより遅い速度は、より深い結果 を生み出します。より低い電力とより高い速度はより浅い結果を生み出します。

注: 100%のラスター速度は100%のベクトル速度とは異なります。ラスタライズは、軽量で加速と最高速度が高いX軸フォーカ スキャリッジを使用して行われます。 X軸アームの慣性により、Y方向の動きは加速が遅くなり、最高速度が最大ラスター速度の3分 の1から2分の1の範囲になります。

PPI

この設定により、1インチあたり1〜1000パルス(PPI)のベクトル切断時に、材料に適⽤されるレーザーパルスストリームのパル ス周波数を選択できます。 PPI設定は、1リニアインチあたりのレーザーカートリッジが放出するレーザーパルスの数を示します。 レーザービームのパルスは、運動に電⼦的にリンクされています。これらのパルスは、関係なく、常に等間隔で発⽕します。

速度の変化。 PPI設定を高くすると、切断時にエッジが溶けたり、焦げたり、焦げたりする可能性があります。 PPI設定を低くすると、この効果が 減少する可能性がありますが、鋸歯状のエッジになる可能性があります。 150 PPI未満を使用すると、パルスが非常に離れて広がり、互いに接触 する場合と接触しない場合があり、穴あき効果が生じる可能性があります。 300〜500 PPIのPPI設定は、ほとんどのアプリケーションにとって適 切な公称値ですが、ある程度の実験が必要になる場合があります。

注:ラスターモードでは、PPIはラスター用に選択された画像密度によって制御されます (画像密度5以下は500 PPIでパルスを固定し、画像密度6 および7は1000 PPIでパルスを固定します)。

モード(ドロップダウンメニュー)

モードを使用すると、その色にマップされたグラフィック要素を特定の方法で処理するように強制できます。選択肢は、Rast / Vect、Rast、Vect、 Skipです。ラスター/ベクトルモードはデフォルト設定であり、その色にマップされている印刷中のグラフィックの要素を、線幅に応じてラスターま たはベクトルとして解釈します。ベクトルの線幅は.001インチ(.0254 mm)以下である必要があり、それ以外はすべてラスターオブジェクトとして 扱われます。ラスターモードでは、その色にマップされたグラフィックのすべての要素が、細い線幅を含むラスターオブジェクトに強制的に変換され ます。 Vectモードは、その⾊にマップされたラスター要素を無視し(印刷せず)、その⾊にマップされたベクターオブジェクトのみを印刷します。ス キップすると、その⾊にマップされたグラフィックのすべての要素が無視されます(印刷されません)。

#### Z軸

このコントロールを使用すると、Z軸テーブルを特定の高さに設定できます。 UCPで自動Z機能がオンになっていて、カラーテーブルの色にZの高さ が設定されている場合、その⾊にマップされた印刷ジョブグラフィックの要素を処理する前に、テーブルは指定された⾼さに移動します。この機能は、 処理する材料の厚さを入力することにより、焦点を合わせる方法として使用できます。この機能を使用するには、ジョブを実行する前に、使用している フォーカスレンズに合わせてZ軸を調整し、適切にホームに戻す必要があります。

セットボタン

ハイライトされた⾊のすべての⾊ベースの設定を調整した後、SETボタンを押して変更をカラーテーブルに登録する必要があります。また、[OK]ま たは「適用」ボタンが押されるまで、変更は永続的に保存されないことに注意してください。

適用ボタン

[適⽤]ボタンは、プリンタードライバーの設定に加えられたすべての変更を保存します。

デフォルトボタン

[デフォルト]ボタンは、ドライバー設定を⼯場出荷時のデフォルト値にリセットします。 [キャンセル]を選択すると、これらの変更を中⽌できます。 [OK]または[適⽤]を選択すると、変更が承認されます。

ロードボタン

保存ボタンを使用して以前に.LASファイルに保存されたプリンタードライバー設定のスナップショットを呼び出すには、[ロード]ボタンを選択し、ダ イアログボックスから⽬的の.LAS設定ファイルを選択します。現在画⾯に表⽰されている設定は、.LASファイルの設定に置き換えられます。 [キャンセ ル]を選択すると、これらの変更を中止できます。 [OK]または[適用]を選択すると、変更が承認されます。

## 保存ボタン

[保存]ボタンをクリックすると、レーザージョブ設定のスナップショットを保存して後日再読み込みできるダイアログボックスが表示されます。すべての設 定は、拡張子が「.LAS」のファイルに保存されます。 .LASファイルを保存する前にSETボタンを押したことを確認して、カラーテーブルへの変更が正しく 登録されていることを確認してください。

#### わかった ボタン

[OK]ボタンは、プリンタードライバーの設定に加えられたすべての変更を保存し、プリンタードライバーの設定インターフェイスウィンドウを閉じて、前のウィンドウに戻り ます。

#### キャンセルボタン

[キャンセル]ボタンを押すと、プリンタードライバーの設定インターフェイスウィンドウが閉じ、設定に加えられた変更を保存せずに前のウィンドウに戻ります。

#### グリッドサブタブ

プリンタドライバ設定インターフェイスの手動制御タブのラスターサブタブには、レーザーシステムによるラスターオブジェクトの処理方法に影響を与える設定のグ ループが表⽰されます。

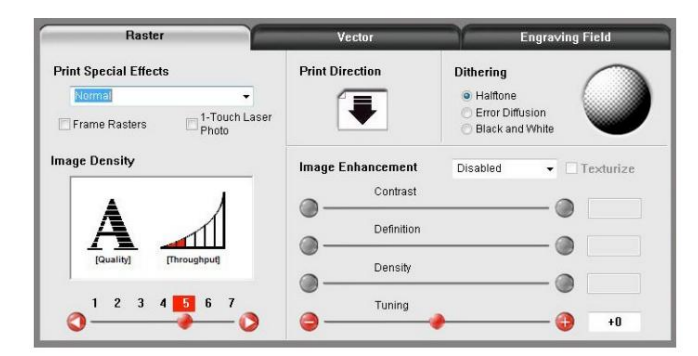

#### サブタブのコントロールについて、以下で説明します。

#### 特殊効果の印刷ドロップダウン

リストでは、ほとんどの材料やアプリケーションでは通常の、または特殊アプリケーションでは他のモードの1つである、いくつかの特殊印刷モードから選択できます。モード は次のように機能します。

#### 通常のファッション

このモードでは、すべての単色ラスターデータがカラーテーブル内の最も近い色にマップされ、その色に関連付けられたジョブ設定を使用して処理さ れます。すべてのグレースケールまたはマルチカラービットマップがグレースケールに変換されてから、ディザパターンが適用され、黒色のジョブ設定が 使用されます。これは、デフォルトの推奨動作モードです。

#### 3Dファッション

このモードは、画像のラスター要素に影響します。このモードでは、色に関係なくすべてのラスターオブジェクトが256色のグレースケールに変換され、処理中に、画 像のグレースケールレベルに応じてレーザー出力レベルがオンザフライで変化します。画像の明るい部分はより少ないレーザー出力を受け取り、暗い部分はより 多くのレーザー出力を受け取り、輪郭のある奥行きと3次元の外観をもたらします。このモードと互換性のあるタイプのグレースケール画像を生成するには、特別な3D ソフトウェアが必要です。最新の3Dソフトウェアの推奨事項については、アプリケーション部⾨にお問い合わせください。 3Dモードを選択した場合、3Dセットアッ プボタンを使⽤して、グレースケールからレーザーパワーレベルへのマッピングテーブルを調整できます。詳細については、3Dセットアップボタンの説明を参照して ください。希望の結果を得るには、彫刻に十分なレリーフを作成するために数回のパスが必要になる場合があることに注意してください。デフォルトでは、他のすべて の色は強制的にラスターモードになり、色付きのラスターデータはグレースケールに変換されるため、使用されません。赤ペンはrast/vectモードのままにしておきま す。印刷されるグラフィックのすべてのベクトルカットラインは、ベクトルとして解釈されるように赤で色付けすることをお勧めします。黒のベクトル線はすべてラス ターオブジェクトに変換されます。

3D セットアップボタン

このボタンは、3D印刷モードで使用され、グレースケールからレーザー出力レベルへのマッピングテーブルを調整し ます。 3Dモードが選択されている場合にのみ表示されます。 3Dモードを選択すると、画像のさまざまなグレーの 色合いにマッピングされたレーザー出力レベルが、カラーテーブルの黒に入力したレーザー出力レベルからスケー リングされます。画像の最も暗いグレー (黒)の色合いには、黒色のレーザー出力レベルが割り当てられます。灰色 (白)の最も明るい色合いには、自動的に0%のレーザー出力が割り当てられます。黒と白の間にある他のすべてのグ レーの色合いは、0%のレーザー出力レベルと、を押したときに表示されるウィンドウに設定したマッピングテーブル に基づいて黒に割り当てられたレーザー出力レベルに自動的にマッピングされます。 3Dセットアップボタン。 3D セットアップボタンを選択すると、ULS3Dパワーキャリブレーションウィンドウが表示されます。キャリブレーション スケールの16のグレーの色調を表す16のスライダーバーがあります。 00と15は白と黒を表すため、調整できませ ん。他の14は調整できます。高い値は、低い値よりも深い彫刻になります。

線形マッピングはほとんどのアプリケーションで機能します(左から右に上る対角線のスライダーを調整します) が、場合によっては、彫刻の深さの⼀種のガンマ補正として設定を変更できます。

「適用ばタンは、マッピングテーブルに加えた変更を保存します。このウィンドウを終了するには、閉じるボタンを 押す前に適⽤ボタンを押す必要があります。そうしないと、変更が失われます。

ラバースタンプモードこ

のモードは、ラバースタンプ作成専用で、ラバースタンプを処理するときに文字やグラフィックに肩を作成するために使 用されます。肩は、印刷されるグラフィックの各要素のエッジの近くでレーザー出力を徐々に上下させることによって作成さ れ、各グラフィック要素の周りにテーパーエッジを作成して、処理される材料にピラミッドのような効果を生み出します。ほ とんどのラバースタンプアプリケーションでは、グラフィックがネガティブイメージであり、レーザーによって除去される 材料を黒で表す必要があります。テーパーまたはショルダーの形状は、ラバースタンプ設定ボタンを押してラバースタン ププロファイル設定ウィンドウのコントロールを使⽤して、必要に応じて変更できます。このモードでは、黒以外のすべて のラスターデータがグレースケールに変換され、ハーフトーンディザパターンが適用されます。デフォルトでは、他のすべ ての色は強制的にラスターモードになり、色付きのラスターデータはハーフトーンで黒になるため、使用されません。赤ぺ ンはrast/vectモードのままにしておきます。印刷されるグラフィックのすべてのベクトルカットラインは、ベクトルとして 解釈されるように赤で色付けすることをお勧めします。黒のベクトル線はすべてラスターオブジェクトに変換されます。

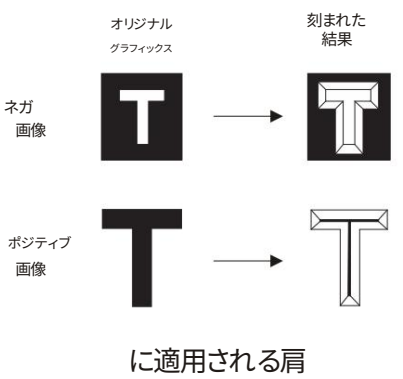

ネガティブとポジティブのイメージ

ラバースタンプ設定ボタン

ラバースタンプ設定ボタンを押すと、ラバースタンプショルダーコントロールウィンドウが次の設定で表⽰されます。

テーパー選択テーパ

一選択を使用して、特定のラバースタンプアプリケーション用に事前定義されたショルダー角度の選択から選択できます。ほ とんどの場合、これらの事前定義されたショルダーは適切です。ただし、[新規]ボタンを押すと、カスタムショルダーを作成で きます。

画像オプション-ページの反転これ により、ページ全体ですべての黒のオブジェクトが白に変換され、すべての白のオブジェクトが黒に変換されます。

注意: 「ページの反転 機能を使用する場合、作業領域全体が刻印されないように、ページサイズを素材サイズに一致 するように縮⼩する必要がある場合があります。

画像オプション-ページのミラーリン グこれは、印刷時にページ全体を左から右に(⽔平⽅向に)ミラーリングします。

パワー

パワーテーブルは、事前定義されたラバースタンプショルダーのショルダー特性をグラフィカルに表し、作成する カスタムショルダーの形状を調整できます。事前定義されたショルダーが選択されている場合、設定を調整できない ことに気付くでしょう。新しいボタンを押して、選択したショルダーのクローンを作成する必要があります。そうすると、 クローンされたショルダーの設定を編集できるようになります。 [名前の変更]ボタンを押して作成したクローンショルダ ーの名前を変更し、[削除]ボタンを押してクローンを削除することもできます。事前定義されたショルダーは削除できませ ん。

カスタムショルダーを作成したら、パワーテーブルコントロールを使用してショルダーの形状を調整できます。肩は一 連のステップで構成されています。各スライダーバーは、そのステップのレーザーの出力レベルを0から100%まで制御し ます。肩の最初と最後のステップは、それぞれ0%と100%に固定されています。間にあるすべての値を変更して、目的の肩 の形を作成できます。電力レベルの下の数字は、各ステップの幅を0.001インチ (.0254 mm)単位で表しています。各ステ ップの幅は最⼤.004インチ(.116 mm)にすることができます。

あなたは肩を作るためにすべてのステップを採用する必要はありません。チェックボックスを使用して、テーブルを短縮す る手順を無効にすることができます。ステップを非アクティブ化すると、そのステップの電力レベルは自動的に100%に設 定されます。

注:可能な最⼤ショルダー幅は0.064インチ(1.62 mm)です。

クリップアートモ

ードこれは、既製のクリップアートライブラリから多くの画像を簡単に印刷できる特別なモードです。

これらの画像の多くは、多くの重なり合う形状を組み合わせて作成され、グレースケールビットマップに変換された場合にのみ正 しく印刷されます。このモードでは、印刷中のグラフィック全体がベクターを含むグレースケール画像に変換され、処理には黒色の ジョブ設定が使⽤されることに注意してください。

このため、このモードを選択すると、カラーテーブルが1色 (黒)に縮小されます。適用されるディザパターンは、ラスターサブタブのデ ィザリングセクションで現在選択されているパターンです。

リダクションモード

ラスターブロック削減モード (印刷成長管理とも呼ばれます)は、特にバーコード彫刻用であり、印刷されるバーコードの各要素のエッジからピ クセルを削除して読みやすさを調整することにより、読みやすさのためにバーコード要素を調整します。ほとんどのバーコードはバーコードフォ ントから⽣成されるため、バーコード内の要素の幅を調整できないため、これが必要です。このモードでは、印刷時に要素の幅を調整して、バーコ ードスキャナーでバーコードを読みやすくすることができます。 [削減設定]ボタンを使⽤すると、実⾏する削減量を制御できます。

#### 削減設定ボタン

削減設定ボタンを押すと、削減設定ウィンドウが表⽰され、.001インチ(.0254 mm)単位で発⽣する削減量を調整できます。

## フレームグリッドスイッチ

フレームラスター機能は通常モードで使用でき、レーザーシステムでのラスターオブジェクトの処理方法に影響します。このスイッチを オフにすると、ラスター画像の各線にドットのパターンを配置するときにX軸が作成するラスターストロークが変化する可能性がありま す。画像付き。たとえば、三角形の形状を彫刻する場合、三角形の先端は短いラスターストロークで彫刻され、三角形のより広い部分が彫 刻されるにつれてストロークは⻑くなります。このモードをオンにすると、彫刻されるラスターオブジェクトの最⻑のラスターストロークが決 定され、他のすべてのラスターストロークの長さが最長のラスターストロークと等しくなります。これにより処理時間が長くなりますが、より高 速の処理速度で彫刻またはマーキングする場合のエッジ品質を向上させることができます。このモードは、必要な場合にのみ使用してください。

### ワンタッチレーザーフォトスイッチ

このスイッチは、ユニバーサルレーザーシステムズのワンタッチ写真レーザー写真印刷ソフトウェアから写真を印刷するときに自動的に選 択されます。このスイッチは、1-Touch Photoで処理され、印刷前に他のソフトウェアにインポートされた写真を印刷するときにも選択されま す。このスイッチは、1-TouchPhoto画像で最良の結果を得るために設定を最適化します。

#### 画像密度画像密度

設定は、レーザーでマークまたは彫刻されている素材にラスター画像をレンダリングするために使用される、垂直インチあたりのピクセル(また はドット)の行数を決定します。これは、画像の垂直解像度またはLPI(垂直インチあたりの線数)とも呼ばれます。 83 LPI (画像濃度1)から2000 LPI (画像濃度7)までの7つの画像濃度の選択肢があります。より高い画像密度 (LPI)設定は、より細かいディテールでより高品質のラスターイメー ジを生成しますが、ラスターの彫刻時間を長くすることで生産性を低下させます。低画像密度(LPI)設定では、低品質のラスターイメージが生成されま すが、ラスターの彫刻時間が短縮されるため、生産性が向上します。

ベクトルオブジェクトに多くの曲線と小さなセグメントが含まれている場合、画像密度 (LPI)設定もベクトル品質と処理速度に影響します。画像 濃度が高いと、ベクトルの詳細が細かくなりますが、画像濃度が低い場合は生産性が低下する可能性があります。スクラップ材料でサンプルを実 行し、さまざまな密度設定を結び付けることで、許容できるスループットと画質の間の妥協点を見つけることができます。

#### 印刷方向

デフォルトの方向は下向きで、フィールドの上部でラスター彫刻を開始し、下部で終了します。一部の素材では、下部から始めて、に向かって彫刻 することで、より良い結果が得られる場合があります

彫刻プロセスからの煙と煙が排出される前に材料の表⾯上を移動し、以前に彫刻された領域を傷つける可能性があるという事実のため に、フィールドの上部(上)。

## ディザリン

グディザリング設定は、3Dモードを除くすべての印刷モードで、写真などのグレースケールまたはカラービットマップを含むグラフィ ックスを印刷するときに使用されます。ディザパターンは、グレースケールまたはカラー画像をモノクロ(白黒)に変換するために使用される 特別なスクリーンフィルターです。スクリーンフィルターは、画像内のピクセル (ドット)の間隔を変えることにより、灰色の陰影の錯覚を維持 しながら、画像を白黒に縮小します。暗い領域ではドットの間隔が広くなり、明るい領域ではドットの間隔が狭くなります。レーザーシステム は灰色の色や色合いを直接再現することができないため、これは写真を素材に彫刻またはマークするために灰色の色合いを模倣するために 使用される方法です。適用されるディザパターンには3つの選択肢があります。

#### ハーフトーン

ハーフトーンディザパターンは、45°のラインスクリーンをカラーまたはグレースケール画像に適用して白黒に変換するラインタイプの フィルターです。ラインスクリーンのライン間隔は選択した密度によって異なるため、密度が低いほどラインスクリーンは粗くなります。

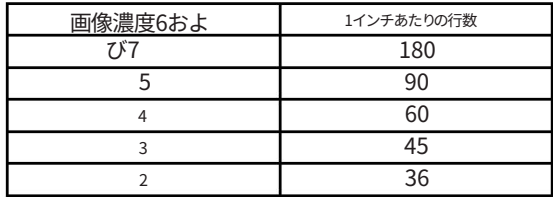

#### 誤差拡散誤差拡散

ディザパターンは、ランダム散乱フィルターを使用してピクセルを配置し、灰色の陰影を表現して、プロセスに一定レベルのノイズを 導入します。作成されるパターンは、選択した密度によって異なります。 5などの高密度設定では、より密集した細かいパターンが生成 され、2などの低解像度設定では、緩くパックされた粗いパターンが⽣成されます。

### 黒と白のファッション

黒と白のディザパターンは、50%の黒でしきい値を設定するしきい値パターンです。黒が50%を超えるグレースケール画像の各ピクセ ルは黒に変換され、黒が50%未満の各ピクセルは白に変換されます。このディザパターンは、写真の再現には適していませんが、白黒で あるはずの画像に意図しないグレースケールピクセルが含まれている可能性がある画像を印刷する場合に非常に役立ちます。良い例は、 グレースケールスキャナー設定を使⽤してコンピューターにスキャンされたテキストドキュメントのスキャン画像です。理想的には、ス キャンされたテキストの画像は⽩い背景に黒いテキストである必要がありますが、グレースケールスキャナー設定が使⽤された場合、テ キストの文字の端に非常に明るい灰色のピクセルが存在する可能性があります。このディザパターンは、それらの灰色のピクセルを削除 します。

役立つヒント:良好な結果を得るには、レーザーマーキングまたはグレースケールまたはカラービットマップを材料に彫刻するには、少し試 行錯誤が必要です。結果は材料によって異なります。経験則として、表面にマークを付ける硬い素材には、ハーフトーンまたは拡散パターンを 使用して、5の画像濃度設定を使用します。素材に彫刻する柔らかい素材には、ハーフトーンまたは拡散パターンを使用して、画像濃度設定3 を使⽤します。

画像の拡張このセクション

には、ラスターイメージングを拡張および改善するための設定が含まれています。

テクスチャ

テクスチャ化は、各色に割り当てられたレーザー出力レベルにランダムな変化を追加する特別な機能です。これは、彫刻さ れた表面にテクスチャ効果を作成して、粒子線やモーションアーティファクトをマスクするのに役立ちます。この機能の 便利なアプリケーションの1つは、アクリルの広い領域を彫刻する場合ですが、ほとんどのアプリケーションでは、この機能は 必要ありません。

チューニ

ングチューニングは、画像をラスターするときにモーションシステムが作成するラスターストロークを左から右、右から左に シフトして、画像が互いに垂直に並ぶようにします。これは、⾼速でラスタライズする際のレーザー応答と機械的遅延を補正する ために必要です。 TUNING値を誤って調整すると、画像が通常よりも二重画像または太字で表示され、エッジが鮮明で鮮明にな らない場合があります。最適なチューニング値は、材料と処理速度によって異なります。

画像エンハンスメントを有効にしている場合と無効にしている場合では、調整が異なります。⼀般的なTUNING値は、処理速度に応 じて-8から0までです。材料データベースを使用する場合、公称調整値はすでに設定されています。材料データベースタブでその材 料を選択し、編集を選択することにより、データベース内の特定の材料の調整値を検索できます。

チューニング値は、データベースに保存されている特定のラスター速度と電力レベルに合わせて最適化されていることに注意 してください。アプリケーションの速度または電⼒を⼤幅に変更する必要がある場合は、テストによって新しい値を決定する必要が あります。また、チューニング値はラスターエンハンスメント設定の影響を受けるため、マテリアルデータベースレコードで画像エンハ ンスメントがオンになっている場合は、これらの値をチューニング値と⼀緒に使⽤する必要があります。

チューニング値 設定 の手順

特定のマテリアルに希望の処理速度でチューニング値を設定する簡単な方法は、高さ約1インチ (25.4 mm)、中央 で.010インチ (.254 mm)離れた約20本の細い垂直線で構成されるグラフィックを作成することです。彫刻分野の。使用している グラフィックアプリケーションでは、可能であれば線の太さを.001インチ(.0254 mm)にする必要があります。それ以外の場合 は、アプリケーションで許可されている最も細い線を使⽤します。次に、線が描画される⾊をカラーテーブルでラスターモードに し、画像密度を1(ドラフトモード)にすることにより、グラフィックをラスターイメージとしてレーザーシステムに印刷します。処 理速度を、アプリケーションを実行する予定の速度と同じに設定し、レーザー出力を材料に印を付けるのに十分な高さに設定して ください。これにより、点線で⾒える垂直線が作成されます。次に、ドットを確認し、ドットが垂直に並んでいない場合は、チューニ ング値を1〜2ティック調整して、再試行します。点線の点が縦に並ぶまで繰り返します。

注:アプリケーションで画像エンハンスメントを使用する必要がある場合は、この手順の代わりに画像エンハンスメント調整 手順を使用する必要があります。

画像エンハンスメントドロップダウンメニューさ

まざまな画像エンハンスメントモードは、レーザー応答を補正することで、高速でのマーキングと彫刻の品質を向上させ、エッ ジをくっきりと鮮明にし、特定のフォント(特に⼩さいフォントなど)を印刷するグラフィックの薄い要素を維持します。フォ ントサイズ)と細い垂直線、フェードアウトから。無効、手動、マージンありの自動、マージンなしの自動の4つのモードを使用できま す。

注:画像強調機能は、3Dまたはラバースタンプ印刷モードでは使用できません。

マージンによる自動拡張 (ドロップダウンメニュー)

最適なエンハンスメントを計算しますが、最高のエッジ品質を得るために、印刷の両側にマージンがあります。マー ジンを追加すると、モーションシステムのオーバーストローク(印刷データの端を超えて移動)が追加され、モーシ ョンシステムが次のラスターストロークの⽅向を変更するために加速または減速しているときにレーザーマークま たは彫刻を試みないようになります。レーザー加工フィールドの端の近くに彫刻またはマーキングを行うと、これら のマージンは自動的に減少します。

マージンのない⾃動拡張(ドロップダウンメニュー)

ストロークの余⽩を削除することにより、ファイルの完了時間を短縮します。レーザーシステムは、加速または減速 して次のラスターストロークの方向を変更しながら、レーザー応答を補正しようとしますが、一部のマテリアルで はエッジ品質が低下する場合があります。

画像エンハンスメント手動モードで

は、画像エンハンスメントコントロール(コントラスト、定義、濃度)を手動で調整できます。手動画像強調のさまざまな設定のために、TUNING値を 再調整する必要がある場合があることに注意してください。ここでは、⼿動モード設定について説明します。

対⽐

CONTRASTは、下の図に概説されている領域など、高密度(多くの詳細が密集している)のグラフィック領域の薄いグラフィック要素のエッ ジでレーザー出⼒を増加させます。

ニユニバーサルレーザーシステムズ株式会社

この領域内で使用するCONTRASTが少なすぎると、高速でラスタライズするときに、文字の細い部分や細い垂直 線が細くなりすぎたり、かすれたり、存在しなくなったりする可能性があります。コントラストが多すぎると、影響を受 ける領域が厚すぎたり、太字になったり、⼒が強すぎたりします。

意味

DEFINITIONは、下の図に概説されている領域など、密度の低いグラフィックの領域 (周囲に多くの空白があるグラフィック要素)の薄いグラフ ィック要素のエッジでレーザー出⼒を増加させます。

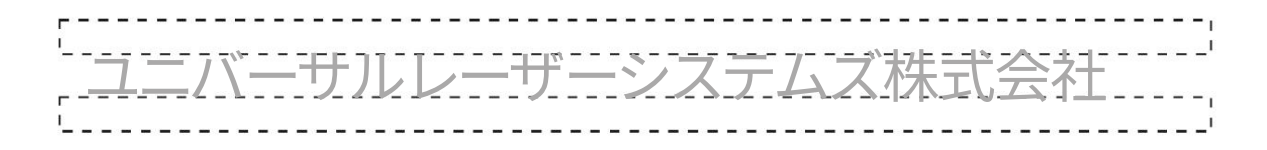

グラフィックの低密度部分は、通常、テキストのアセンダーとディセンダー、または印刷中のグラフィックの細い垂直線です。この領域内 で使用するDEFINITIONが少なすぎると、高速でラスタライズするときに、文字の細い部分や細い垂直線が細くなりすぎたり、かすれた り、存在しなくなったりする可能性があります。 DEFINITIONが多すぎると、影響を受ける領域が厚すぎたり、太字になったり、力が強すぎた りします。

Density

DENSITYは、すべてのグラフィック要素のエッジでレーザー出力を下げて、高速でオフにする際のレーザーラグを補正しま す。 DENSITYの設定が高すぎると、刻印された画像全体が厚すぎたり、太字になったり、力が強すぎたりする場合がありま す。 DENSITYの設定が低すぎると、画像が表示される場合があります

文字の細すぎる部分や細い線が完全に消える場合があります。逆の効果は、黒い背景に白いテキストなどの反転画像で発生しま す。

画像エンハンスメント設定を調整する⽅法これらの

3つのパラメーター(CONTRAST、DEFINITION、およびDENSITY)は連携して、高速でラスタライズするときのレーザー応 答を補正します。与えられた速度で与えられた材料について、それらはテストによって決定されなければなりません。材料デー タベースを使⽤する場合、これらの値はすでに決定されています。データベース内の特定のマテリアルのこれらの設定を検索 するには、[マテリアルデータベース]タブでそのマテリアルを選択し、[編集]を選択します。これらの設定は、データベースに保 存されている特定のラスター速度と電⼒レベルに合わせて調整されていることに注意してください。アプリケーションの速度ま たは電力を大幅に変更するには、テストによって新しい値を確立する必要がある場合があります。

また、これらの設定は、陽極酸化アルミニウムやアクリルなどの敏感な材料への高速彫刻用であり、アプリケーションに 必要ない場合があることを忘れないでください。

ステップ1:公称電力設定を確立します。

拡張設定は、マテリアルを圧倒していないときに最適に機能します。最初のステップは、材料に印を付けるか、材料を必要な深 さまで彫刻するために、必要な処理速度で必要な最小レーザー出力を確立することです。必要以上のレーザー出力を使用しな いでください。これを判断する最良の方法は、処理フィールドの中央に幅4インチ (101.6 mm)、高さ0.5インチ (12.7 mm) の黒い長方形を刻印することです。材料のスクラップ片を使用して、目的の結果を生成するために必要な最小出力レベルを確 立するまで、希望の処理速度で一連の5%の増分でレーザー出力を調整します。画像の強調を確認してください

無効になっています。

ステップ2:テキストを使用してCONTRASTパラメーターを設定します。

Times New Romanフォントを使用して、サイズが8ポイントまたは10ポイントに設定されたテキストの文字列を入力します。確実に 次の例のように、テキスト文字列の長さが6インチ以上であり、文字列に句読点、スペース、小文字と大文字が含まれているこ と。

これは、高速彫刻のコントラストの定義と濃度を設定するためのテストです。

ステップ1で設定した設定でサンプルテキストをスクラップに刻印しますが、今回は画像エンハンスメントを有効にし、 CONTRASTを0、DEFINITIONを0、DENSITYを100、TUNING値を+4に設定します。結果がぼやけて見える場合があり、文字の 薄い要素が⽋落している場合があり、全体的な彫刻品質が期待したほど良くない場合があります。 CONTRASTを5刻みで上 向きに調整し続け、各調整の間に別のサンプルを刻印します(比較できるように、各サンプルを前のサンプルの真下に刻印す ることをお勧めします)。各試行後の結果に注意してください。目的は、テキストの高密度領域のテキストの薄い部分がシャー プでクリアになるように、コントラストを調整することです。 DEFINITION設定を使⽤して調整されるため、テキストの密集し た領域の上下に突き出ているアセンダーとディセンダーの外観は無視してください。 CONTRASTの設定が高すぎると、文字 が「太い」または「太字」に⾒える可能性があるため、良好な結果が得られる最⼩値を⾒つけてください。

ステップ3: DEFINITIONを調整して、アセンダーとディセンダーを強化します。

ここで、アセンダーとディセンダーがシャープでクリアに見えるようになるまで、一度に5ずつDEFINITIONを増やします。目的は、 グラフィックのこれらの部分が⾼密度領域の外観と⼀致するように設定を増やすことです。 DEFINITIONの設定が⾼すぎます 画像の他の部分と比較して、アセンダーとディセンダーが「太い」または「太い」ように見えます。

ステップ4:必要に応じて密度を下げます。

CONTRASTとDEFINITIONが適切なレベルに設定されたら、DENSITYを調整して、画像全体の太さを増減できます。すべてが圧倒的また は太字に見える場合は、密度を100から5刻みで下げてみて、結果をメモしてください。ほとんどのアプリケーションでは、これは必要ありま せん。DENSITYを100 (デフォルト値)のままにしておくことができます。濃度は、反転した画像に特に役立ちます。

ステップ5:チューニング値を確⽴します。

コントラスト、定義、密度が決まったら、特定のマテリアルに希望の処理速度でチューニング値を設定する簡単な方法は、高さ約1インチ (25.4 mm)で0.010の約20本の細い垂直線で構成されるグラフィックを作成することです。 」(.254 mm)は、彫刻フィールドの中央で 離れています。

使用しているグラフィックアプリケーションでは、可能であれば線の太さを.001インチ (.0254 mm)にする必要があります。それ以 外の場合は、アプリケーションで許可されている最も細い線を使用します。次に、線が描画される色をカラーテーブルでラスターモード にし、画像密度を1(ドラフトモード)にすることにより、グラフィックをラスターイメージとしてレーザーシステムに印刷します。処理速度 を、アプリケーションを実行する予定の速度と同じに設定し、レーザー出力を材料に印を付けるのに十分な高さに設定してください。これによ り、点線で見える垂直線が作成されます。次に、ドットを確認し、ドットが垂直に並んでいない場合は、チューニング値を1〜2ティック調整し て、再試行します。点線の点が縦に並ぶまで繰り返します。

ベクトルサブタブ

プリンタドライバ設定インターフェイスの手動制御タブのベクトルサブタブには、レーザーシステムによるベクトルオブジェクトの処理方法 に影響を与える設定のグループが表示されます。

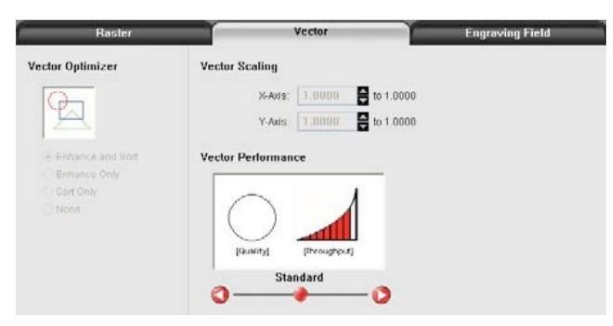

サブタブのコントロールについて、以下で説明します。

ベクターオプティマイ

ザー利用可能な4つの選択はベクターに適用され、ベクターのグループ化方法と実行順序に影響を与えます。ベクトルは最初にペンの色でグルー プ化されます

常にカラーテーブルにリストされている色の順序で実行されますが、特定の色のすべてのベクトルは、次のコントロールのどれが選択されてい るかに基づいてグループ化され、実⾏されます。

なし

この選択では、並べ替えや拡張は行われず、作成に使用したグラフィックプログラムによってプリンタードライバーに渡された元の順序で印刷 されます。これは通常、ランダムな順序です。

ただし、これらは常に⾊でグループ化されることに注意してください。

エンハンスのみエ

ンハンス機能は、印刷中のグラフィックで接続されているすべてのベクトルを検索し、それらを連続パスにします。

**SortOnly** 

SORT関数は、次の順序で実⾏されるようにベクトルを並べ替えます。

- 1.フォーカスキャリッジの現在位置に最も近いベクトルパスの終点から始めて、すべてのオープンパスベクトルが最初に出力されま す。後続のすべてのオープンベクトルパスは、同じ「最近傍」開始点メソッドを使用して出力されます。
- 2.オープンパスが完了すると、クローズドパスはネストされた順序で続きます。他のクローズドパスに含まれるクローズドパスか ら始まり、最も内側のクローズドパスが最初に実行され、最も外側のクローズドパスで終わります。

強化と並べ替え

拡張と並べ替えは、両方の機能を同時にオンにします。

ベクトルスケーリ

ングこの機能を使用すると、アプリケーションに応じて、必要に応じてベクトル出力サイズを調整できます。システムを調整するには、正方形な どの単純な形状を既知のサイズに描画し、その形状をベクトルオブジェクトとして印刷します(線の太さが.001インチ[.0254 mm]以下であ ることを確認してください)。キャリパーまたはその他の測定装置を使用してオブジェクトを垂直方向および水平方向に測定し、式(目的の長 さ/測定された長さ)を使用してXとYのスケール比を決定します。結果をX軸とY軸のテキストボックスに入力します。ベクター

それぞれスケーリング機能。この機能はラスター画像を拡大縮小しないことに注意してください。ラスター画像とベクター画像を1つのファ イルに結合している場合、ラスター画像がベクターと整列しない場合があります。印刷後にラスターオブジェクトを拡⼤縮⼩することはできま せん。ラスターオブジェクトをスケーリングする必要がある場合は、使⽤しているグラフィックアプリケーションでサイズを調整します。

ベクターのパフォーマンス

べクトルを印刷するときの出力の品質と処理速度の間にはトレードオフがあります。より長い直線ベクトル (1インチ[25.4 mm]を超える)の 場合、目的の結果が得られるまで、カラーテーブルで処理速度を調整できます。ただし、モーションシステムは、これらのタイプのベクトルを処 理するときに一定の方向変化が発生するため、曲線や小さな線分を処理するときに選択した処理速度を達成することはめったにありません。 これらのタイプのベクトルの処理速度は、ソフトウェアの他のルールによって制御されます。このコントロールを使用すると、目的の結果を達 成するために、曲線と小さな線分の処理速度を調整できます。品質設定ジョブを使用すると、完了するまでに時間がかかりますが、曲線と小線 分の品質が向上します。スループット設定を使⽤すると、必要に応じてジョブの完了時間を改善するために品質が少し低下します。

彫刻フィールドサブタブ

プリンタドライバ設定インターフェイスの手動制御タブの「彫刻フィールド」サブタブには、彫刻フィールド(ページサイズ)やその他の設定に影響を 与える設定のグループが表示されます。

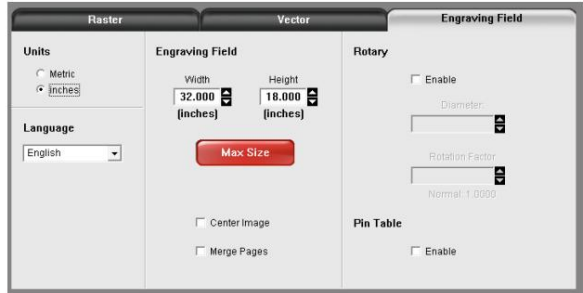

サブタブのコントロールについて、以下で説明します。

ユニット

単位を使用すると、メートル法と英語の間で使用される単位を変更できます。

#### 言語このドロ

ップダウンリストで、さまざまな言語から選択します。一部の言語の変更は、プリンターのコントロールパネルを閉じてから再度開くまで有効になりま せん。

#### 彫刻フィールドの幅と⾼さ通常、プリンタドライ

バの幅と高さを最大に設定し、レーザーシステムの処理フィールドと一致させ、グラフィックソフトウェアのページサイズを一致させるよ うに設定します。グラフィックソフトウェアで処理フィールドに一致する十分な大きさのページサイズが許可されていない場合は、この彫刻フィ ールドサイズを縮小すると、縮小したページサイズがレーザーシステムのフィールドの左上隅に印刷されます。縮小したページサイズも役立ちます。ゴ ム印の彫刻などの⼀部の特殊なケースでは、レーザーシステムのフィールド全体を彫刻することなく、ページの反転機能を利⽤できます。

重要な注意:グラフィックプログラムのページサイズが、プリンタドライバの彫刻フィールドサイズの設定と常に⼀致していることを確認してくだ さい。設定が⼀致しないと、グラフィックが予期しない場所に印刷されたり、まったく印刷されなかったりする可能性があります。

最⼤サイズボタン

「最大サイズ」ボタンを選択すると、幅と高さがレーザーシステムが受け入れることができる最大値に復元されます。

中央の画像この選

択により、ジョブを常に処理領域の中央に配置することができます。

ページのマージこ

の設定により、複数ページのドキュメントをさまざまな方法で処理できます。デフォルトでは、複数ページのドキュメントは個別のジョ ブとして扱われ、各ページはUCPで選択され、個別に実⾏される必要があります。この設定により、その動作を変更できます。この設定を1回選 択すると、ページが⾃動開始でマージされます。つまり、すべてのページが1つのジョブとして次々に印刷されます。これは、すべてのグラフィッ クイメージを1つの素材に印刷したいが、それらが適⽤される順序を制御したい場合に便利です。この設定を再度選択すると、ページが⼿動で開始 されてマージされます。つまり、すべてのページが1つのジョブとして次々に印刷されますが、各ページの間にレーザーシステムが⼀時停⽌します。 これは、各ページの間に新しい資料をロードする必要がある場合に役立ちます。

ロータリー

ロータリーフィクスチャーオプションは、すべてのモデルで利⽤できます。詳細については、ユニバーサルレーザーシステムにお問い合わせください。

## 直径

レーザーシステムに回転固定具が取り付けられている場合は、処理中の円筒形オブジェクトの直径がこのフィールドに⼊⼒されます。 印刷するグラフィックを適切に拡大縮小するには、正しい直径を入力する必要があります。

## 回転係数

この係数を使用すると、アプリケーションでシリンダーの周囲 (360度)を完全に彫刻または切断する必要がある場合に、フィクスチャを調 整できます。ページの上部からページの下部まで伸びるベクトル線またはラスターグラフィックを印刷します。フィクスチャが短くなったり、数度 重なったりする場合は、これを補うことができます。短い場合は、係数を増やします。⻑い場合は、係数を減らします。

係数は比率なので、対象物と画像の円周を測定できれば、スケールを計算できます。これを測定するための機器がない場合は、試行錯誤する ことができます。

ピンテーブル(有効)

このスイッチは、自動Z機能を使用するときにピンテーブルの高さを補正するピンテーブルがインストールされていることをシ ステムに通知します。

# ユニバーサルコントロールパネル(UCP)

グラフィックがプリンタードライバーを介して印刷されると、レーザージョブが作成され、ユニバーサルコントロールパネル(UCP)と呼ばれるソフトウェアの キューに渡されます。 UCPソフトウェアは、レーザーシステムを操作および制御するための便利なインターフェイスを提供します。UCPをインストールすると、 Windowsタスクバーの右下隅に赤いひし形のアイコンが表示されます。何らかの理由でUCPが非アクティブ化された場合は、コンピューターのデスクトップにあ るULSEngraverショートカットを使用してUCPを再アクティブ化できます。 UCPは、ビューア、システム、診断の3つの便利なタブで構成されています。以下に、 UCPの各タブの機能について説明します。

ビューアタブ

あなたはそれに印刷することによってあなたのレーザーシステムに仕事を送ります。レーザーシステムに印刷するときはいつでも、ジョ ブが作成され、レーザーシステムのジョブキューに挿⼊されます。ビューアタブを選択すると、レーザーシステムのジョブキュー内のジョ ブをナビゲートして管理できます。ビューアタブでは、コンピュータから直接レーザーシステムを操作することもできます。

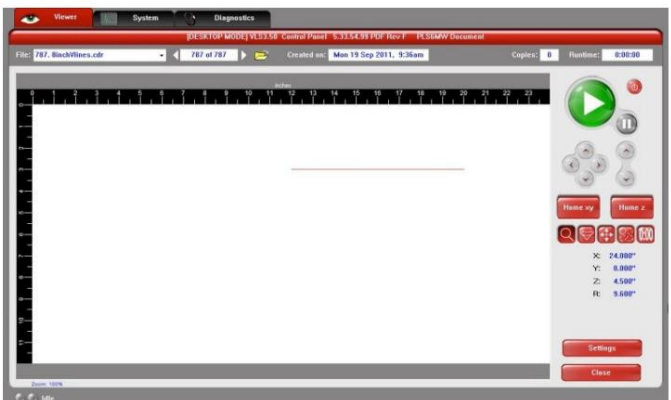

ビューアータブには次の機能があります。

#### レーザーシステム制御

•レーザーシステムのコントロールパネルにあるのと同じコントロールがここに複製されています。

•PAUSEボタンは、彫刻プロセスを停止します。もう一度PAUSEボタンを押すと、最後に停止した彫刻プロセスが再開されます。 •緑色の[スタート]ボタンは、選択したジョブの処理を開始します。

•2つの上下ボタンは、Z軸テーブルを上下に移動します。 •[ホームXY]ボタンは、フォーカスキャリッジをフィールドの右上隅に再ホームします。 •4つのナビゲーションボタンは、フォーカスキャリッジをXとYで手動で移動します。 •[ホームZ]ボタンは、Z軸テーブルをレーザーシステムの下部に再ホームします。

タブモードを表⽰

アイコンを使用すると、プレビュー画面のさまざまな操作モードから選択できます。

•プレビューウィンドウにカーソルを合わせると、カーソルが⾍眼鏡(ズームツール)になります。マウスを左クリックするとズームインし、右 基本ビュー(デフォルトモード) •基本ビューには、現在選択されているジョブのプレビューウィンドウが表示されます。

クリックするとズームアウトします。 (マウスのスクロールホイールは、どのモードでもズームインおよびズームアウトできます。)

•[設定]ボタンを選択すると、プリンタードライバーのインターフェイスに戻り、次のことができるようになります。

選択したジョブのほとんどの設定を変更します。印刷密度やベクトル品質など、一部の設定はグラフィックプログラムから印刷 した後に変更できないことに注意してください。グラフィックプログラムからの印刷後に設定を調整できない場合、UCPの設定ボタ ンを押したときに設定がグレー表⽰されるか、まったく表⽰されません。

フォーカスビュー

•フォーカスビューを使用すると、フォーカスキャリッジを材料処理フィールドの目的の位置に手動ですばやく移動できます。

•全可動域を確保するには、プレビューウィンドウが右からズームアウトされていることを確認します。 マニュアルフォーカスウィンドウに入る前にマウスをクリックしてください。

- •• ドロップダウンリストから別の機能を選択すると、フォーカス機能が終了し、フォーカスキャリッジがホームポジションに戻ります。 フォーカスビューでは、カーソルがXY座標の末尾にある青いターゲットシンボルに変わります。 プレビューウィンドウでマウスをクリックすると、フォーカスキャリッジが選択した位置に移動します。
- •フォーカスキャリッジを特定の場所に移動するには、[GO]ボタンを選択します。 X座標とY座標を⼊⼒し、[GO TO]ボタンを押すと、 フォーカスキャリッジが指定された場所に移動します。 GO機能を使用して、彫刻テーブルを特定のZ高さに移動することもで きます。

ビューを再配置

再配置機能を使⽤すると、選択したジョブの画像を彫刻フィールドの別の領域に移動できます。この機能は、元の画像の場所を永続的に変更す るものではありません。

この機能を有効にすると、画像はグラフィックの中心と範囲を表す9つの小さな正方形 (アンカーポイント)で囲まれます。これら のアンカーを使用すると、次の3つの方法のいずれかで画像を再配置できます。

田畑。 1.アンカーポイントを選択して押したまま、そのアンカーをドラッグして、画像を移動できます。

2.アンカーポイントを選択し、プレビュー画面の右側にある[XY]フィールドにそのアンカーポイントの新しいXY座標を入力できます。

3. XY手動モーションボタンを使用すると、赤いポインターダイオードを基準として使用して、フォーカスキャリッジをレーザーシステ ムの処理テーブル上の位置に移動し、

画像内のアンカーポイントを選択し、TO POINTERボタンを押して、そのアンカーポイントを現在のフォーカスキャリッ ジの位置に移動します。この機能は、レーザーシステムで処理する予定の素材に画像を合わせるのに役立ちます。

注:レーザーシステムの最大フィールドサイズよりも小さいページサイズで印刷する場合、アンカーは画像のページの端に表示さ れます。

#### 複製ビュー複製機

能を使用すると、画像をグリッドパターンで複製することができます。画像の行と列の数、および行と列の間隔を選択できます。複 製画像のグリッドを作成した後、プレビューウィンドウでそのインスタンスを選択することにより、グループからコピーまたはオリ ジナルのいずれかを削除することもできます。削除したコピーを復元する必要がある場合は、そのインスタンスの一般的な領域を クリックすると、元に戻ります。

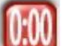

## ビューの⾒積もり

見積もり機能は、レーザーシステムが選択したジョブを処理するのにかかる時間を概算します。より複雑なジョブの場合、 見積もり機能はジョブの完了時間を見積もるのに時間がかかる場合があります。マシンが切断されているか、電源がオフになって いるときに、ジョブを⾒積もることができます。

### 設定

設定ボタンを使⽤すると、選択したジョブのプリンタードライバー設定にアクセスできます。ほとんどの設定は、必要に応じて印刷後に 変更できます。画像濃度や印刷モードなどのいくつかの設定は、最初の印刷後に再構成できず、グレー表示されます。加えられた変更は、 ジョブとともに永続的に保存されます。

#### ファイル 管理

ジョブが印刷されると、キューがシステムタブで設定された印刷キューの制限に達するまで、ジョブは印刷キューに追加されます。印 刷キューがジョブの最大数に達すると、新しいジョブがキューに入るたびに、プリンタードライバーは最も古いジョブを削除します (FIFOシステム)。プレビュー画⾯の上に表⽰される情報には、現在選択されているジョブの名前、保存されているジョブの数、選択し たジョブがハードドライブに保存された日時、およびジョブの処理時間(ジョブが1回実行された後)が含まれます。

ジョブの名前のすぐ下にあるコピー機能は、選択したジョブがレーザーシステムで実行された回数を示します。現在選択されている印 刷ジョブ番号の両側にあるナビゲーション矢印を使用すると、ハードに保存されている印刷ジョブをナビゲートできます。ドライブ。 「フォルダ」ボタンにはポップアップウィンドウが表⽰され、他のコンピュータからエクスポートされた印刷ジョブをインポートしたり、 独自のULSジョブ形式 (ファイル拡張子)を使用して他のコンピュータに印刷ジョブをエクスポートしたりするなど、印刷キュー内のジ ョブをさらに管理できます。 EMF)、印刷ジョブの削除、FIFOシステムによって削除されないようにジョブを永続としてマークする、キ ュー全体をパージする(永続としてマークされたジョブを除く)、またはPDFまたはDXFファイルを直接インポートする(オプション のDirect File Importアドオンを使⽤)マニュアルのアクセサリセクションで説明されています)。

### マルチページ 仕事 コントロール

複数ページのドキュメントの作成と印刷をサポートするグラフィックプログラムからジョブを印刷する場合、ファイルナビゲーション コントロールの2番目のセットがプレビューウィンドウの下に表示され、複数ページのジョブのページをナビゲートできます。複数ペー ジのジョブは、プレビュー画面で一度に1つずつ手動で選択した各ページで処理することも、ページ間の強制的な一時停止の有無にか かわらず、単⼀のジョブとしてマージして処理することもできます。これを制御するには、プリンタードライバーのマルチページコント ロール(UCPのセットアップボタン)を使⽤します。

レーザーシステムステータスインジケーター

プレビューウィンドウの左下には、UCPに接続されているレーザーシステムのステータスを示す2つのライトといくつかのテキストが表示されま す。ライトの点滅は、UCPがレーザーシステムと通信していることを示し、ステータステキストはレーザーシステムの現在の状態を示します。

[システム]タブ

[システム]タブでは、レーザーシステムの特定の機能を構成できます。レーザーシステムをキャリブレーションする必要がある場合は、このタブから キャリブレーションを⾏う必要があります。

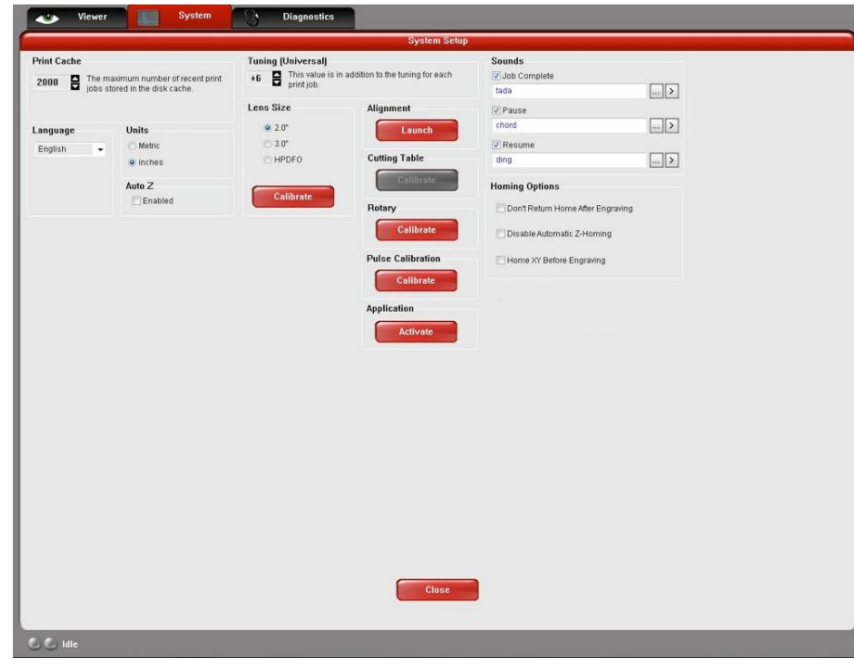

[システム]タブには、次のコントロールが含まれています。

•PRINTCACHE番号は、ハードドライブに保存される印刷ジョブの最大数を示します。表示されている数を超えると、[ファイル管理]ウィンド ウで[永続的]がオンになっていない限り、新しいジョブがキューに入ると、ソフトウェアは最も古いジョブの削除を自動的に開始しま す。

•UNITSでは、メートル法または英国単位のいずれかを選択できます。 •LANGUAGEを使用すると、好みに応じて利用可能な言語を切り替えることができます。

•AUTOZは、Z軸を材料の厚さの値に⾃動的に移動する機能を有効にします

カラーテーブルに入りました。無効にすると、カラーテーブルのZ値は無視され、フォーカスツールを使用して手動でフォーカスを設定

する必要があります。この機能を使⽤する場合は、Z軸が適切にホームになっていることを確認してください。

•TUNING値は、入力された量だけラスターラインを左から右、右から左にシフトすることにより、ラスター彫刻時の機械的な遅れを補正す るために使用されます。この値はどクセル単位です。この値は、プリンタードライバーの調整値と同じ機能を実行し、値は加算されま す。

•レンズサイズの選択により、レーザーシステムは取り付けたレンズを知ることができます。これは

レーザーシステムのオートZモードの適切な機能と、オートフォーカスを備えたレーザーシステムのオートフォーカス機能にとっ て重要です。レンズは工場でレーザーシステムに合わせて調整されていますが、レンズを交換する場合は、レンズを再調整する必要 があります。キャリブレーション機能を選択し、表⽰される指⽰に従います。

•ALIGNMENTModeLaunchボタンは、AlignmentModeウィンドウを開いてチェックおよび

レーザーとモーションシステムの位置合わせを調整します。位置合わせ機能は、ULSのカスタマーサービスチームから指⽰された場合にのみ 使⽤してください。

•CUTTINGTABLEを使⽤すると、取り外し可能なカッティングテーブルの上⾯に合わせてZ軸を調整できます。 CALIBRATEボタンをアクティブにするには、システムにカッティングテーブルをインストールする必要があります。キャリブレーショ ンするには、ボタンを押して指⽰に従います。

•ROTARYを使用すると、Z軸を回転固定具に合わせて調整できます。ロータリーフィクスチャーが必要です

CALIBRATEボタンをアクティブにするためにシステムにインストールされます。キャリブレーションするには、ボタンを押して指示に従い ます。

- •PULSECALIBRATIONは、取り付けられたレーザーのレーザーパルスを校正するために⼯場で設定されています。 ULSのカスタマーサービスチ ームから指⽰がない限り、調整しないでください。
- •• SOUNDSボックスがチェックされている場合、選択されたイベントが発⽣するたびに、コンピューターは選択されたファイルを再 生します。 JOB COMPLETE、PAUSE、およびRESUMEイベントにサウンドをアタッチできます。
- •「アクティブ化」ボタンを使用すると、オプションのソフトウェア機能およびファイルの直接インポート機能などの機能のアクティブ化コー ドを入力できます。これらのオプション機能については、マニュアルのアクセサリセクションで説明されています。
- •「サウンドボックスがオンになっている場合、コンピューターは、選択されたイベントが発生するたびに、選択されたサウンドファイルを再生しま す。 JOB COMPLETE、PAUSE、およびRESUMEイベントにサウンドをアタッチできます。
- •HOMINGOPTIONSを使⽤すると、レーザーシステムのホーミング機能の動作を変更できます。デフォルトでは、ジョブが完了すると、モーション システムはホームに戻ります。これを防ぐには、「彫刻後に家に戻らない」スイッチを選択します。
- •レーザーがZ位置を失った場合、材料処理テーブルは起動時にホームになります。これを持っている

機能がオフになっている場合は、[⾃動Zホーミングを無効にする]スイッチを確認してください。この機能を無効にすると、Z軸の問題をトラブ ルシューティングするときにも役⽴ちます。

•各ジョブを処理する前にレーザーシステムでX軸とY軸をホームに戻す場合は、[

「彫刻前のホームXY」スイッチ。

•レーザーシステムには、空気圧がない場合に警告する空気圧検出スイッチが含まれている場合があります 存在し、ジョブプロパティウィンドウでガスアシスト機能を選択しました。 DETECT AIR PRESSUREスイッチが選択されていて、十分な 空気圧が存在しない場合は、エラーメッセージが表示されます。これらのエラーメッセージが表示されないようにするには、このスイッチの 選択を解除します。

[診断]タブ[診断]

タブには、トラブルシューティングの目的でレーザーシステムに関する重要な情報が表示されます。

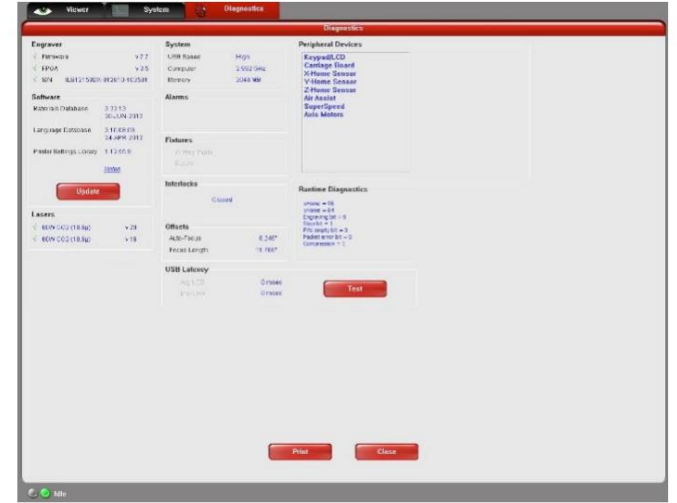

[診断]タブには次のものが含まれます。

- •ENGRAVERは、レーザーシステムにロードされている現在のファームウェアとFPGAのバージョンを表示します。また、レーザーシステム のシリアル番号も表⽰します。シリアル番号は、ULSのカスタマーサービスチームに電話するときに必要です。
- •ソフトウェアは、現在のマテリアルデータベース、言語データベース、およびプリンタードライバーのバージョンを表示します 使⽤されています。
- •ソフトウェアセクションの「更新」ボタンは、ULSWebサイトで最新の利用可能なバージョンを確認します。
	- ソフトウェアであり、必要に応じて最新バージョンを更新できます(コンピューターはインターネットにアクセスできる必要があります)。
- システムおよびそれらのデバイスに関するステータス情報。 •PERIPHERALDEVICESは、レーザーにインストールされているさまざまなデバイスの現在のファームウェアバージョンを表示します
- •LASERは、レーザーシステムに取り付けられている現在のレーザーカートリッジに関する情報を表示します。赤い「x」が表示されている場 合は、レーザーカートリッジが正しく機能していないか、レーザーへの安全インターロックドアの1つが原因で無効になっていることを ⽰します。システムが開いています(インターロックシステムがレーザーを無効にします)。

•[USBLATENCY]の下の[Test]ボタンには、USB接続の速度に関する情報が表⽰されます。

通常のUSB2.0のパフォーマンスは10ミリ秒未満であり、最悪の場合のUSB2.0のパフォーマンスは100ミリ秒未満である必要がありま す。

- •SYSTEMは、パソコンに関する情報を表示します。
- •ALARMSは、材料処理領域の過熱回路のステータスを表示します。
	- 熱センサー回路のバッテリーの電力が少ないかどうかを示します。レーザーシステム内の温度センサーがトリガーされると、アラーム が鳴り、レーザーがシャットダウンされます。
- •FIXTURESは、カッティングテーブルが彫刻テーブルに取り付けられ、正しく検出されているかどうかを⽰します。
- •INTERLOCKSは、レーザーシステムの上部ドア、前面ドア、または背面ドアのステータスを表示します。

•COMPRESSORは、ガスアシスト機能に圧縮空気を供給するULS圧縮空気源のステータスを示します。

•RUNTIMEDIAGNOSTICSボックスは、トラブルシューティング時に使用します。

•[印刷]ボタンは、[診断]タブに表示される情報をPDFファイルに収集します。このPDFファイルは、トラブルシューティングに役立てるため に、ULSのカスタマーサービスチームに電⼦メールで送信できます。

コントロールパネ

ルレーザーシステムのコントロールパネルは、レーザーシステムでジョブを設定および実⾏するために必要な機能を提供します。

安全インターロックステー

タスコントロールパネルの⾚いLEDは、インターロックシステムのステータスを⽰します。

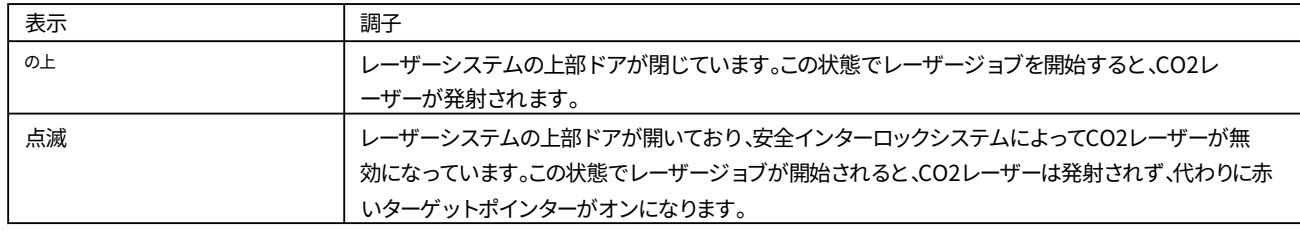

緑のLEDは、マシンの電源がオンになっているかどうかを示します。

鍵

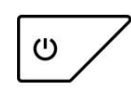

電源:このボタンは、レーザーシステムのオンとオフを切り替えます。ただし、レーザーシステムがコンピューター に接続されていて、UCPがコンピューターのタスクバーで実⾏されている場合に限ります。レーザーシステムは、電 源をオンにして、コンピューターとUCPから独⽴して機能することはできません。レーザーシステムの電源をオフにする には、電源スイッチを約5秒間押し続ける必要があります。

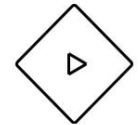

開始:現在選択され、PCのユニバーサルコントロールパネルのプレビュー画面に表示されているレーザージョブの処 理を開始します。

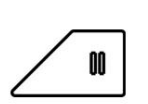

一時停止:レーザージョブが進行中の場合、一時停止ボタンはジョブの実行を停止し、フォーカスキャリッジを彫刻 領域の右上隅のホームポジションに移動します。一時停止ボタンをもう一度押すと、モーションシステムが一時停止し た時点でジョブの実行が再開されます。マシンが一時停止状態のときに開始ボタンを押すと、レーザージョブの開始時 に処理が再開されます。

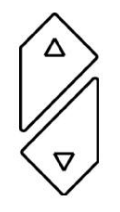

上/下:これらのボタンは、彫刻テーブルを上下に動かして、材料を機械にロードして焦点を合わせます。ボタンを1回 押すと、テーブルが指定された⽅向に.010 "(.254mm)移動します。ボタンを押したままにすると、ボタンが離され るまで、テーブルが指定された⽅向に連続して移動します。

材料のロードと処理材料をレーザー

処理する前に、材料をレーザーシステムにロードしてから、レーザーシステムを材料の上⾯に焦点を合 わせる必要があります。

材料の装填レーザ

ーシステムの上部ドアを開き、レーザー加⼯する材料を彫刻テーブルに置きます。

より厚い材料を機械に取り付けるためのクリアランスを確保するために、サポートテーブルを⼿動で下に移動する必要がある場合があります。 切断する場合は、フロースルー切断テーブルを使⽤することもできます(このアクセサリの使⽤については、マニュアルのアクセサリのセクショ ンで説明されています)。

注意:レーザー加⼯される材料は、レーザーシステムへのすべてのアクセスドアを閉じることができるように、機械内に完全に収まる必要があり ます。アクセスドアは安全に連動しており、アクセスドアが完全に閉じていないとレーザーが動作しません。

刻印、カット、またはマークを付けるグラフィックと整列するようにマテリアルを配置します。これを達成するために使用できるいくつかの方法 があります。 1つの方法は、レーザーシステム処理テーブルのルーラーとUCPのプレビューウィンドウの対応するルーラーを使用して、材料をレ ーザージョブファイルのグラフィックに揃えることです。印刷する前に、素材を定規に押し付け、それに応じてグラフィックを配置すると便利なこと がよくあります。 2番目の方法は、UCPの再配置機能を使用して、グラフィックをマテリアルに移動することです。 3番目の方法は、固定を使用して 材料を配置することです。これは、奇妙な形の材料に特に役立ちます。レーザーシステムを使用して、固定具を作成することもできます。たとえば、固 定はアクリルで作ることができます

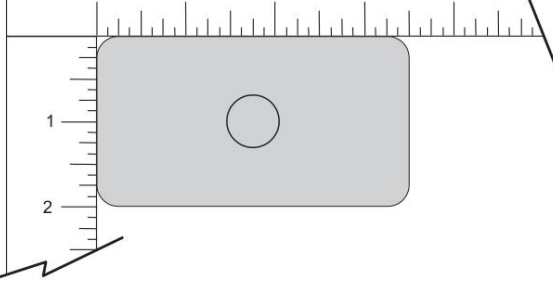

レーザーシステムの定規に対してアクリルを使用し、アクリルからレーザー加工される材料の形状を切り取ります。次に、材料を切り欠きに配置して正 確に配置できます。

フォーカ

シング材料を配置したら、レーザー処理される材料の上⾯がレーザーシステムに取り付けられたレンズの焦点⾯ になるまで、Z軸を上下に調整してレーザーシステムの焦点を合わせる必要があります。 4つの方法のいずれかで 行われます。

最初のフォーカシング方法 レンズキットに付属のキャリブレーションされたフォーカスツールを使⽤することです。すべてのレンズキットにはキ ャリブレーションされたフォーカスツールが付属しているため、使⽤しているレンズに付属しているものを使⽤してください。

手動フォーカス手順 :1。レーザ

ーを使用する材料の上にフォーカスキャリッジを手動で移動します

処理されました。

2.フォーカスツールのベースがレーザー加工される材料の上面に配置され、フォーカスツールの上部にくさ び形のノッチが配置されるまで、必要に応じて彫刻テーブルをZ軸で⼿動で上下に移動します。図のよ うに、キャリッジフィッティングの端をノッチの隅に配置できます。レーザー加工の結果は焦点に非常に敏感 なので、焦点ツールの適合性に細心の注意を払ってください。

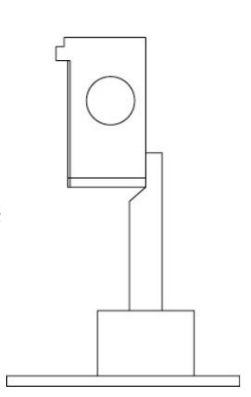

3.フォーカスツールを材料処理領域から取り外します。

2番目のフォーカシング方法 レーザー加⼯される材料の厚さを測定し(正確さのためにキャリパーを使⽤)、Z軸の位置が測定された厚さと等 しくなるまでZ軸を手動で上下に動かします。

重要な注意:この方法を使用する場合は、UCPの「システム」タブで指定されているレンズが、レーザーシステムに取り付けられているレンズと一致して いることを確認してください。

注意:この方法が正しく機能するためには、Z軸が適切にホームに戻され、使用されているレンズに合わせて調整されている必要があります。これを確 認するには、Z軸の位置がゼロになるまでZ軸を手動で移動し、上記の手動フォーカスのセクションで説明した手動フォーカスツールを使用して、彫刻 テーブルの表面が焦点面にあることを確認します。必要に応じて、[UCPビューア]タブの[ホームZ]コマンドを使用してZ軸をホームに戻し、再チェックし ます。それでも問題が解決しない場合は、UCPのシステムタブにあるレンズキャリブレーション機能を使用してレンズを再キャリブレーションします。

A 3番目のフォーカシング方法 レーザーとなる材料の厚さを測定することです (正確さのためにキャリパーを使用してください) 処理され、印刷時にプリンタドライバの設定に材料の厚さを入力します。を使用する場合

材料データベースプリンタドライバでは、材料の厚さフィールドに厚さを⼊⼒します。⼿動プリンタドライバタブを使⽤する場合は、カラーテーブルの すべての色のZ軸フィールドに材料の厚さを入力する必要があります。この方法では、開始ボタンを押して選択したジョブのレーザー処理を開始する と、Z軸が適切な⾼さまで上下に移動します。

重要な注意:この機能を使用するときは、UCPのシステムタブで指定されたレンズがレーザーシステムに取り付けられているレンズと一致し、Auto-Z 機能が有効になっていることを確認してください。

注意:この方法が正しく機能するためには、Z軸が適切にホームに戻され、使用されているレンズに合わせて調整されている必要があります。これを確 認するには、Z軸の位置がゼロになるまでZ軸を手動で移動し、上記の手動フォーカスのセクションで説明した手動フォーカスツールを使用して、彫刻 テーブルの表面が焦点面にあることを確認します。必要に応じて、UCPビューアタブのhome Zコマンドを使用して、Z軸をホームに戻します。

再確認してください。それでも問題が解決しない場合は、UCPのシステムタブにあるレンズキャリブレーション機能を使用してレンズを再キャリブレーションし ます。

最後のフォーカス方法は、オートフォーカス機能を使用してマテリアルにフォーカスすることです。セル2およびセル3レーザーシステム では、オートフォーカスセンサーは、Y軸で約3インチで処理領域を水平方向に横切る光ビームセンサーです。 Y軸定規の2インチと4イン チのマークの間にノッチがあり、

ビームが処理領域を横切る場所。処理する材料の少なくとも⼀部が、光線を遮るノッチと垂直に並んでいることを確認してくださ い。そうでない場合は、オートフォーカスのために光線を遮るように材料を移動してから、レーザー処理のために元の位置に戻す必要が あります。次に、オートフォーカスプロセスが開始されるまで、コントロールパネルのフォーカスボタンを押し続けます。

Z軸の移動が停⽌すると、材料に焦点が合わせられます。

重要な注意:この機能を使用するときは、UCPのシステムタブで指定されたレンズがレーザーシステムに取り付けられているレンズと一致 し、Auto-Z機能が有効になっていることを確認してください。

注意:この方法が正しく機能するためには、Z軸が適切にホームに戻され、使用されているレンズに合わせて調整されている必要がありま す。これを確認するには、Z軸の位置がゼロになるまでZ軸を手動で移動し、上記の手動フォーカスのセクションで説明した手動フォーカス ツールを使用して、彫刻テーブルの表面が焦点面にあることを確認します。必要に応じて、[UCPビューア]タブの[ホームZ]コマンドを使用し てZ軸をホームに戻し、再チェックします。それでも問題が解決しない場合は、UCPのシステムタブにあるレンズキャリブレーション機能を 使⽤してレンズを再キャリブレーションします。

レーザー処理の開始材料を配置し

て焦点を合わせると、選択したレーザージョブファイルのレーザー処理を開始する準備が整います。処理する材料にガスアシスト を使用する必要がある場合は、キャリッジに同軸ガスアシストアタッチメント (コーン)またはラテラルガスアシストアタッチメント (バックスイープ)が取り付けられており、ULS圧縮空気源が正しく接続されていることを確認してください(詳細については、アク セサリのセクションを参照してください)。また、エアフィルターユニットが電源コンセントに接続され、レーザーシステムに正しく接 続されていることを確認してください。次に、コントロールパネルまたはUCPの開始ボタンを押してレーザージョブを開始します。

注意:レーザー処理中は、エアフィルターユニットが作動し、レーザーシステムに適切な排気流が存在することを確認してください。適切 な排気の流れがない場合、光学部品やその他のレーザーシステムコンポーネントの損傷が非常に迅速に発生する可能性があります。

## サードパーティのグラフィックソフトウェア構成ULSWindows

プリンタードライバーは、さまざまなWindowsベースのグラフィックソフトウェアと連携して、Windows印刷システムを介してレーザ ージョブを作成します。印刷プロセスを可能な限りシームレスにするためにあらゆる努力が払われていますが、ULS Windowsプリンタード ライバーを使用して印刷するときに最良の結果を得るには、すべてのソフトウェアに関するいくつかの一般的なガイドラインと、に関するいく つかの特定の注意事項に注意する必要があります。レーザーシステムに印刷するためのより一般的なWindowsソフトウェアのいくつか。

注: ULSは、ULSが提供していないサードパーティのソフトウェアパッケージとの互換性に関する保証を提供しません。

注:ULSレーザーシステムはPostScriptデバイスではないため、PostScriptフォントと互換性がありません。 TrueTypeフォントのみを使用 してください。

⼀般的なソフトウェアガイドライン

ULS Windowsプリンタードライバーに印刷するようにWindowsソフトウェアアプリケーションを構成する場合は、次の一般的なガイドラインを使 ⽤してください。

ページ設定レ

ーザーシステムの処理分野でグラフィックを適切に配置するために、ほとんどのグラフィックソフトウェアでは、ページのサイズと 向きをカスタマイズできます。経験則として、選択したソフトウェアのページの向きを横向きに設定し、ページサイズをレーザーシス テムの彫刻領域に⼀致させるようにしてください。これにより、ページの左上隅が左上隅に揃うはずです。レーザーシステム処理フィ ールドのコーナーまたはゼロゼロ。

手動のプリンタドライバタブを使用している場合、グラフィックソフトウェアのページサイズも素材のサイズに合わせて縮小される場合がありますが、グラフィ ックソフトウェアのページサイズに対応するようにプリンタドライバのページサイズを調整することを忘れないでください。ソフトウェアのページサイズとULS プリンタドライバのページサイズが⼀致する場合は、ページの左上隅と処理フィールドの左上隅の間の配置を維持する必要があります。

一部のグラフィックソフトウェアは、画面上のルーラーを提供します。この場合、レーザーシステムのルーラーと一致するよう にルーラーを構成できることがよくあります。これは、レーザーシステムの処理フィールドでのグラフィックの配置にも役立ち ます。

色の選択による電力制御前述のように、レーザーシ

ステムは色を使用して、印刷するグラフィックのさまざまな要素にレーザー設定を割り当てます。マテリアルデータベースドライ バタブは、BLACK(ラスターオブジェクト)、RED(ベクターカットオブジェクト)、BLUE(ベクターマークオブジェクト)の3⾊を 使用します。手動ドライバータブは、黒、青、赤、緑、シアン、マゼンタ、オレンジの8色のカラーテーブルを使用します。これらの色は、次の RGB値を使用してRGB (赤-緑-青)カラーシステムで定義されます。グラフィックで使用している色がプリンタードライバーの色に適切 にマッピングされるようにするには、グラフィックソフトウェアが⾊を定義する⽅法を学び、可能であれば、以下にリストされているRGB 値を使用してRGBパレットを使用または設定する必要があります。

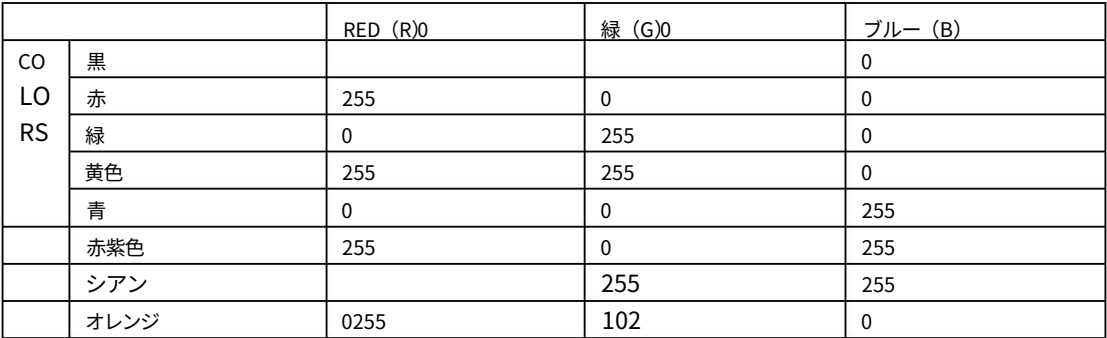

ベクトルの切り取りとマーキングのベクトル出⼒プリンタード

ライバーは、印刷されるグラフィックに含まれる要素の種類によって、ラスターオブジェクト(ラスター彫刻)とベクトルオブジェクト (ベクトルの切り取りとマーキング)を区別します。⾮常に細い線幅のアウトラインを除くすべてのグラフィックは、ラスターオブジェク トとして解釈され、ラスターモードがレーザー処理に使用されます。すべてのソフトウェアがベクトル出力を印刷できるわけではありま せん。ベクトルカット⽤のジョブを作成する場合は、選択したグラフィックソフトウェアでベクトル線を作成できること、および線幅が 0.001インチ(0.0254 mm)以下であることを確認してください。プリンタドライバは、これらのオブジェクトをベクトルとして解釈しま す。

## オーバーラップするラスターオブジェ

クト作成されたアートワークにオーバーラップするラスターオブジェクトがある場合、ドライバーはオブジェクトの非表示部分を自動的にフ ィルターで除外し、下にある塗りつぶされた領域の表示部分のみが彫刻されて、オーバーラップ領域が彫刻されないようにします。 2回。こ れにより、白を効果的な描画ツールとして使用できます。レーザーシステムは白色 (これは背景色です)を彫刻しないため、ラスターオブジェ クトの不要な彫刻領域をブロックするために使⽤できます。ただし、⽩い塗りつぶしを使⽤してベクトルのアウトラインを覆うことはできませ ん。画⾯に表⽰されていなくても、アウトラインはベクトルカットされます。

## オーバーラップするベクターオブジェ

クトドライバーは、互いにオーバーラップするベクターオブジェクトをフィルタリングしません。ある細いベクトルの輪郭を別の輪郭の上に配 置すると、両方の輪郭がレーザーシステムによって切断されます。これは、厚い材料の1つのレーザージョブで複数の切断パスを作成する場合 に役立ちます。

## ビットマップされたスキャン画像グレ

ースケールやカラービットマップなどのラスターオブジェクトを印刷する場合、プリンタードライバーは、ディザパターンフィルター画 面を使用して画像を白黒(モノクロ画像)に縮小し、間隔を変えてレーザー処理することに注意してください。グレーの色合いの錯覚を作 成するためのドット。

これらのディザパターンは比較的粗いため、高解像度のビットマップを使用する必要はありません。レーザー処理の目的で、グレースケ ールまたはカラー写真を300〜600 dpiに縮⼩し、スキャンした画像を300〜600dpiでコンピューターにスキャンする必要があります。

## 追記画像とフォントレーザーシステム

は追記装置ではありません。これは、Postscript塗りつぶし、Postscriptテクスチャ、特にPostscriptフォントがレーザーシステムと互換性がな いため、避ける必要があることを意味します。

## フォントの問題場

合によっては、⼀部のWindowsアプリケーションで特定のフォントを特定のサイズで印刷できないことがあります。このような場合、グラフィ ックをjpegなどのビットマップ形式にエクスポートして、ソフトウェアに再インポートすると便利な場合があります。このプロセスにより、フォ ントが強制的にビットマップイメージに変換されます。

# Adobe Illustrator (バージョンCS2まで)

IllustratorバージョンCSおよびCS2は、⾮正⽅形の横向きページを適切にサポートしていません。このため、これらのプログラムから効果 的に印刷するには、ページサイズを横向きに設定し、幅と高さの両方をレーザーシステムの処理フィールドの最大寸法に等しくする必要が あります。たとえば、処理フィールドの幅が24インチx高さが12インチの場合、Illustratorのページを24インチx24インチの横向きにします。次 に、イラストレーターページの左上隅をレーザーシステム処理フィールドのゼロゼロポイントとして扱い、ページの上半分のみをイラストレー ターで使用できます。ページの下半分は印刷されません。また、RGBカラーパレットを使用していて、ベクトル線のストローク幅が.001インチ (.0254 mm)以下に設定されていることを確認してください。

# Adobe Illustrator (CS3以降)

IllustratorバージョンCS3以降では、横向きのページサイズが正しく処理されますが、印刷時にユーザー定義のページサイズを選択し、 Illustratorのページサイズがプリンタードライバーのページサイズと⼀致することを確認してください。また、RGBカラーパレットを使⽤し ていて、ベクトル線のストローク幅が.001インチ(.0254 mm)以下に設定されていることを確認してください。

### AutoCADおよびAutoCADLT

## AutoCAD製品から

印刷するためのベクトル出力線幅は、プロットスタイルによって制御されます。ベクトルオブジェクトが確実に出力されるように、使用する プロットスタイルの最初の8本のペンを.001インチ(.0254 mm)以下に設定してください。

## グラフィックの配置AutoCADを

使用するときに処理フィールドでのグラフィックの配置を制御する最も簡単な方法は、レーザーシステムの処理フィールドと同じ幅と高さの 非印刷長方形を作成することです。次に、ウィンドウの印刷機能を使用して印刷し、選択ツールを使用して、長方形の左上隅と右下隅を印刷ウィ ンドウとして選択します。次に、長方形の左上隅を処理フィールドのゼロゼロポイントとして扱い、必要に応じて長方形内にグラフィックをレイ アウトできます。

必ず1:1の縮尺で印刷し、印刷設定画面でプロッタの余白をゼロにしてください。また、プロッタオフセットがゼロに設定されていることを確認し てください。

CorelDRAW(すべてのバージョン)

CorelDRAW製品には、プリンタードライバーで⾊を使⽤して印刷されるグラフィックスの⾊の適切なマッピングを妨げるカラーマッチング機能があ ります。 CorelDrawを使⽤するときは、必ずカラーマッチング機能をオフにしてください。

### SolidWorks

SolidWorksなどの3Dソリッドモデリングソフトウェアを使⽤する場合、レーザーシステムは2Dデバイスであることに注意する必要があるため、レー ザー処理するオブジェクトの2D図⾯ビューを作成する必要があります。 3Dパーツやアセンブリをレーザーシステムに直接印刷することはできませ ん。

レーザーシステムの処理テーブルでのジョブの配置を制御するには、カスタムページサイズを使⽤して、レーザーシステムの材料処理領域と同じサイ ズにします。ページから描画テンプレートと境界線を削除してください。削除しないと、それらも印刷され、レーザージョブの⼀部になります。ページサ イズを設定したら、レーザーシステムの材料処理領域を⼀致させます。ページの左上隅を、レーザーシステムの処理フィールドのゼロゼロ点と同等に 扱います。SolidWorksでは、正確に処理する機能は提供されません。スケッチ要素をページに配置して、UCPの再配置機能を使用して、印刷した後の ジョブをより正確に配置できるようにします。

ドキュメントプロパティの細い線のフォントの太さを.001インチ(.0254 mm)以下に設定して、細い線をベクトルオブジェクトとして強制的に出 力します。次に、図面ビューのすべての線分に細い線のフォントを割り当て、必要に応じて色を変更して、プリンタドライバの色にマップします。マ テリアルデータベースドライバタブを使用している場合は、すべてのベクターカットオブジェクトを赤、すべてのベクターマークオブジェクトを青に する必要があることに注意してください。

特記事項:画像密度6および7で印刷する場合、SolidWorksは、線の太さに関係なく、ベクトルオブジェクトとして黒が割り当てられたスケッチエ ンティティを印刷しません。スケッチ要素を画像濃度6および7でベクトルオブジェクトとして印刷する場合は、黒⾊を避けてください。画像濃度が低 い場合、これは問題になりません。

第5章—アクセサリ

# 手動ガスアシスト (光学保護付き)

手動ガスアシスト (光学保護付き)は、ラテラルガスアシストアタッチメント (バックスイープ)または同軸ガスアシストアタッチメ ント(コーン)とともに使⽤され、レーザー材料の処理中に材料に空気の流れを向けます。この機能は、システム内の光学系(ミラーとレ ンズ)に圧縮ガス(空気)を供給し、汚染を低減します。ガスアシストは、レーザー処理エリアから煙や破⽚を取り除き、排気ガスに向け るのに役立ちます。また、処理中の材料の熱影響部を減らし、特定の材料を処理する際の炎上を防ぐのに役立ちます。同軸ガスアシスト アタッチメントとラテラルガスアシストアタッチメントの使用は、用途によって異なります。ラテラルガスアシストアタッチメントフィッ ティングは、彫刻アプリケーション向けに設計されており、同軸ガスアシストアタッチメントは、カッティングアプリケーション向けに設 計されています。

注:手動ガスアシストは、光学部品のクリーニングの頻度を減らすことができますが、全体としてメンテナンスの必要性を減らすことは できません。

ガス供給要件マニュアルガスア

シストには、圧縮ガス源が必要です。 ULSは、ULSレーザーシステム⽤に特別に設計されたオプションのコンピューター 制御ULS圧縮空気源を推奨しています。別の圧縮ガス源を使用する場合は、50PSIの最大圧力と2.0cfmの自由空気流(3.2 バールと3.2⽴⽅メートル/時間)を供給できる必要があります。ガス供給は、オイルフリー、⽔分フリー、粒⼦状物質でろ過され ている必要があります。

注意:汚染されたガス供給は、レーザーシステムに損傷を与える可能性があります。60PSI(4.1バール)を超えるガス供給圧力は、 内部ホースを破裂させる可能性があります。不適切な空気またはガスの供給によるレーザーシステムの損傷は、保証の対象外で す。

手動ガスアシストへの接続レーザーシステム

の左後部には、流量調整バルブ (2)、圧力計 (1)クイックリリースフィッティング (4) 、および¼インチを受け入れる 嵌合クイックフィッティング(3)があります。 NPTフィッティング。

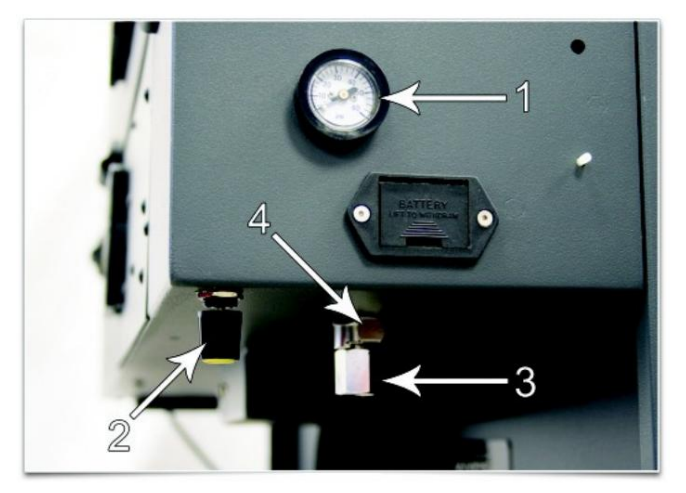

手動ガスアシストの機能レーザーシステム

の背面にあるクイックリリースフィッティング (1)から、圧縮空気源は光学保護パスに送られ、同軸ガスアシストアタッチメ ントまたは横⽅向ガスアシストアタッチメントにも送られます。

光学保護パスは、空気源(1)から#2ミラー(4)および#3ミラー(5)への直接パスです。

同軸ガスアシストアタッチメント/ラテラルガスアシストアタッチメントの経路は、流量調整バルブ (2)、圧力計 (6)、同軸ガス アシストアタッチメント(3)の順になります。ガスの量

同軸ガスアシストアタッチメントを通る流れは、流量調整バルブ(2)を使⽤して調整されます。

圧力計 (6) 。同軸ガスアシストアタッチメントパスは、フォーカスレンズを保護し、レーザービームのフォーカスポイントでビームパス に直接下向きの流れを提供します。

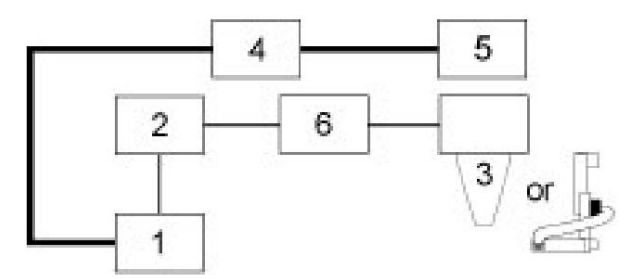

手動ガスアシストには、不十分な供給圧力を検出してレーザー処理を停止する圧力センサーも組み込まれています。コンピュータのモニターに「空 気圧が低いか不安定です」というエラーメッセージが表示され、圧縮ガスの供給に問題があることを示します。

## ガス流量設定のガイドライン経験

則として、特にガスを使用する場合は、流量をできるだけ低く設定する必要があります。低流量から始めて、火炎の抑制などの ⽬的の結果が得られるまで上向きに調整します。

# メンテナンス

手動ガスアシストのコンポーネントはメンテナンスフリーです。ただし、ガスアシストを使用すると、レーザーシステムの内部が早く汚れる可能性が あります。最⾼のパフォーマンスを得るには、レーザーシステムを清潔に保ってください。

## ラテラルガスアシストアタッチメント(バックスイープ)

ラテラルガスアシストアタッチメントは、破⽚や煙を切断または彫刻プロセスからレーザーシステムの背⾯にある排気に向けます。ラテラルガスアシストア タッチメントを使用する場合は、ラテラルガスアシストアタッチメントからのエアジェットの角度を調整できます。必要に応じて、ガスアシストの効果を最適 化します。

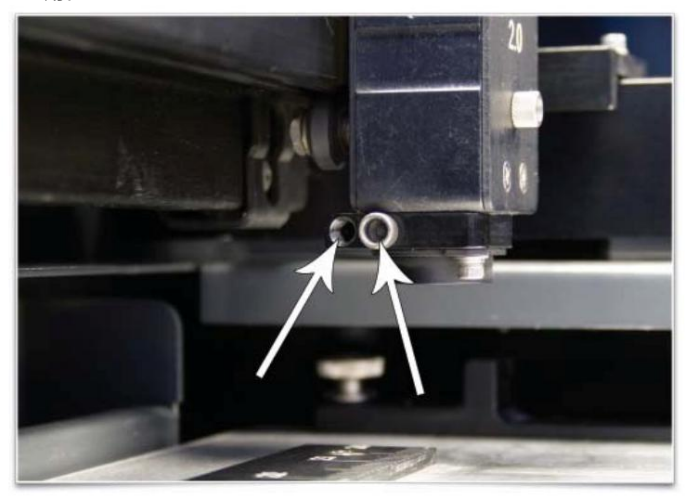

1.ラテラルガスアシストアタッチメントを取り付けるには、ガスアシストフィードポートをシールしているつまみネジを取り外します。 ラテラルガスアシストアタッチメント用。

2.ラテラルガスアシストアタッチメントの真ちゅう製チューブをキャリッジの2つの穴の前方に挿入します。

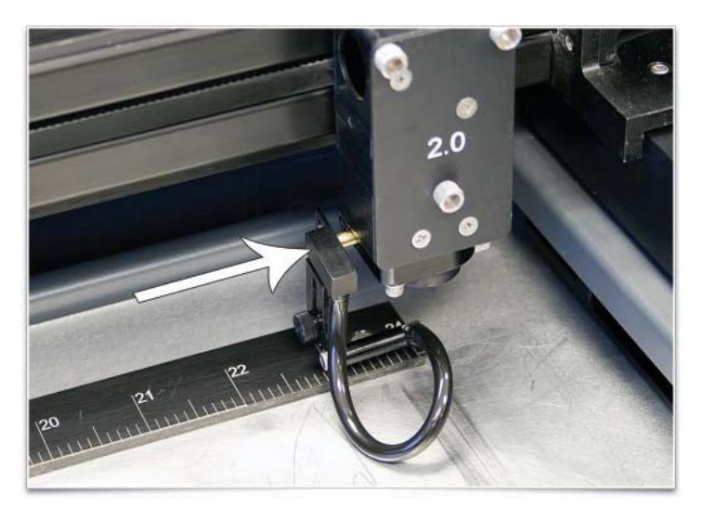

3.先に取り外したつまみネジ(1)を使用して、ラテラルガスアシストアタッチメントを所定の位置に保持します。つまみネジ(2) を緩め、上下に調整して、ラテラルガスアシストアタッチメントの⾼さを調整します。

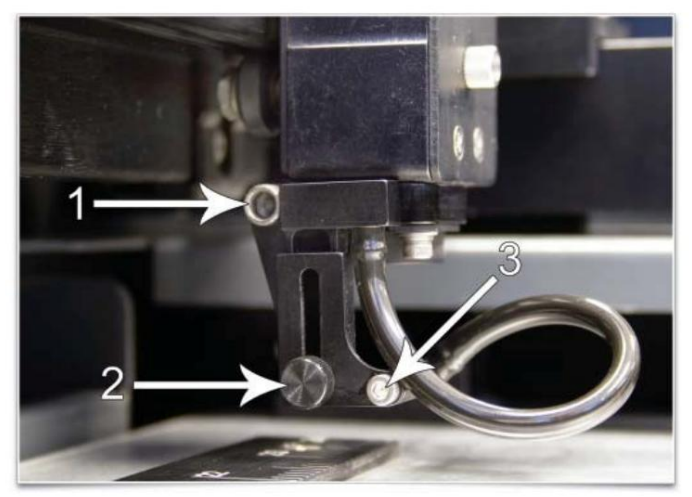

希望の高さになったら、つまみネジを締めます。ガスの流れの角度を調整するには、スクリュー (3)を少しずつ回して、ガス ジェットを材料上の目的の位置に向けます。ガスの流れを調整する便利な方法は、処理する材料に焦点を合わせ、レーザーシス テムの電源がオンで上部ドアが開いているときにオンになる赤いターゲットレーザーに向かって角度と高さの調整を使用してノ ズルを調整することです。

注:ラテラルガスアシストアタッチメントを取り外す場合は、必ず取り付けつまみネジ (1)を再度取り付けてガス供給ポ ートを密閉してください。

# 同軸ガスアシストアタッチメント(コーン)

同軸ガスアシストアタッチメントを取り付けるには、同軸ガスアシストアタッチメント(1)を同軸ガスアシストアタッチメントベース に底に達するまで完全に挿入します。同軸ガスアシストアタッチメントベース (2)の側面にあるネジを、ぴったり合うまで締めます。同 軸ガスアシストアタッチメントを取り外すには、ネジ(2)を緩め、同軸ガスアシストアタッチメントを真っ直ぐ下に引きます。同軸ガスア シストアタッチメントの取り付けまたは取り外しのために、同軸ガスアシストアタッチメントのベース取り付けネジ (3)および (4)を 取り外したり緩めたりしないでください。定説

ネジは、同軸ガスアシストアタッチメントベースをレーザービームと位置合わせします。同軸ガスアシストアタッチメントが ビームとずれると、レーザービームの一部がクリップされ、材料へのレーザー出力が失われます。これが発生した場合は、以下の手順 に従って、同軸ガスアシストアタッチメントを再調整してください。

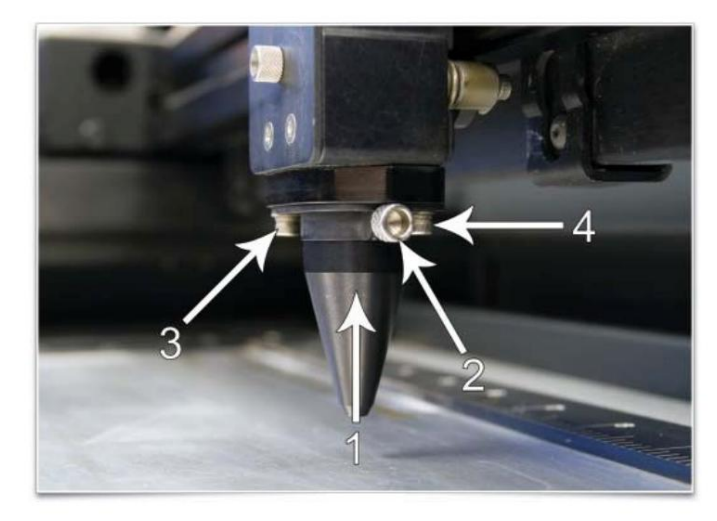

注意:ガスアシストを使用する予定がない限り、同軸ガスアシストアタッチメントを取り付けないでください。また、適切な空気の流 れがない状態で同軸ガスアシストアタッチメントを使⽤しないでください。同軸ガスアシストアタッチメントを同軸ガスアシストアタ ッチメントベースに取り付けたままにして、レーザーシステムをエアフローなしで実⾏すると、レーザー処理からの煙が同軸ガスアシ ストアタッチメントに吸い込まれ、フォーカスレンズが急速に損傷します。また、同軸ガスアシストアタッチメントを使用する場合は、 ラテラルガスアシストアタッチメントのガス供給口に空気が漏れないように、ラテラルガスアシストアタッチメントのガス供給穴に ネジを取り付けてください。

同軸ガスアシストアタッチメントの位置合わせの確認と調整1.レーザーシ

ステムの電源をオンにして、UCPを開始します。

2.上部ドアを開きます。

3.フォーカスキャリッジをフィールドの中央に配置します。

- 4.同軸ガスアシストアタッチメントの下に紙(1)を置き、同軸ガスアシストアタッチメント (3)の下部の中心に対する赤い ビーム(2)の位置を観察します。
- 5.赤いビームが中央に配置されていない場合は、最初に同軸ガスアシストアタッチメントが装着されていることを確認します

正しく、必要に応じて、同軸ガスアシストアタッチメントベースの取り付けネジを少し (1/4回転)緩め、赤いダイオード レーザーが同軸ガスアシストアタッチメント開口部の中心から出るまでベース (5)を調整します。

6.ベース取り付けネジ (4)を静かに締め、同軸ガスアシストアタッチメントを再確認します。

アラインメント。

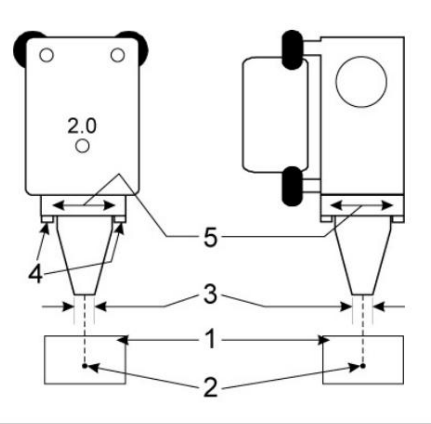
ULS圧縮空気源ULS圧縮空気源

は、50 PSIの最大圧力と2.0cfmの自由空気流 (3.2バールおよび3.2立方メートル/時)のガス支援レーザー材料処理用 のクリーンで乾燥したオイルフリーの圧縮空気源を提供します。同軸ガスアシストアタッチメントまたはラテラルガス アシストアタッチメントアクセサリと組み合わせて使用できます。また、光学保護のために圧縮空気を供給します。遮音エ アコンプレッサー、ウォータードライヤー、パティキュレートフィルターが含まれています。

インストール

1.レーザーシステムがオフになっていることを確認します。

- 2.青いコイル状ホースの一方の端をコンプレッサー出口フィッティングに接続し、もう一方の端をレーザーに接続します システムの吸気⼝。
- 3.制御ケーブルの一方の端をコンプレッサーの制御コネクターに接続し、

もう一方の端は、マシンの背面にあるコンプレッサー制御コネクターに接続します。

- 4.コンプレッサーを壁のコンセントに差し込みます。パワーについては、エアコンプレッサーの定格を確認してください 要件。
- 5.コンプレッサーはレーザーシステムによって自動的に制御されます。プリンタードライバーで空気またはガスの設定を選択した 場合、圧縮空気源はレーザージョブの実行時に自動的にオンになり、ジョブの完了時にオフになります。 (ユニットの背面に は、動作を確認するための手動のオン/オフスイッチもあります)。

コントロール

ULS圧縮空気源は、レーザーシステムに接続すると自動的に機能し、オペレーターの介入は必要ありません。ユニットのコントロールと インジケーターは診断⽤であり、次の情報を提供します。

リンクライトー点滅して、レーザーシステムとの通信リンクが良好であることを示します。

オンとオフのライト-コンプレッサーの状態を示します。オンライトが点灯している場合は、コンプレッサーが稼働しており、圧縮 空気を供給している必要があります。オフライトが点灯している場合は、コンプレッサーがオフになっていて、圧縮空気が供給さ れていないはずです。

千動ON/OFFスイッチーコンプレッサーを手動でオンまたはオフにして、動作を確認します。

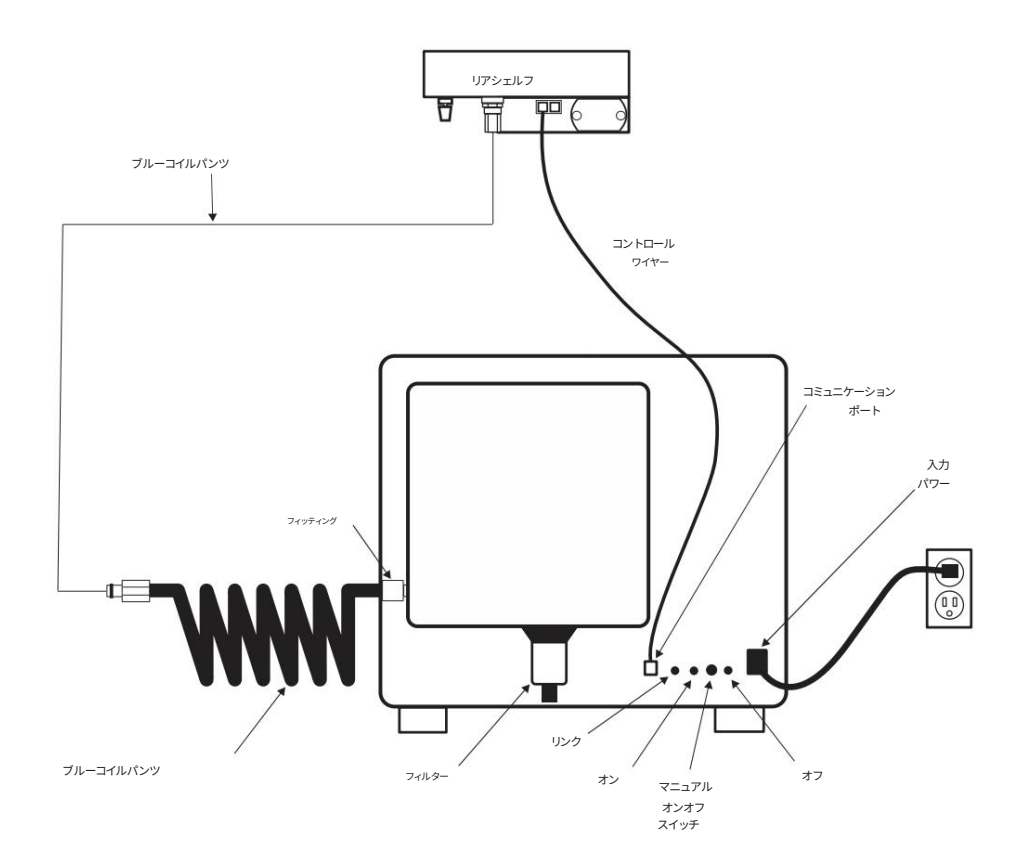

メンテナンス

粒子フィルターは、8〜16時間の使用ごとに検査する必要があります。必要に応じてフィルターを清掃します。フィルターは、フィルターハウジングの 下部ベル型部分を緩め(1/8回転)、内部にある赤いフォームフィルターを取り外すことで検査できます。洗浄が必要な場合は、水で洗い、完全に乾 かしてから組み⽴て直してください。

フロースルーカッティングテーブルフ

ロースルーカッティングテーブルは、カット時に材料をサポートするために使用されます。これにより、排気の流れが材料の上下両方 にリダイレクトされ、クリーンなカットが可能になります。これがないと、煙や破⽚が材料の下に蓄積し、材料の表⾯が損傷する可能 性があります。フロースルーカッティングテーブルは、損傷を減らすのにも役立ちます レーザーがテーブルで反射するときに発生する可能性のあるレーザー後方反射から材料の表面に

カッティングテーブルなしでカットしようとする場合は、材料をサポートします。カッティングテーブルは、彫刻テーブルの上に直接取り付けられていま す。

インストール1.

レーザーシステムの電源を⼊れます。 2.テーブルをトラベルの一番下まで下げます。 3.ドライバーを使用して、排気プレナム (1)からストリップを取り外します。

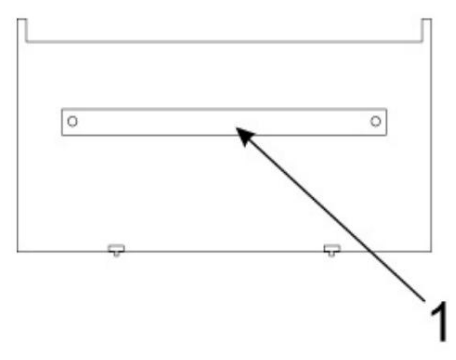

- 4.レーザーシステムにカッティングテーブルを取り付ける前に、マニフォールドがスライドして出入りできるように、カッティングテーブ ルの側⾯にあるダクト調整つまみネジを緩めます。調整可能なマニホールドを可能な限り伸ばします。
- 5.レーザーシステムの前面ドアを開き、カッティングテーブルをレーザーシステムに慎重に挿入して、カッティングテーブルの下部に ある4フィートがレーザーシステムの彫刻テーブルに載るようにします。次に、テーブルを後ろにスライドさせて、2つの後足が X軸の定規に対して上になり、左後⾜がY軸の定規に対して上になるまで左に移動します。カッティングテーブルの脚は、レーザ ーシステムのXおよびY定規と適切に位置合わせして、カッティングテーブルの定規が処理フィールドと⼀致するようにする必 要があります。

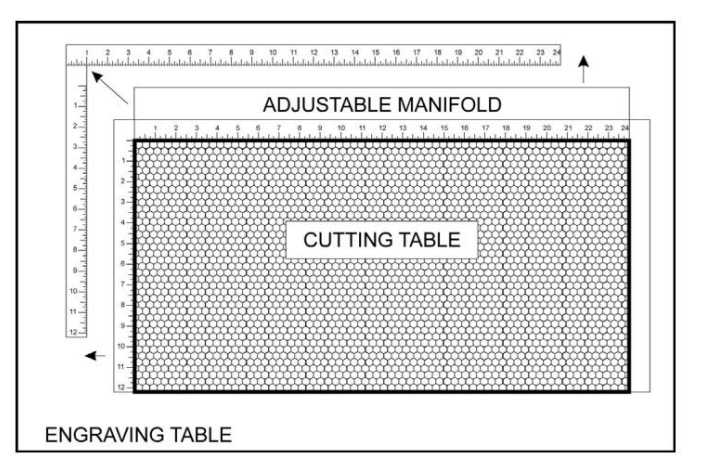

6.調整可能なマニホールドが、背面の排気プレナムに対して直角になっていることを確認します。

材料の下の良好な排気の流れを確保するために機械を作り、カッティングテーブルの側⾯にある4本のネジを締めます。ネジを 締めるときにカッティングテーブルを動かさないように注意してください。

7.手動モーションキーを使用してフィールドの端の周りに赤いポインターを移動することにより、赤いポインターダイオードを使用 して、カッティングテーブルが処理フィールドに位置合わせされていることを確認できます。カッティングテーブルの位置が合 っていない場合は、機械のXY定規に脚が正しく押し付けられていることを確認してください。脚が適切に配置されていて、ルーラ ーがまだ位置合わせされていない場合は、取り付けネジを少し緩めることで調整できます(これを⾏うには、カッティングテーブ ルを取り外す必要がある場合があります)。

ルーラーを調整してからネジを締めます。

フロースルーカッティングテーブルフォーカスレンズのキャリブレーション

注意:プリンタードライバーのオートフォーカス機能またはオートZ機能を備えたカッティングテーブルを 適切に使用するには、使用しているレンズに合わせてカッティングテーブルをキャリブレーションする必要 があります。これは、レーザーシステムの出荷時に⼯場で⾏われます。マニュアルフォーカスツールを使⽤し てカッティングテーブルの表⾯に焦点を合わせると、キャリブレーションを確認できます。レーザーシステ ムに取り付けられているレンズに付属のマニュアルフォーカスツールを使⽤し、システムタブで選択されて いるレンズがレーザーシステムに取り付けられているレンズと一致していることを確認してください。焦点 を合わせると、UCPに⽰されるZ位置は0"+になります。 /-.020インチ(.508mm)。

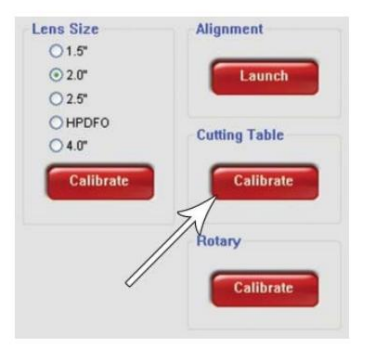

ただし、再キャリブレーションが必要な場合は、UCPの[システム]タブにキャリブレーション機能があり、 プロセスを順を追って説明します。

## メンテナンス

フロースルーカッティングテーブルを使用すると、カッティングプロセスからの材料がハニカム表面を通って落下し、カッティングテー ブルの下部に集まる可能性があります。この領域を定期的にチェックし、そこに集まった材料をすべて取り除きます。

注意:カッティングテーブルの底に堆積したままにすると、このスクラップ材料は火災の危険性があります。

切断される材料の⽀持⾯を構成するハニカム材料は、時間の経過とともに摩耗し、簡単に交換できます。新しいハニカムは、ULSカスタマーサービス チームから購⼊できます。材料を交換するには、ハニカムをそのエッジの周りの所定の位置に保持しているルーラーとフランジを取り外します。

古いハニカムを取り外し、新しいハニカムと交換します。背⾯パネルを再度取り付けます。エッジフランジとルーラーを再度取り付けます。ル ーラーは少し緩く取り付けてから、カッティングテーブルを機械に戻し、上記の取り付け手順の手順7に従って、処理領域の端に一致するように 調整する必要があります。

#### HPDFO™

High Power Density Focusing Optics (HPDFO)は、標準の2.0インチレンズよりも焦点サイズが小さくなっています。処 理される材料の種類に応じて、HPDFOによって生成される有効スポットサイズは、標準の2.0インチフォーカシングレンズ のサイズの1/4まで⼩さくすることができます。

スポットサイズを小さく (出力密度を高く)すると、素材に応じて、同じレーザー出力で小さなテキストを彫刻したり、より鮮明な グラフィックや写真、ベクトルマークを作成したり、細い線をカットしたりできます。 HPDFOを使用すると、化学薬品やコーティ ングを使用せずに、ステンレス鋼などのコーティングされていない金属を直接スクライブおよび/またはエッチングすることもで きます。

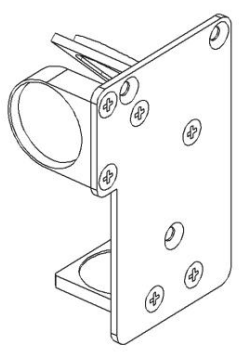

HPDFOは、キャリッジの標準レンズキットに代わるものであり、HPDFOで焦点を合わせるときに常に使用する必要がある独自の校正済み焦点ツール が付属しています。

インストール

1.レーザーシステムの電源を切ります。 5.ファイルを実⾏する前に、UCPの[システム]タブのレンズサイズリストから[HPDFO]を選択します。 4.標準レンズキットをHPDFOレンズキットと交換します。 2.Xアームを手で前に出します。 3.レンズキットを固定している3本のつまみネジを外し、レンズキットを引き出します。

レンズキット

レーザーシステムで使用できるフォーカスレンズキットは、2.0、1.5、4.0の3つと、高出力密度集束光学系 (HPDFO) の3つです。各キットには、独自のキャリブレーションされたフォーカスツールが含まれています。

レンズが異なれば、スポットサイズも異なり、焦点範囲も異なります。たとえば、1.5レンズは0.003インチ(0.076 mm)のスポットサイズを生成し、有効焦点距離は+/-0.075インチ (1.91 mm)です。このレンズは非常に細かい ディテールを彫刻できますが、非常に平らな素材にのみ使用できます。スペクトルの反対側では、4.0レンズのスポット サイズは0.013インチ(0.330 mm)ですが、有効焦点距離は+/- 0.2インチ(5.08 mm)であるため、材料の平坦性と 精度に対する感度がはるかに低くなります。焦点は合っていますが、スポットサイズが⼤きくなるというトレードオフがあります。

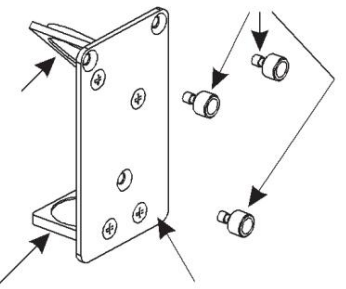

アプリケーションに適したレンズの選択については、ユニバーサルレーザーシステムズのカスタマーサポートにお問い合わせください。

自動化インターフェース自動化イン

ターフェースは、PLCなどの外部デバイスからの信号を使用してさまざまなレーザーシステム機能を開始するための6つの入力を提供し、レーザーシ ステムのステータスをポーリングするための2つの出力を提供します。自動化インターフェースは、電源投入時に自動的に検出され、UCPの[システム] タブから構成されます。 Automation Interfaceが存在しない場合、UCPのsystemsタブにあるAutomationInterfaceのコントロールは表⽰されませ ん。

注意: ULSは、自動化インターフェースを介したサードパーティの安全装置を承認またはサポートしていません。出力は、エラー状態を示すなどの情報提 供を目的としています。それらは意図されていません 外部デバイスを駆動します。

インストール

2.付属のパッチケーブルを使用して、一方の端を背面のアクセサリポートのいずれかに接続します。 以下に⽰すようにマシン。 1.彫刻機およびコンプレッサーなどの付属品の電源がオフになっていることを確認します。

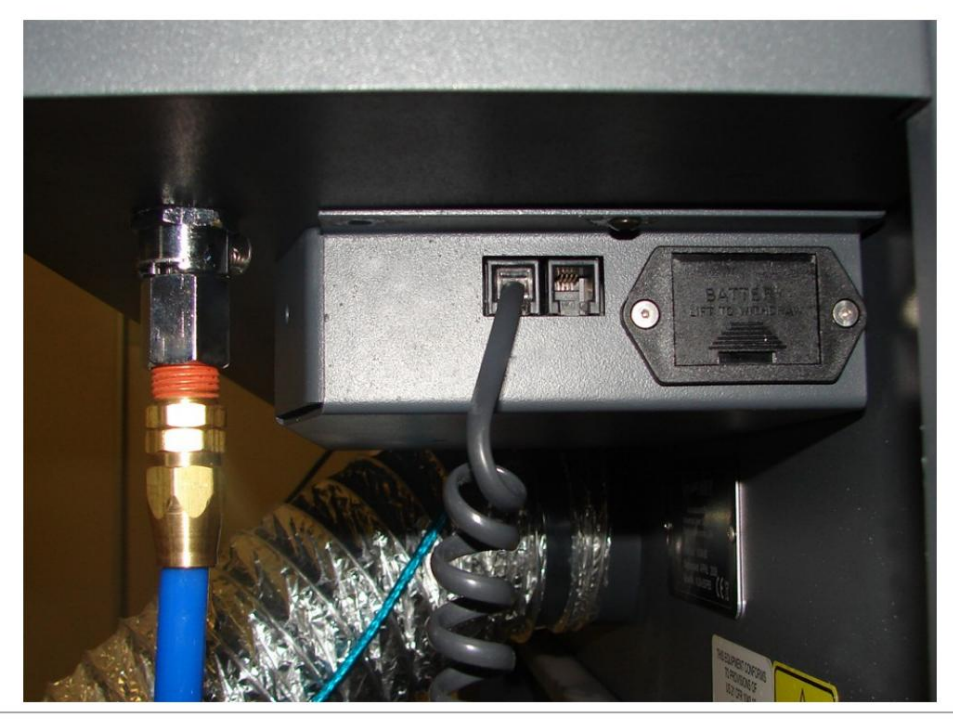

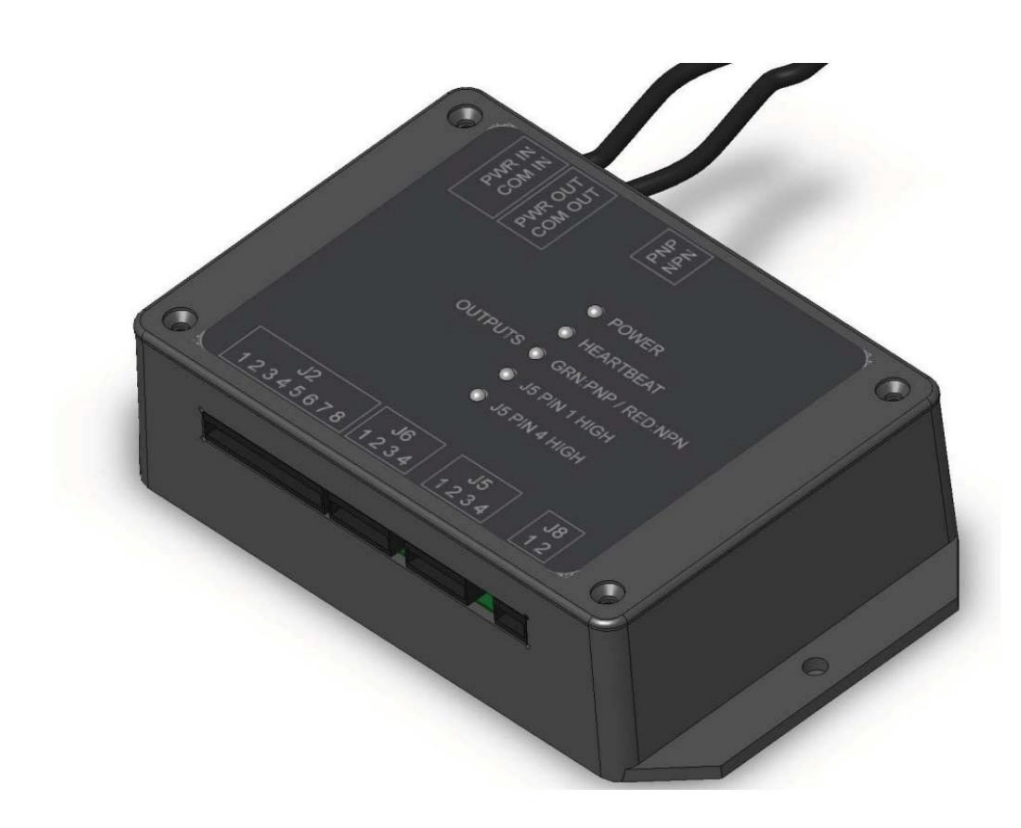

3.次に、パッチケーブルのもう一方の端を上部のPWR / COMINRJ9コネクタに接続します。 ⾃動化インターフェース。

外部配線自動化

インターフェースコネクタJ2は、さまざまなレーザー機能を開始できる6つのプログラム可能な入力に外部信号 を配線するために使用されます。機能をトリガーするには、以下に示すように、入力ピンの1つに5V DC〜24VDCを 供給します。入力ピンへの抵抗で電流を制限する必要はありません。登録するには、入力ピンのパルスを5mSより長 く⾼く保持する必要があります。

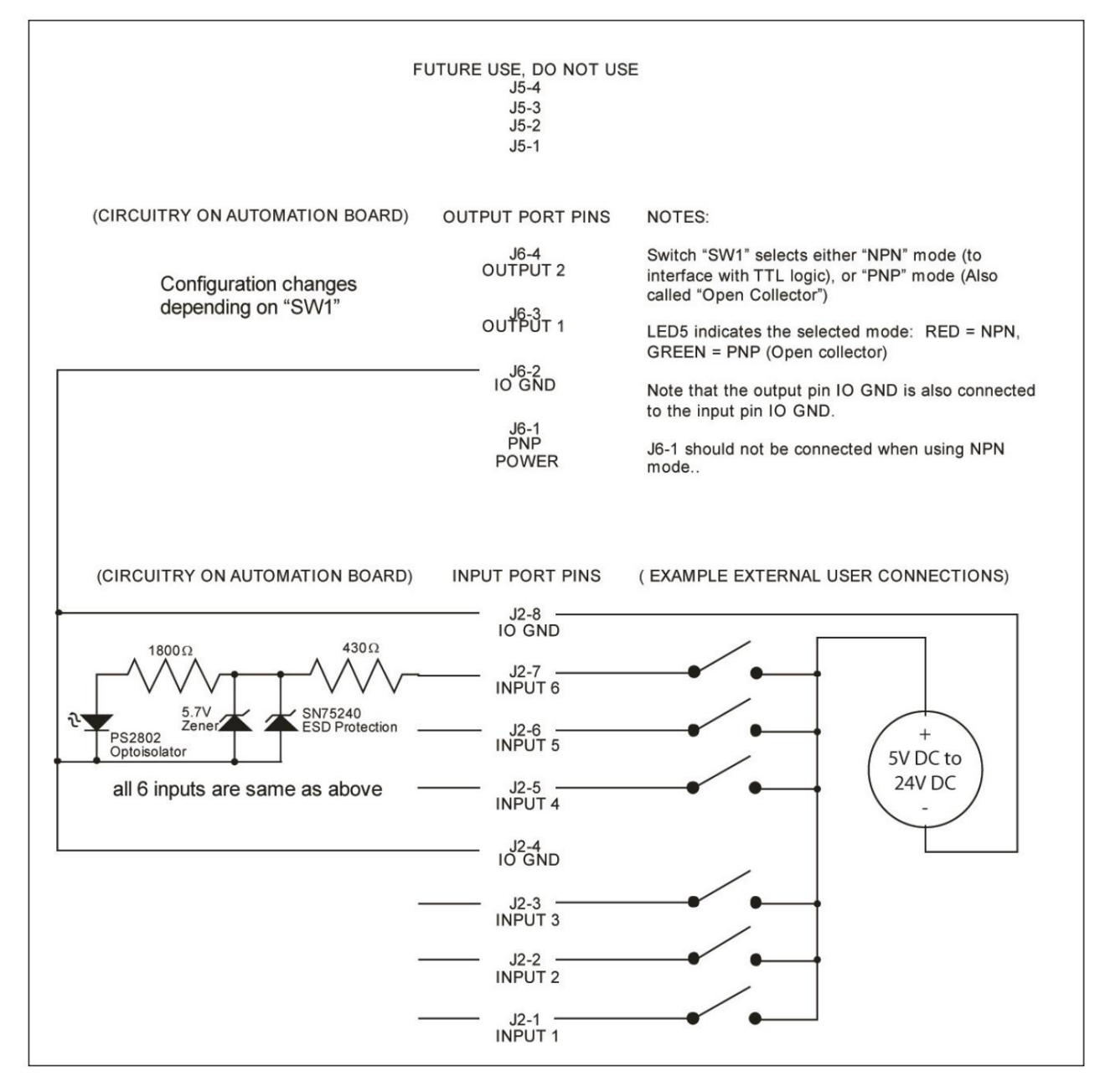

⾃動化インターフェースI/O接続

Automation InterfaceコネクタJ6は、2つのプログラム可能なステータス出力をポーリングするために使用されます。ボード上 部の「PNP/NPN」スイッチで選択可能な2つのモードで使用できます。 LED 5は、このスイッチの位置を示し、PNPの場合は緑 色に、NPNモードの場合は赤色に点灯します。モード間の違いを示すために、2つの図の例を以下に示します。ほとんどの場合、 PNP(「オープンコレクター」という名前でも知られています)モードが推奨されます。どちらのモードでも、ユーザーは電流を 25mA以下に制限するために正しい値の抵抗を供給する必要があります。使用する電圧は32VDCを超えてはなりません。

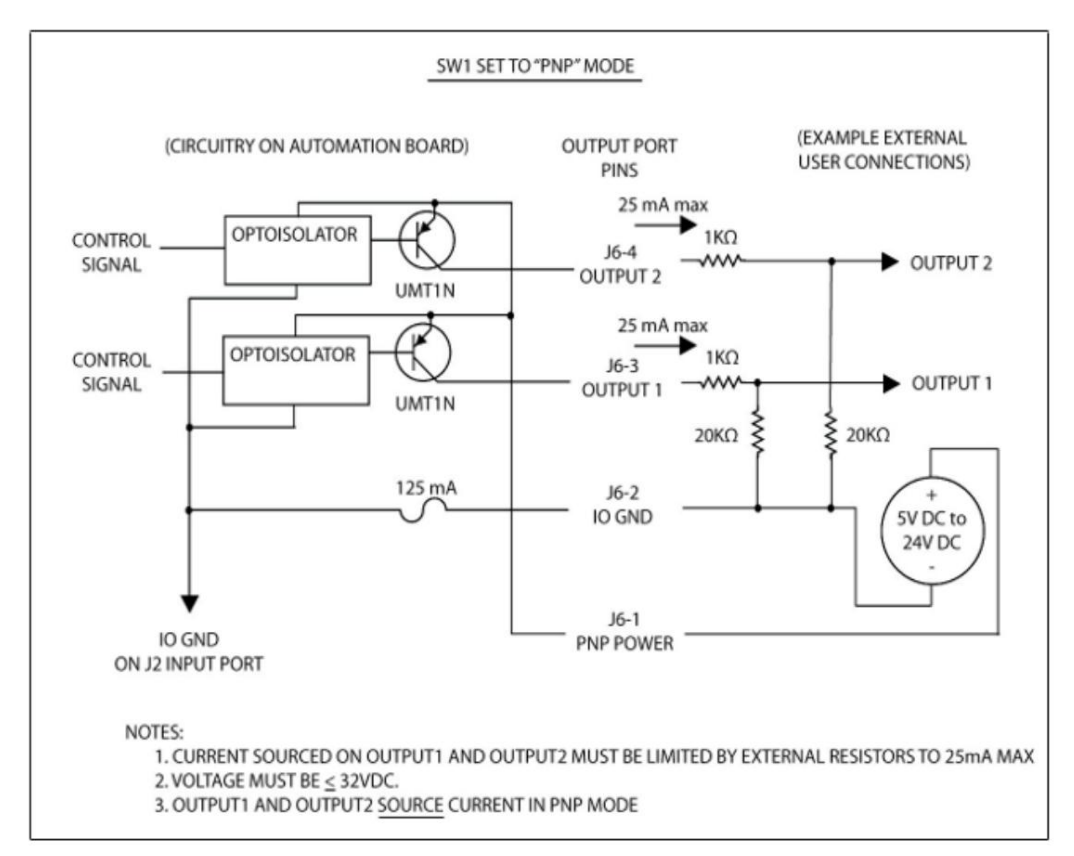

PNPモードの接続例

NPNモードの接続例

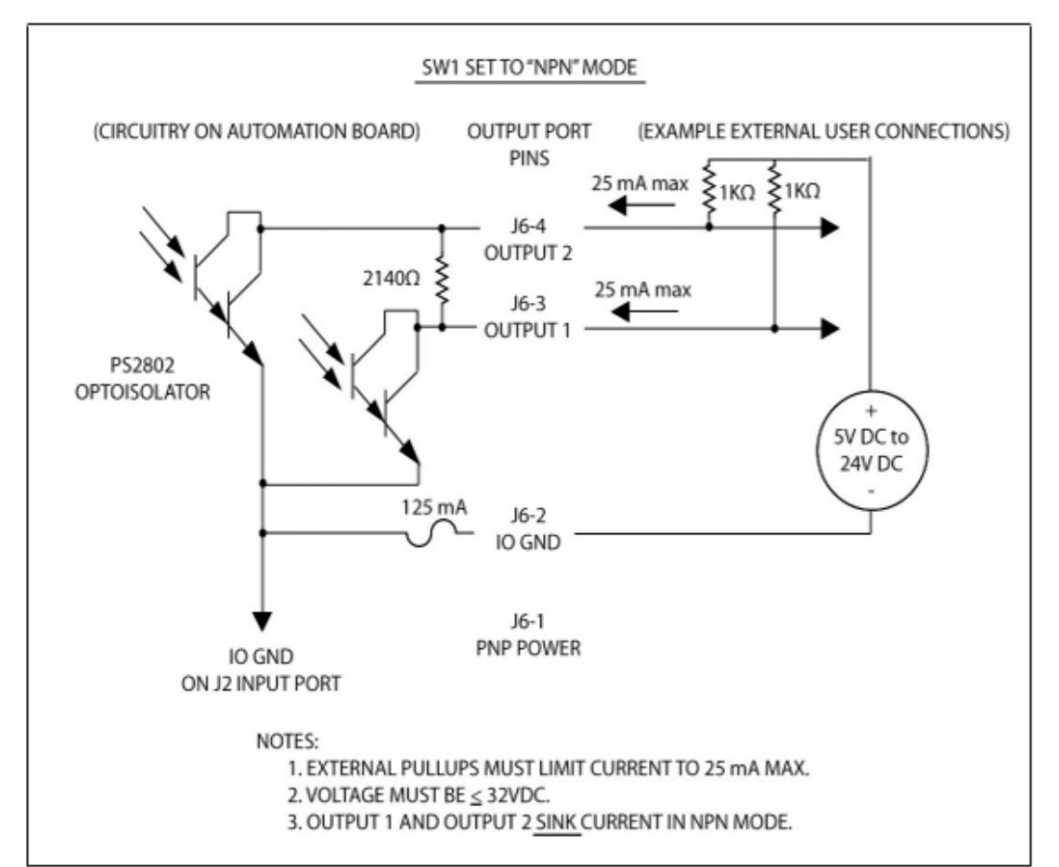

利用可能な自動化ポート機能

入力イベントと出力イベントは、UCPの「システム」タブで構成されます。自動化ポート設定のコントロールは、自動化ボードが接続され、正しく機能し ている場合にのみ表示されます。

次のアクションを実行するように入力機能を構成できます:ジョブの開始、ジョブの一時停止、ジョブの再開、前のジョブの選択、次のジョブの選択、オ ートフォーカスの開始、メッセージの表示、Zの高さ、UCPアプリケーションの終了。各アクションが発生する前に遅延をプログラムし、各アクションに メッセージを割り当てることができます。

「出力イベント]メニューから出力ポートを構成して、ジョブの完了と中止に関する情報を提供できます。エラーまたは一時停止が発生すると、ジョブは中止 されます。出力ポートに割り当てられたイベントが発生すると、出力ポートの状態が変化します。

自動化ポートの設定例自動化ポート機能を利用する方 法はたくさんあります。この例では、2つの関数を使用します-「ジョブの開始」と「ジョブの一時停止」-自動化機能を説明します。

2.回路図に示されているように、制御システムからJ2-1およびJ2-2に信号を 配線し、各信号のリターンワイヤをJ2-4に配線します。 1.自動化ボードがインストールされていることを確認します。

- 3.ジョブをUCPに出力します。
- 4.UCPの[システム]タブに進みます。
- 5.入力機能1をジョブの開始に設定し、5-を追加します。
	- 2番目の遅延。
- 6.入力機能2をジョブの一時停止に設定し、5秒の遅延を追加します。
- 7.残りの機能に対して[無効]を選択します。
- 8.制御システムを使用して、機能1への信号をアクティブにし、選択したジョブを開始します。仕事はすべきです 実⾏を開始します。
- 9.次に、制御システムを使用して、機能2への信号をアクティブにし、ジョブを一時停止します。仕事はすべきです 壊す。

⼊⼒機能に付随するメッセージの設定MESSAGEボタンを使⽤す

ると、プログラム可能な遅延後に機能が開始されたときに表示されるカスタムメッセージを入力できます。メッセージには、 アクションが実行される前にユーザーが選択する必要がある「続行」または「キャンセル」ボタンを含めることもできます。 たとえば、[ジョブの開始]コマンドに「材料はレーザーシステムにロードされていますか?」というメッセージを追加できま す。メッセージボックスは、ジョブを開始する前にユーザーが押す必要のある「OK」または「CANCEL」の2つのボタンを表⽰ するように設定できます。

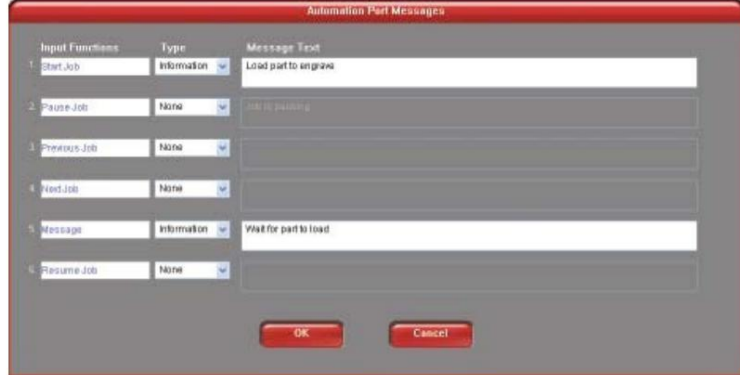

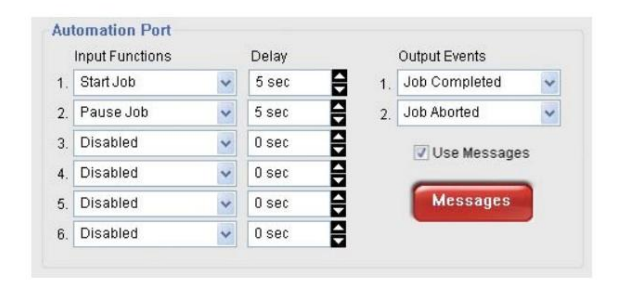

回転式固定具回転

式固定具を使用すると、レーザーシステムで円筒形の物体に彫刻やマーキングを行うことができます。回転式固定具は、固 定された電動式の端に取り付けられた外部の円錐形の固定具と、調整可能な端に取り付けられた内部の円錐形の固定具を 備えており、ワイングラス、マグカップ、カップなどのさまざまな物体を保持できます。 。追加の内部および外部コーンフィ クスチャは、ULSカスタマーサービスチーム( support@ulsinc.com )に連絡して購⼊できます。

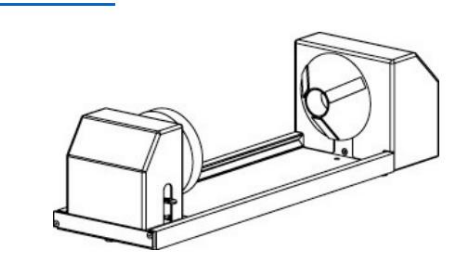

インストール

1.回転器具を取り付けるのに十分なだけ、レーザーシステムの彫刻テーブルを下げます。モーションシステムが回転器具の上部 をクリアすることを確認してください。

2.レーザーシステムをオフにします。

3.回転式固定具サポートブラケット (1)を、の取り付け穴の上に配置されたテーブルに置きます。

テーブルの右側。付属のつまみネジを取り付けますが、回転固定具を調整できるようにつまみネジを十分に緩めておきます。

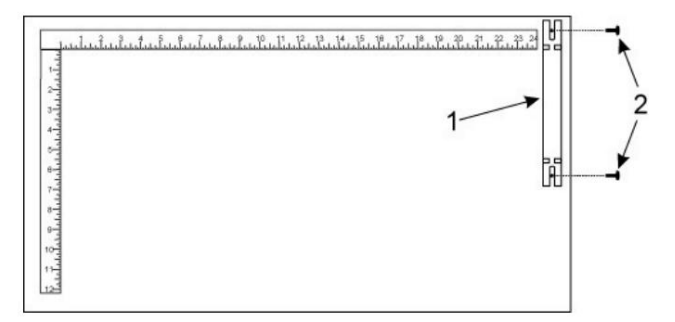

4.ロータリーフィクスチャをブラケットの上に置き、ピボットボルトが取り付けブラケットのフォークに収まるようにします。フィ クスチャ(4)を上部定規に押し付けてから、つまみネジ(5)を締めます。

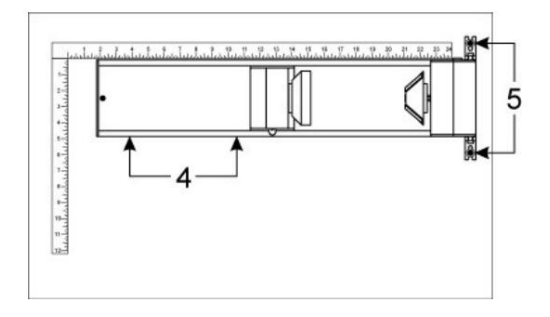

 $\left[\begin{matrix} \mathbb{R}^n & \mathbb{R}^n \end{matrix}\right] \begin{matrix} \mathbb{R}^n & \mathbb{R}^n \end{matrix}$ 

5.システムの電源がオフのままの状態で、ロータリーフィクスチャ制御ケーブルをレセプタクルに接続します。

材料の装填フィク

レーザーシステム(6)。

スチャに材料を装填する前に、キャリパーまたは同様の測定装置を使用して、彫刻またはマーキングを配置 する領域の材料の直径 (1)を測定します。ここでは、説明のためにワイングラスを使用しています。

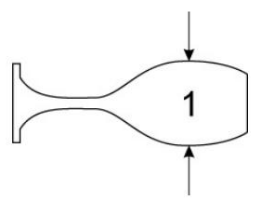

6.材料(4)の開放端を回転固定具の固定端に置きます。フィクスチャの調整可能な端にあるレバー(2)を持ち上げ、材料のベースに対して上に スライドさせて、材料が逆円錐の内側の中央にしっかりと収まるようにします。フィクスチャ(3)の調整可能な端を、材料の底に対してしっ かりと右に押します。フィクスチャの端にあるレバーを下げて、材料を所定の位置にロックします。ゴムパッドは、材料が滑らないようにする 必要があります。

注:マテリアルにオープンエンドがない場合は、マテリアルを保持するために追加の内部コーンフィクスチャを購入できます。マテ リアルに2つのオープンエンドがある場合は、マテリアルを保持するために追加の外部コーンフィクスチャを購入できます。フィク スチャを交換するには、フィクスチャをロータリーシャフトに固定している止めネジを緩め、不要なフィクスチャを取り外して、新しいフィクス チャと交換します。

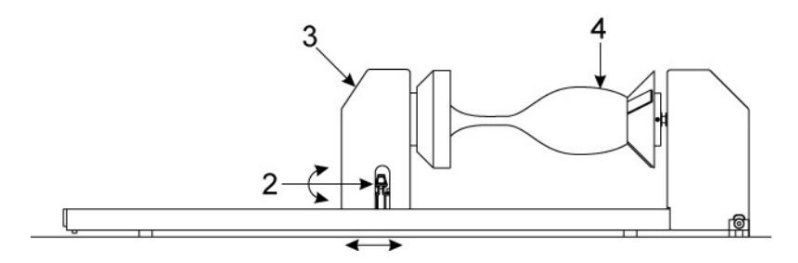

注:テーパーオブジェクト(1)を彫刻する場合は、ロータリーフィクスチャーを傾けてテーパー⾯に適切な焦点を合わせることができます。 これを⾏うには、フィクスチャの左端を持ち上げて、その下にスペーサー(2)を配置します。 オブジェクトのテーパー面が材料サポートテーブルと平行になるまで (3)、スペーサーを左右にスライドさせます。ロータリーフィク スチャのすべての部品がモーションシステムから離れていることを確認してください。

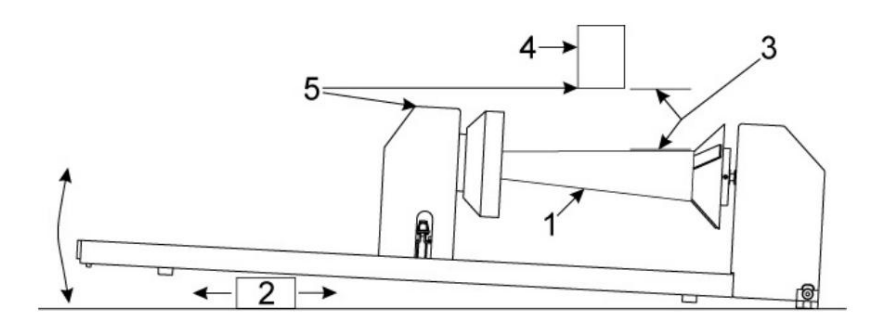

7.レーザーシステムの電源を入れます。ロータリーを初めて使用する場合、またはレーザーを交換した場合 システムのCPU、ロータリーキャリブレーションが必要な場合があるため、次の手順に進みます。ロータリーキャリブレーションが必要ない 場合は、「グラフィック配置の決定」に進んでください。

ロータリーキャリブレー

ション1.UCPの[システム]タブを選択し、ロータリーセクションの[キャリブレーション]ボタンを押します。

2. [Y位置jボックスで、表示されているY軸ボタンを使用して、Y軸がY軸になるようにフォーカスキャリッジを移動します。 示されている位置は、回転固定具の回転軸と一致しています。

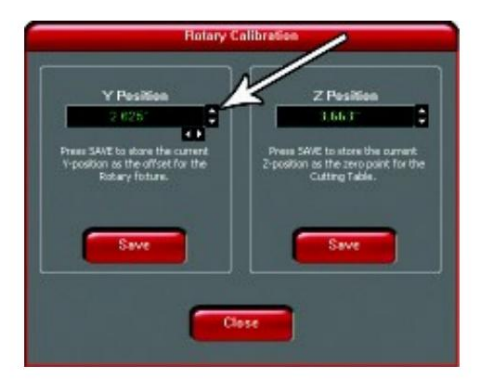

3.次に、表示されているX軸ボタンを使用して、フォーカスキャリッジを左右に移動し、赤い点を配置します 通常はロータリーの左側にある内部円錐形の固定具の平らな部分へのポインター。

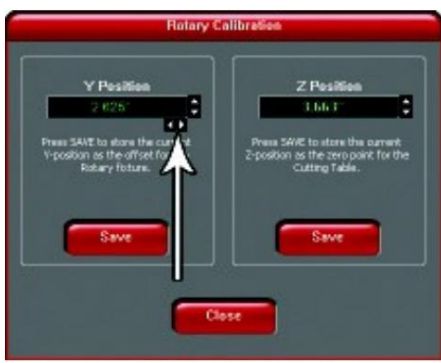

4.次に、回転キャリブレーションダイアログのZ軸ボタンまたはマシンのZ軸ボタンを使用します

内部の円錐形の固定具の平らな⾯の上にあるフォーカスツールを使⽤して、テーブルを上下に動かして焦点を合わせるためのキーパッ

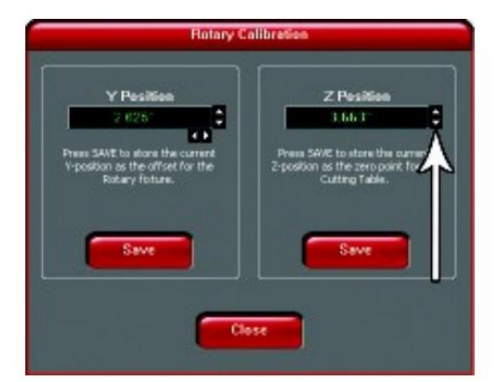

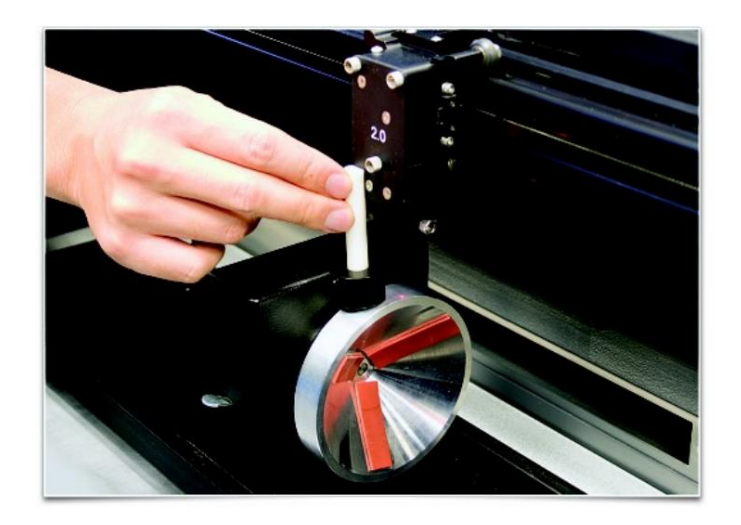

6.完了したら、閉じるボタンを押すと、フォーカスキャリッジが再びホームに戻ります。 7.これでキャリブレーションが完了しました。 5.焦点を合わせた後、ロータリーキャリブレーションダイアログの両方のSAVEボタンを押します。上書きするように求められた場合 既存の位置で、YESを押して新しい値を受け入れます。

グラフィック配置の決定次のステッ

プは、印刷するグラフィックを回転固定具に挿入された素材に揃えることです。ここでも、説明のためにワイン グラスが使⽤されています。 X軸ルーラーを使⽤するか、より正確には、UCPのRedLaserアライメントとXY座 標表⽰を使⽤してグラフィックをX軸に配置できます。

1. UPCのナビゲーションボタンを使用して、フォーカスキャリッジを素材の上に配置します。

- 2.下の図の右端の線で示されているように、キャリッジの中心または赤の位置合わせレーザーが、グラフィックの上部をマテ リアル上で開始する位置に配置されるまで、キャリッジを左または右に移動します。定規またはUCPのX座標をメモしま す。
- 3.次に、下の図の左端の線で示されているように、グラフィックを素材上で終了させたい場所に、キャリッジまたは赤い位置合 わせレーザーの中⼼を配置します。定規またはUCPのX座標をメモします。

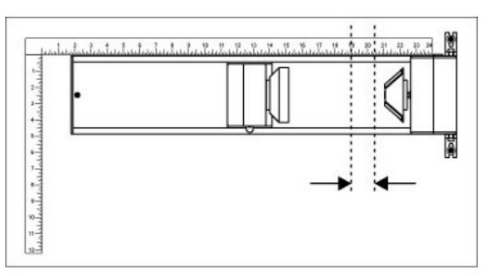

4.最後に、グラフィックの中心にしたい位置が真上を向くまで、手でマテリアルを回転させます。回転フィクスチャには回転軸にホーム ロケーションがないため、マテリアルの最上部にあることに注意してください。 (真上を向いている部分)は常に中央です

マテリアルドライバタブを使用して印刷する場合はグラフィックの、手動ドライバタブを使用して印刷する場合はページの中央。

プリンタードライバーの設定 (手動ドライバー]タブ)

- 1.ジョブを印刷する予定のグラフィックソフトウェアを起動し、レーザーシステムに印刷する予定のアートワークを開くか作成してから、 グラフィックソフトウェアで印刷設定ダイアログを開き、ULSレーザーシステムプリンタードライバーが選択されていることを確認し て開きます。プリンタのプロパティダイアログ。
- コントロールタブ 2. ULSプリンタードライバーのプロパティダイアログで、マニュアル内の[彫刻フィールド]サブタブを押します

3.続行する前に、「最大サイズ」ボタンを押して、フィールドが最大化されていることを確認します。

4.次に、[回転]セクションの[有効]選択ボックスを選択して、回転モードを有効にします。

5.前に測定した材料の直径を入力します。

6.直径を入力しているときに、彫刻フィールドの高さの寸法が変わることに注意してください

⾃動的。新しい⾼さの値は、マテリアルの円周に等しくなります。この新しい彫刻フィールドのサイズをメモしてください。

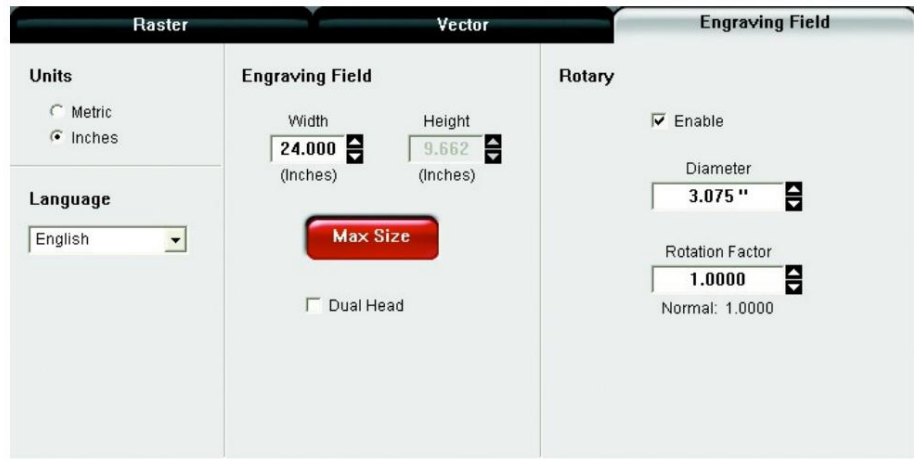

7.新しい彫刻フィールドサイズを取得したら、プリンタドライバのプロパティダイアログを終了します。

8.グラフィックソフトウェアで、プリンタからの新しい彫刻フィールドサイズと等しくなるようにページサイズを変更します ドライバーダイアログ。

9.ページのこの新しい垂直方向の寸法は、彫刻される素材の円周になります。

10.グラフィックをページ上に配置して、先に決定した彫刻の上限と下限の範囲内で水平に配置し、以下に示すようにグラフ ィックを垂直⽅向の中央に配置します。

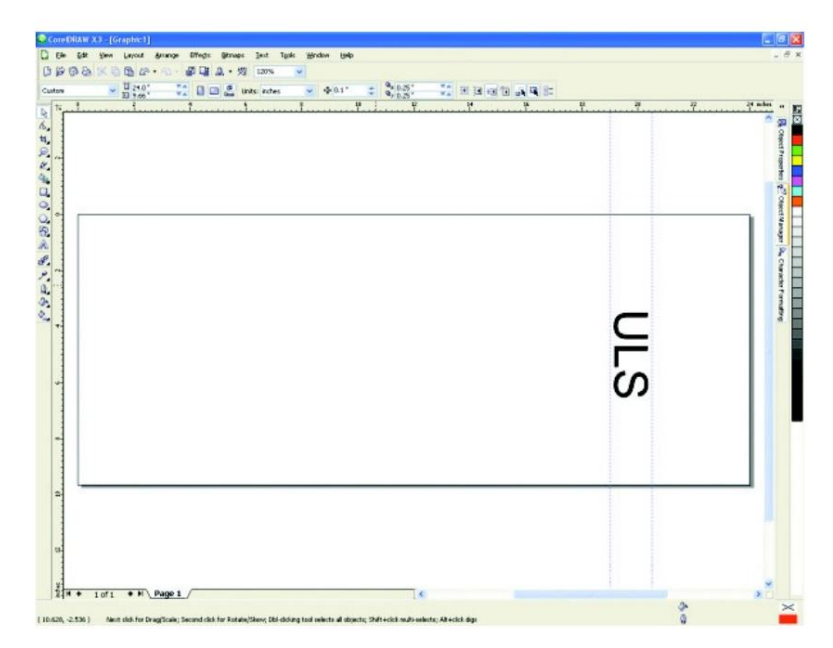

11.印刷の準備ができたら、グラフィックソフトウェアで[印刷]を選択し、回転することを確認します モードは引き続き有効であり、材料の正しい直径がプリンタドライバダイアログに入力されたままです。

12.次に、ジョブを印刷する前に、適切な電力と速度の設定を行います。

注:回転ジョブを実行する前に、グラフィックの中心にしたい位置が真上を向くまで素材を手で回転させることを忘れないでく ださい。回転固定具には回転軸にホームロケーションがないことに注意してください。したがって、マテリアルの最上部(真上 を向いている部分)は、マテリアルドライバタブを使用して印刷する場合は常にグラフィックの中心になり、手動ドライバタブ を使⽤して印刷する場合はページの中央になります。

プリンタドライバの設定 ([マテリアルドライバ]タブ)

```
レーザーシステムに印刷します。
1.ジョブを印刷する予定のグラフィックソフトウェアを起動し、予定しているアートワークを開くか作成します
```
2.グラフィックをページ上に配置して、先に決定した彫刻の上限と下限の範囲内で水平に配置し、以下に示すようにグラフィックを垂 直⽅向の中央に配置します。

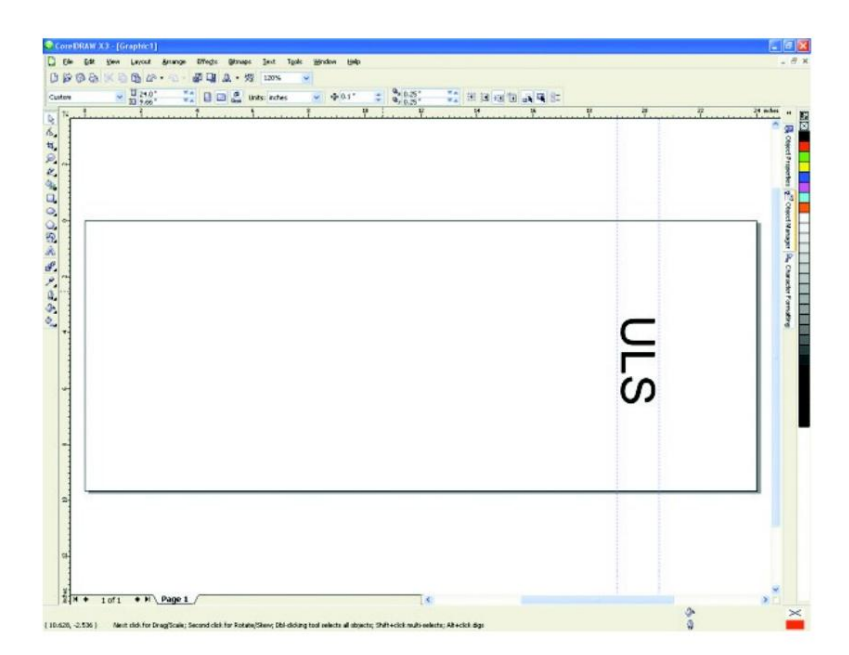

3.印刷の準備ができたら、グラフィックソフトウェアで[印刷]を選択し、プリンタードライバーを開きます

設定ダイアログ。 [材料ドライバ]タブで、レーザー処理する材料を選択し、固定具セクションで[回転]を選択して、前に測 定した材料の直径を⼊⼒します。

4.最後に、ジョブを印刷します。

注:回転ジョブを実行する前に、グラフィックの中心にしたい位置が真上を向くまで素材を手で回転させることを忘れないでください。 回転固定具には回転軸にホームロケーションがないことに注意してください。したがって、マテリアルの最上部(真上を向いている部 分)は、マテリアルドライバタブを使用して印刷する場合は常にグラフィックの中心になり、手動ドライバタブを使用して印刷する場合 はページの中央になります。

設定可能なカッティングテーブル(ピンテーブル)

構成可能なカッティングテーブルは、従来のレーザーカッティングテーブルを 使用してアクリル、木材、またはその他の敏感な材料を切断するときに発生する可能性のあ る特定の焦げ跡やその他の欠陥を排除するように設計されています。特別にコーティング されたアルミニウムピンを使用して処理中の材料を持ち上げることにより、構成可能なカ ッティングテーブルはテーブル表⾯から材料に反射して戻るレーザーエネルギーの量を ⼤幅に削減します。

構成可能なカッティングテーブルは、エネルギー吸収コーティングを施したモジュール式 の12 "x 12"ベース、材料を持ち上げるための16個の支持ピン、および材料の位置決め用 の4個の固定ピンで構成されています。ベースには、追加の構成可能なカッティングテーブ ルとの迅速かつ正確な位置合わせを可能にする磁⽯が含まれています。ピンはベースのピ ンスロットにぴったりとスライドし(1インチ間隔でグリッドに配置)、⼤量の作業のため に以下のネジで所定の位置にロックできます。

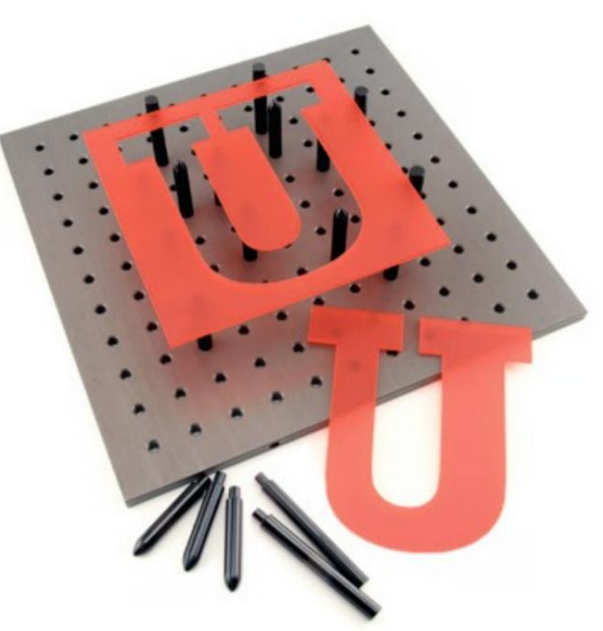

インストール

1.材料処理テーブルの定規に対してベースを配置します。最初に追加のピンテーブルベースを配置します

ベース、磁⽯は正しい⽅向に向けられたときにそれらを互いに固定します。

2.必要に応じて丸いピンを配置し、切断する材料を支えます。

3.必要に応じて、より高い四角いピンを配置してストップを形成し、材料を見つけます。ピンテーブルの写真は、サポートピンとストップピンを使 ⽤したセットアップ例を⽰しています。

4.処理する材料をピンに配置します。

5.材料表⾯の上部に焦点を合わせます。

直接ファイルインポート/業界標準の交換フォーマットのサポート(ソフトウェアアクセサリ)

Direct File Importは、PDFおよびDXFファイルをユニバーサルコントロールパネルに直接インポートできるソフトウェアアドオンです。

インストール

1.ユニバーサルコントロールパネルの[システム]タブを開きます。

2.「アクティブ化」ボタンをクリックします。

3.「直接インポートパッケージ」のチェックボックスをオンにします

4.直接ファイルインポートを既に購入している場合は、表示されるポップアップウィンドウで[直接インポートパッケージをアクティブ化]をクリックし、 画面の指示に従います。 Direct File Importをまだ購入していない場合は、DirectFileImportを30日間無料で評価するオプションがあります。

## ⼿術

1.ユニバーサルコントロールパネルビューアタブで、ジョブリストの横にあるフォルダアイコンをクリックします。

2.「追加」をクリックします

3.インポートするファイルを選択します。利用できるオプションは、 ファイルはPDF形式またはDXF形式です。

そして、ジョブキュー内のジョブに変換します。 4.これにより、インポートするPDFまたはDXFファイルを選択できるファイル選択ダイアログボックスが起動します。 利用可能なオプション PDFファイル:

> \* ベクトルとしてのすべてのストローク-ベクトルの色や厚さに関係なく、ファイル内のすべてのベクトル情報をベクトルレーザーパスに変換します。色が青ではな いすべてのベクトルは、⾚の「カット」に変換されます

材料データベースを使用する場合のベクトル。 Laser Interface +の手動タブを使用すると、ベクトル色ごとに異なる設定を選択できます。

このボックスをチェックする必要があります。 •ベクトルの並べ替え-処理効率を最大化するために、ベクトルの処理順序を並べ替えます。ほとんどの場合、

利用可能なオプション DXFファイル:

> •ベクトルの並べ替え-処理効率を最大化するために、ベクトルの処理順序を並べ替えます。ほとんどの場合、 このボックスをチェックする必要があります。

•中央の画像‒インポートされたDXF画像をレーザー処理領域の中央に配置します。

•単位‒DXF単位をインチまたはセンチメートルに変換するために使⽤されるスケールを設定します。 「なし(WYSIWYG)」とマークされたオプションを選択すると、 スケールをユーザーのモニターに画像を表示するために使用されるスケールと一致させようとします。 「なし (WYSIWYG) 』設定の効果は、ズームレベルやその 他の変数に依存し、予期しない結果をもたらす可能性があります。

5.「編集」をクリックして、材料設定を選択します。他の仕事と同様に、材料の設定は後で変更できます

ユニバーサルコントロールパネルビューアタブの「設定」ボタンをクリックします。

6. [OK]をクリックして、ファイルをジョブリストに追加します。ファイルの読み込みには少し時間がかかる場合があります。

7.「閉じる」をクリックして、ユニバーサルコントロールパネルのビューアタブに戻ります。

機能DXFインポ

ートは、ベクトルデータのみをサポートします。 DXFファイル内のラスターデータはすべて無視されます。すべてのベクトル線幅とタイ プデータは無視され、すべてのベクトルデータは実線のヘアラインベクトルとしてインポートされます。 DXFモードで[マテリアル]タ ブを使用する場合、赤のベクトルはデータベースのベクトルカットレーザー設定を使用してカットベクトルとしてインポートされ、青の ベクトルはデータベースのベクトルスクライブレーザー設定を使⽤してスクライブベクトルとしてインポートされ、他のすべてのベクト ルカラーは元の色を保持しますが、データベースの赤のベクトルカットレーザー設定を使用します。 DXFモードで手動タブを使用する 場合、ベクトル色はカラーテーブルにマップされ、各色に割り当てられたレーザー設定を使用します。 DXFインポートプロセスは、画像 濃度 (手動制御)を無視し、最高解像度でベクトルデータを保持します。

PDFインポートは、ラスターデータとベクターデータの両方をサポートします。材料データベースを使用する場合、材料データベースを使用して印刷する場合と同じ規則が適 用されます。 「すべてのストロークをベクトルとして」でない限り、赤のベクトルはカットベクトルとして解釈され、青のベクトルはスクライブベクトルとして解釈され、他の すべてのカラーベクトルはラスターデータに変換されます。

オプションが選択されている場合、すべてのベクトルがベクトルとしてインポートされ、赤または青以外のベクトルが赤のベクトルに変換されます。黒以外のすべてのラス ターデータはグレースケールされます。手動制御を使用する場合、すべての色がレーザー設定用のカラーテーブルにマッピングされます。手動コントロールで「すべてのス トロークをベクトルとして」オプションを使⽤すると、線幅に関係なくすべてのベクトルがベクトルとしてインポートされ、カラーテーブルからマップされたレーザー設定が 使用されます。 PDFインポートプロセスは、ラスターデータに対してのみ選択された画像密度(手動コントロール)を使用し、ベクトルデータは、画像密度の選択に関係な く、最高の解像度でベクトルデータとして保存されます。

Machine Translated by Google

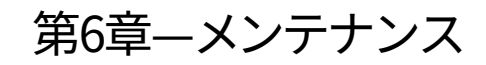

### 概要

モーションシステムコンポーネントに汚れや破片が蓄積すると、彫刻が不均一または粗くなり、彫刻位置が失われ、早期の故障が発生します。光学部品 に煙や汚れが蓄積すると、レーザー出力が失われ、早期に故障する可能性があります。トラブルのない操作とレーザー処理からの最良の結果を確実にす るために、レーザーシステムを可能な限りクリーンに保つことが重要です。クリーニング手順を実行する前に、必ずレーザー彫刻システムの電源を切り、 プラグを抜いてください。

# モーションシステムコンポーネント図

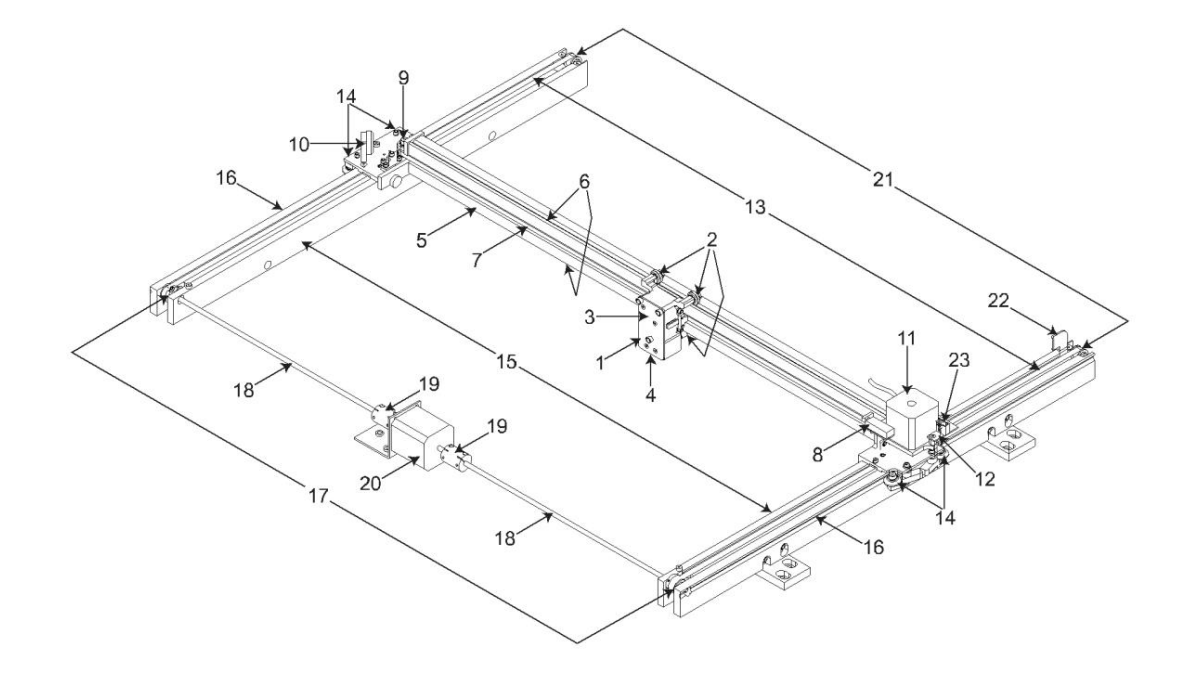

注: #2ミラーカバーとX軸モーターカバーは、見やすくするために削除されています。

9.X軸アイドラープーリー 左側の2Y軸レール) 6. X軸ベアリングトラック (2) 7.X軸ベルト 13. Y軸ベルト (2) 14. Y軸ベアリング (4) (右側のY軸レールに2つ、 4.フォーカスレンズ (カバープレート内) 10.#2ミラー 5. X軸レール(アーム) 11.X軸モーターとドライブギア 12. XYホームセンサーボード(上部フレックスボード) 1.フォーカスキャリッジ 8.X軸ホームセンサーフラグ 3.#3ミラー (カバープレートの内側) 2. X軸ベアリング (4)

側、左側に1つ) 22.Y軸ホームセンサーフラグ 15. Y軸レール (2) (右側と左側に1つずつ) 側面) 20.Y軸モーター 23.フレックスケーブル (図には示されていません) 21. Y軸アイドラープーリー (2) (右側に1つ、左側に1つ) 17. Y軸ドライブギア(2)(右側に1つ、左側に1つ) 18. Y軸シャフト(2)(右側に1つ、左側に1つ) 19. Y軸シャフトフレックスカプラー(右側に1つ、左側に1つ) 16. Y軸レールベアリングトラック (2) (右側に1つ)

クリーニングおよびメンテナンス⽤品•スプレ

一に大さじ1 (14.78 ml)の液体石鹸と1クォート (リットル)の水を混ぜたマイルドな石鹸液 ボトル

- 窓ガラス用洗剤
- ペーパータオル
- 綿布

•変性アルコール (塗装面、プラスチック、上部の窓には使用しないでください)

•アセトン (彫刻テーブルでは使用できますが、他の場所では使用できません)

注意:アセトンまたは変性アルコールを使用する場合は、安全な取り扱い手順のために、これらの材料の印刷ラベルに 記載されている指示に従ってください。

•綿棒(付属)

```
•0.050〜3/16インチのサイズの六⾓レンチのセット
•レンズクリーナー(付属)
•掃除機
```
システムのクリーニングとメンテナンス

モーションシステムレ

- ーザーシステムの電源を切り、プラグを抜きます。
- •上部ドアを開き、レーザーの内側からすべての緩い汚れや破片を完全に取り除きます

掃除機付きのシステム。

•石鹸液またはアルコール、および布または紙で処理テーブルの表面を清掃します

タオル(アセトンは極端な場合に粘着性の堆積物を取り除くために使⽤できますが、レーザーシステムのプラスチック部品を溶か すので注意して取り扱う必要があります)。レーザーシステムに直接溶液を注いだりスプレーしたりしないでください。常にペーパ ータオルまたは布をレーザーシステムの外側の洗浄液で湿らせてから、湿らせた布で洗浄している部分を拭き取ってください。

- •綿棒またはペーパータオルと⽯鹸液を使⽤して、XレールとYレールを清掃します。これらのベアリングトラックに堆積した残骸はベアリン グを摩耗させ、彫刻品質が不均⼀になるため、ベアリングトラックに細⼼の注意を払ってください。
- •レールとトラックを清掃した後、清潔な綿棒またはペーパータオルと石鹸液を使用して、各ベアリングに対して綿棒を持ち、モーションシス テムを手で動かしてベアリングを綿棒に対して転がし、すべてのベアリングを清掃します。システムには7つのベアリングがあり、フォー カスキャリッジに3つ、Xレールの左側に2つ、Xレールの右側に2つあります。

メインエンクロージャー

•上部の窓を綿の布またはペーパータオルとウィンドウクリーナーで拭きます。上部の窓はガラスでできています。したがって、ガラ スに傷を付ける可能性があるため、研磨剤入りのクリーニングクロスは使用しないでください。 また、研磨剤はガラスに損傷を与えるため、使用しないでください。ガラスと互換性のあるクリーナーのみを使用して ください。

•柔らかい布またはペーパータオルと石鹸液を使用して、エンクロージャーを清掃します。アルコールは使用しないでください アセトンまたはその他の過酷な化学物質は、塗料に損傷を与える可能性があります。

光学系

#2および#3ミラー、ビームウィンドウ、フォーカスレンズの目視検査は、少なくとも1日に1回実行する必要があります。

注意:視覚的にきれいな光学部品は掃除しないでください。過度のクリーニングは、光学コーティングを損傷する可能性があります。汚染を防ぐため に、光学部品の取り扱いと清掃を行う前に、手をよく洗ってください。指で光学面に触れないようにしてください。光学部品は、端または光学ハウジング だけで取り扱ってください。指紋は光学コーティングを損傷する可能性があります。

彫刻や切断の直後に光学部品を洗浄しないでください。光学部品が⾼温になっている可能性があり、冷たいレンズ洗浄液が光学部品に熱衝撃を与え てひびが⼊る可能性があります。

#2ミラー

#2ミラーにアクセスするには、ミラーカバーを取り外す必要があります。つまみネジを外し、カバーを右にスライドさせてから、カバーをまっすぐ 持ち上げます。

#2ミラーを検査し、破片が存在する場合にのみクリーニングします。綿棒で#2ミラーを洗浄するには、レーザーシステムに付属のレンズ洗浄液で 綿棒を湿らせます。他の種類の洗浄剤や溶液は使用しないでください。綿棒をミラー全体に1回そっと転がします。スワブをドラッグしたり、前後に 回転させたりしないでください。ミラーに傷がつく可能性があります。鏡がきれいにならなかった場合は、新しい綿棒を使用して手順を繰り返しま す。

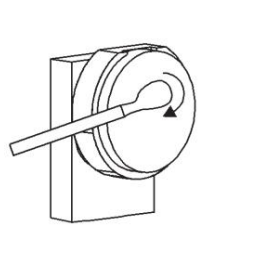

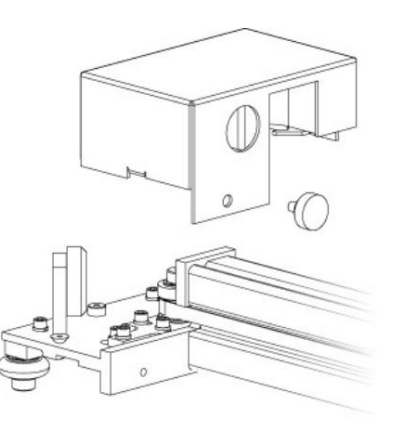

#3ミラーとフォーカスレンズ

1.#3ミラーとフォーカスレンズの両方がフロントカバーに取り付けられています。

2.#3ミラー (3)とフォーカスレンズ (4)にアクセスするには、片方の手でフロントカバー (2)を持ち、もう一方の手で3本のつまみネジを外し ます。フロントカバーをまっすぐ引き出します。

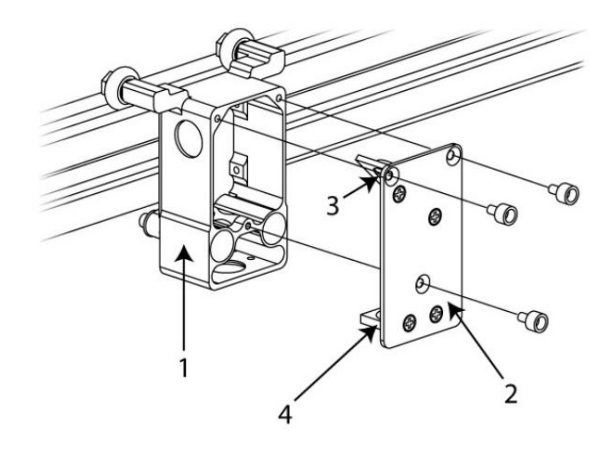

3.フロントカバーを十分に傾けて、レンズ洗浄液を#3ミラーとフォーカスレンズに直接塗布できるようにします。

- 溶液を1分間浸します。 4.#3ミラーの反射面を溶液で浸します。重い破片が存在する場合は、
- 5.新しい綿棒を鏡を横切って一方向に転がします。パスごとに新しい綿棒を使用してください。光学部品を清掃するときは、表面を傷つけない ように注意してください。フォーカスレンズに対してこの⼿順を繰り返しますが、レンズの両側を必ず清掃してください。

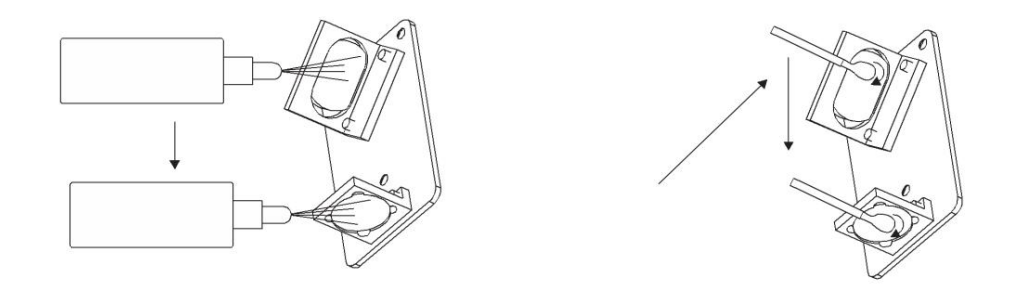

コリメータのビームウィンドウ

ビームウィンドウまたはコリメータは、レーザービームが処理領域に入る場所です。後壁の彫刻エリアの左上隅にあり、色は黄色です。ビームウィ ンドウの前⾯のみを清掃する必要があります。光学部品を取り外して清掃しないでください。同じでそれをきれいにするだけです

#2ミラーとしての⽅法。

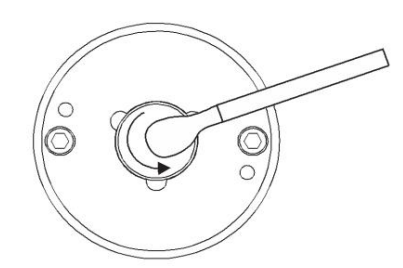

注:システムにガスアシストが装備されている場合は、光学部品 にアクセスしてクリーニングするために、光学部品保護ハウジング を取り外す必要があります。ビームウィンドウカバーを反時計回りに 回転させ (2) 、45度の角度でオフにします (3) 。ビームウィンドウ カバーが詰まっている場合は、1/16アレンレンチを使⽤してネジ(1) を少し緩め、再試⾏します。カバーを横に置き、必要に応じて光学部 品を清掃します。ビームウィンドウカバーを再度取り付けます

光学部品を傷つけないように注意してください。

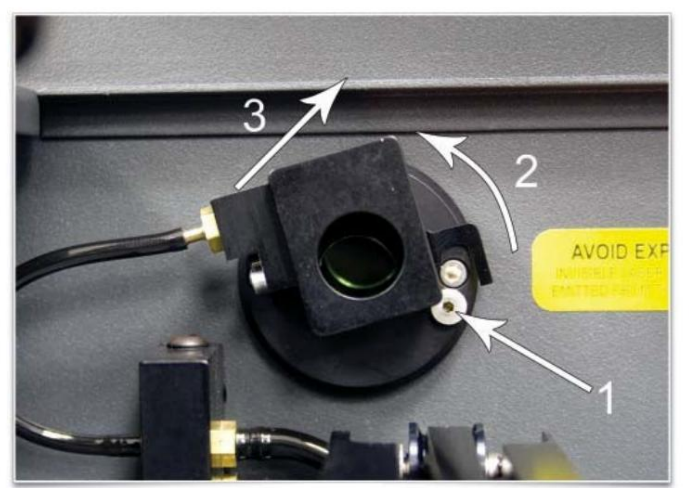

排気プレナム

1.レーザーシステムとUCPの電源を入れます。

2.レーザーシステムまたはUCPのZ軸ボタンを使用して、Z軸テーブルをできるだけ高くします。

3.システムの電源を切ります。

4.正面玄関を開けます。

5.レーザーシステムの内側にある4本のソケットヘッドキャップネジを見つけて取り外します。

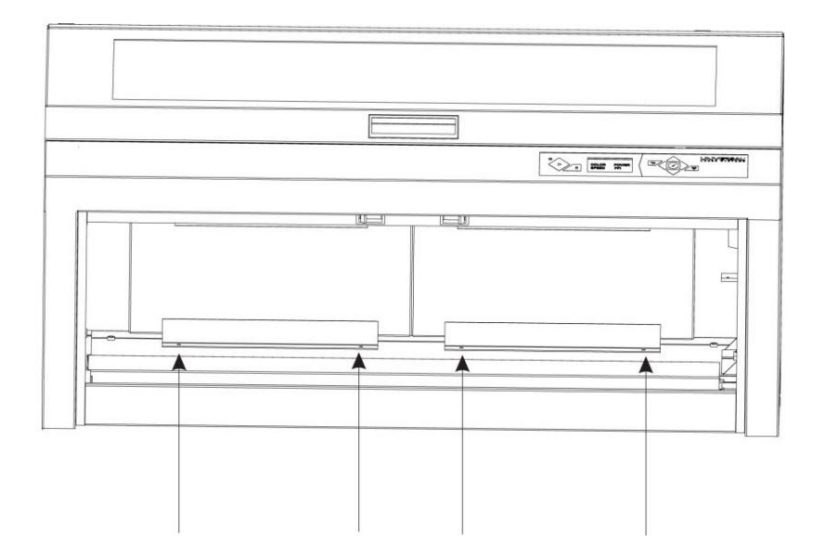

6.両手を使って、排気プレナムに手を伸ばしてつかみます。

7.プレナムのタブが、それらが取り付けられている2本の平頭ネジから外れるまで、プレナムをまっすぐ持ち上げます。 休憩プレナムの下部を手前に傾けて、システムから取り外します。

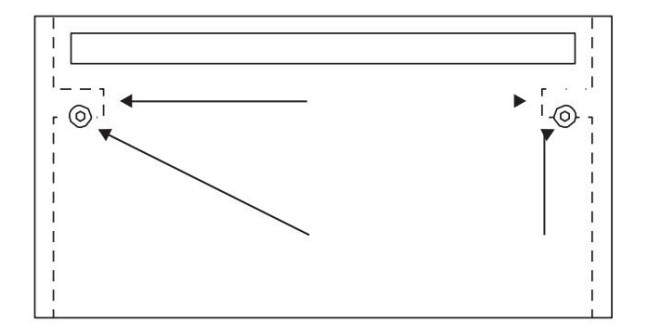

8.石鹸と水溶液を使用して、プレナムの内側と後壁の内側をきれいにします

レーザーシステム。

9.取り付けは取り外しの反対です。プレナムタブ (1)が2本の平頭ネジに載っていることを確認します

冷却ファンフィルター

この空冷レーザーシステムでは、冷却ファンフィルターを定期的に清掃する必要があります。レーザーカートリッジの冷却には周囲空気が使用 されるため、レーザーを通過する前に空気をろ過する必要があります。インテークフィルターにほこりが付着すると、冷却ファンがレーザーカー トリッジ、CPU、電源装置を過熱から保護する能力が低下する可能性があります。過熱したレーザーカートリッジは、彫刻中にレーザー出力を失い、 最終的には完全にシャットダウンします。

フィルターを修理するには、最初に電源を切り、レーザーシステムのプラグを抜きます。フィルターを取り外すには、黒いカバーをはめ込み、 フォームエレメントを取り外します。石鹸と水溶液でエレメントを洗浄し、乾燥させてから再度取り付けます。

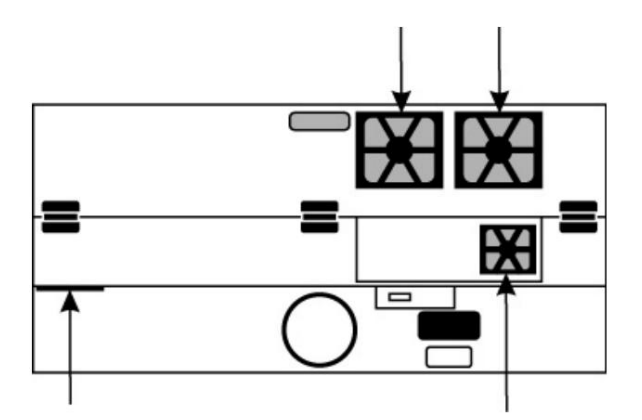

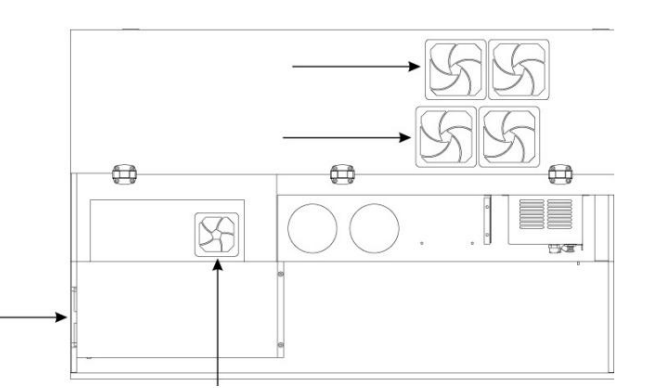

注意:レーザー冷却チャネルにほこりやごみがたまり、過熱につながる可能性があるため、冷却ファンフィルターを取り外した状態でレーザーシ ステムを操作しないでください。

## 調整と注油定期的な調整は通常必要

ありません。モーションシステムのベアリングは、摩耗し始めるとすべてのクリアランスを占めるように自己調整します。ベルト は繊維強化されており、通常の使用では伸びないため、定期的な張力調整は必要ありません。システム内のすべてのベアリン グは密閉されており、潤滑は必要ありません。ベアリングが乗るトラックに注油しないでください。必要な注油は、Z軸リフト機 構のネジ⼭だけです。時間の経過とともに、汚染物質が潤滑剤に付着し、彫刻テーブルが拘束される可能性があります。汚染され たグリースをアルコールで湿らせた柔らかい布で定期的に拭き取り、新しい白いリチウムグリースをネジ山に塗布します。分解 液を直接糸にスプレーしないでください。テーブルを上下に動かして、新しいグリースで作業します。

メンテナンススケジュール •ビームウィンドウ、#2ミラー、#3ミラー、フォーカスレンズに破片がない か確認します。次の場合にのみクリーニング インディング かんじゅう かんじょう おんごん 機械部品。必要に応じて締めます。 •X軸とY軸のレールとベアリングを清掃します  $\angle$ 必要に応じて わかりつける あたり かいしゃ かいしゃ かいしゃ かいしゃ あいしゃ 毎月 彫刻の8時間ごと トラック •X軸とY軸のベアリングを清掃します •X軸ベルトを清掃します 次のスケジュールをお勧めします。 •メインエンクロージャーを清掃します 汚れた。 •上部ドアの窓を掃除する •彫刻テーブルをきれいにする

必要に応じて交換してください。 グリース 必要に応じて交換してください。 •X軸およびY軸ドライブをチェックおよび/またはクリーニングします 歯車 •X軸とY軸のベアリングの摩耗をチェックします。 •冷却ファンフィルターを清掃します •X軸とY軸のベルトの摩耗をチェックします。 •システムにネジの緩みがないか検査し、 •⽩いリチウムでZ軸親ねじを清掃します

6か⽉ごと

•排気プレナムを清掃します

注:レーザーシステムのメンテナンスについて質問がある場合は、ULSサポートチームにお問い合わせください。

Machine Translated by Google

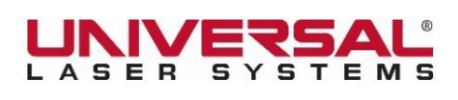

[www.ulsinc.com](http://www.ulsinc.com/)